# Export LC Amendment User Guide **Oracle Banking Trade Finance Process Management**

Release 14.5.3.0.0

**Part No. F50590-01**

November 2021

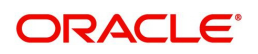

Oracle Banking Trade Finance Process Management - Export LC Amendment User Guide Oracle Financial Services Software Limited

Oracle Park Off Western Express Highway Goregaon (East) Mumbai, Maharashtra 400 063 India Worldwide Inquiries: Phone: +91 22 6718 3000 Fax: +91 22 6718 3001 www.oracle.com/financialservices/

Copyright © 2018-2021, Oracle and/or its affiliates. All rights reserved.

Oracle and Java are registered trademarks of Oracle and/or its affiliates. Other names may be trademarks of their respective owners.

U.S. GOVERNMENT END USERS: Oracle programs, including any operating system, integrated software, any programs installed on the hardware, and/or documentation, delivered to U.S. Government end users are "commercial computer software" pursuant to the applicable Federal Acquisition Regulation and agency-specific supplemental regulations. As such, use, duplication, disclosure, modification, and adaptation of the programs, including any operating system, integrated software, any programs installed on the hardware, and/or documentation, shall be subject to license terms and license restrictions applicable to the programs. No other rights are granted to the U.S. Government.

This software or hardware is developed for general use in a variety of information management applications. It is not developed or intended for use in any inherently dangerous applications, including applications that may create a risk of personal injury. If you use this software or hardware in dangerous applications, then you shall be responsible to take all appropriate failsafe, backup, redundancy, and other measures to ensure its safe use. Oracle Corporation and its affiliates disclaim any liability for any damages caused by use of this software or hardware in dangerous applications.

This software and related documentation are provided under a license agreement containing restrictions on use and disclosure and are protected by intellectual property laws. Except as expressly permitted in your license agreement or allowed by law, you may not use, copy, reproduce, translate, broadcast, modify, license, transmit, distribute, exhibit, perform, publish or display any part, in any form, or by any means. Reverse engineering, disassembly, or decompilation of this software, unless required by law for interoperability, is prohibited.

The information contained herein is subject to change without notice and is not warranted to be error-free. If you find any errors, please report them to us in writing.

This software or hardware and documentation may provide access to or information on content, products and services from third parties. Oracle Corporation and its affiliates are not responsible for and expressly disclaim all warranties of any kind with respect to third-party content, products, and services. Oracle Corporation and its affiliates will not be responsible for any loss, costs, or damages incurred due to your access to or use of third-party content, products, or services.

# **Contents**

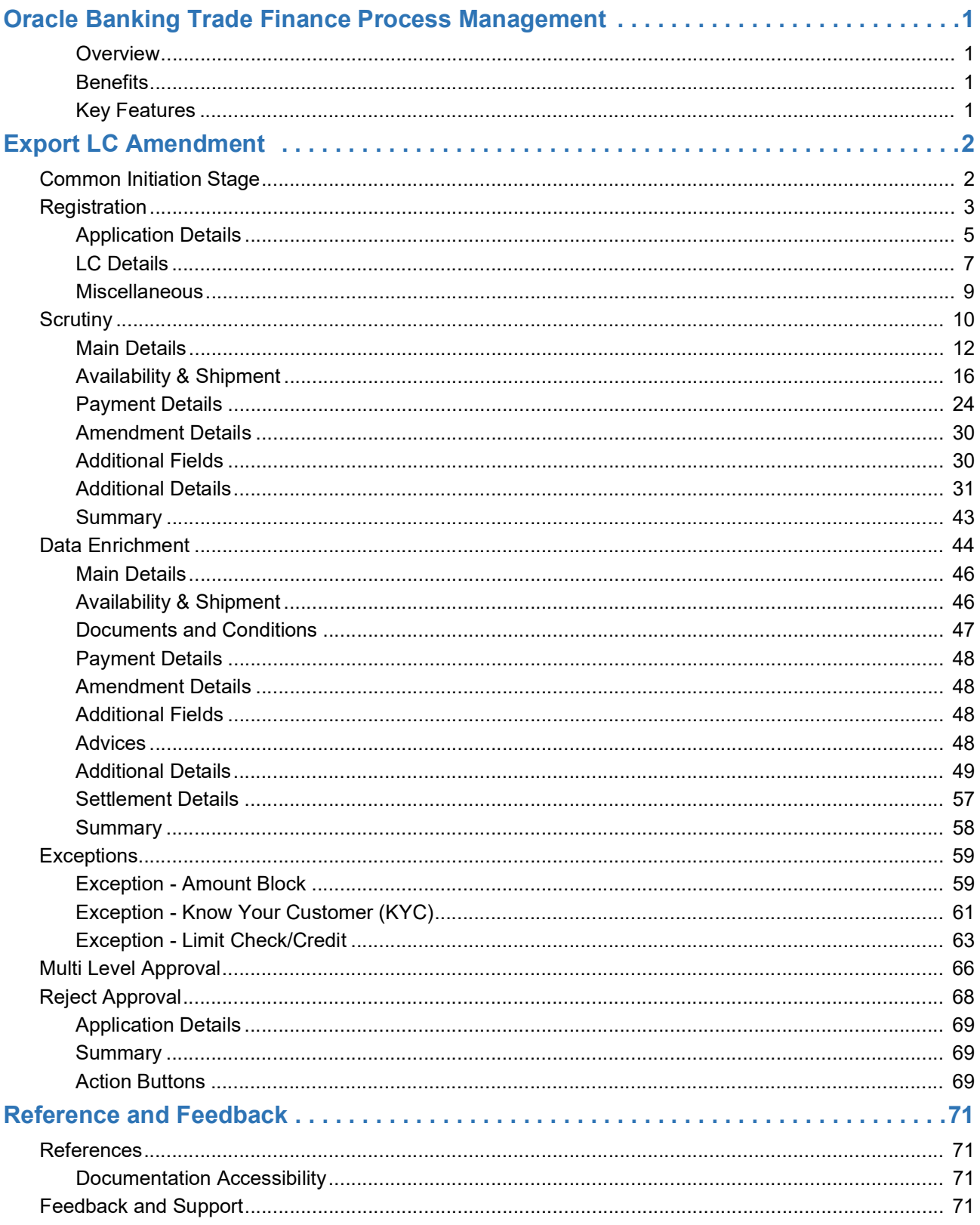

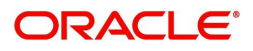

# **Oracle Banking Trade Finance Process Management**

<span id="page-3-0"></span>Welcome to the Oracle Banking Trade Finance Process Management (OBTFPM) User Guide. This guide provides an overview on the OBTFPM application and takes you through the various steps involved in creating and processing trade finance transactions.

This document will take you through following activities in OBTFPM:

To create and handle trade finance transaction.

#### <span id="page-3-1"></span>**Overview**

OBTFPM is a trade finance middle office platform, which enables bank to streamline the trade finance operations. OBTFPM enables the customers to send request for new trade finance transaction either by visiting the branch (offline channels) or through SWIFT/Trade Portal/other external systems (online channels).

#### <span id="page-3-2"></span>**Benefits**

OBTFPM helps banks to manage trade finance operations across the globe in different currencies. OBTFPM allows you to:

- Handle all trade finance transactions in a single platform.
- Provides support for limit verification and limit earmarking.
- Provide amount block support for customer account.
- Provides acknowledgement to customers.
- Enables the user to upload related documents during transaction.
- Enables to Integrate with back end applications for tracking limits, creating limit earmarks, amount blocks, checking KYC, AML and Sanction checks status.
- Create, track and close exceptions for the above checks.
- Enables to use customer specific templates for fast and easy processing of trade transactions that reoccur periodically.

#### <span id="page-3-3"></span>**Key Features**

- Stand-alone system that can be paired with any back end application.
- Minimum changes required to integrate with bank's existing core systems.
- Faster time to market.
- Capable to interface with corporate ERP and SWIFT to Corporate.
- Highly configurable based on bank specific needs.
- Flexibility in modifying processes.

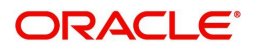

# **Export LC Amendment**

<span id="page-4-0"></span>Export LC Amendment process enables the user to make an amendment to the LC which had been already advised.

The amendments may need consent from the beneficiary of the LC. In such scenarios, after the processing of amendment, the amended LC is parked awaiting beneficiary consent.

In the following sections, let's look at the details for Export LC amendment process.

This section contains the following topics:

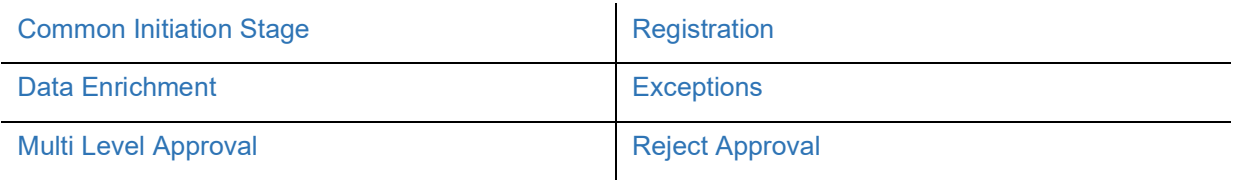

# <span id="page-4-1"></span>**Common Initiation Stage**

The user can initiate the new shipping guarantee request from the common Initiate Task screen.

- 1. Using the entitled login credentials, login to the OBTFPM application.
- 2. Click **Trade Finance > Initiate Task.**

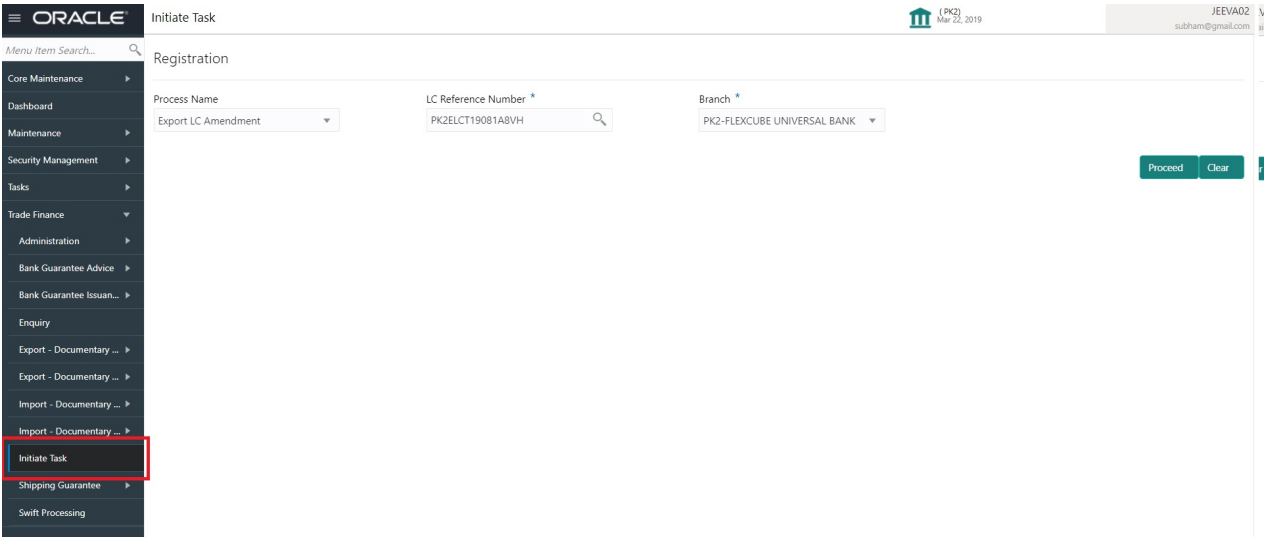

Provide the details based on the description in the following table:

 $\mathbf{I}$ 

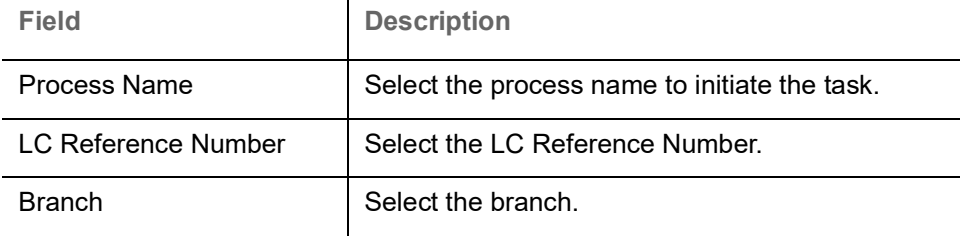

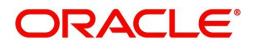

### **Action Buttons**

Use action buttons based on the description in the following table:

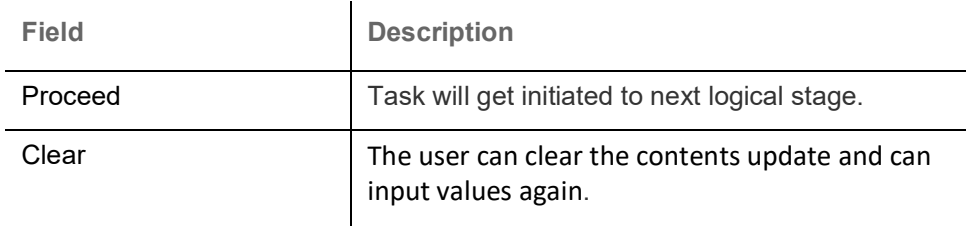

# <span id="page-5-0"></span>**Registration**

If the Letter Of Credit amendment request is submitted through branch, the Export LC amendment process starts from the Registration Stage.

During Registration stage, user can capture the basic details of the application and upload the related documents of the applicant. On submit of the request, the request will be available for an LC Amendment expert to handle the request in the next stage.

3. Using the entitled login credentials for Registration stage, login to the OBTFPM application.

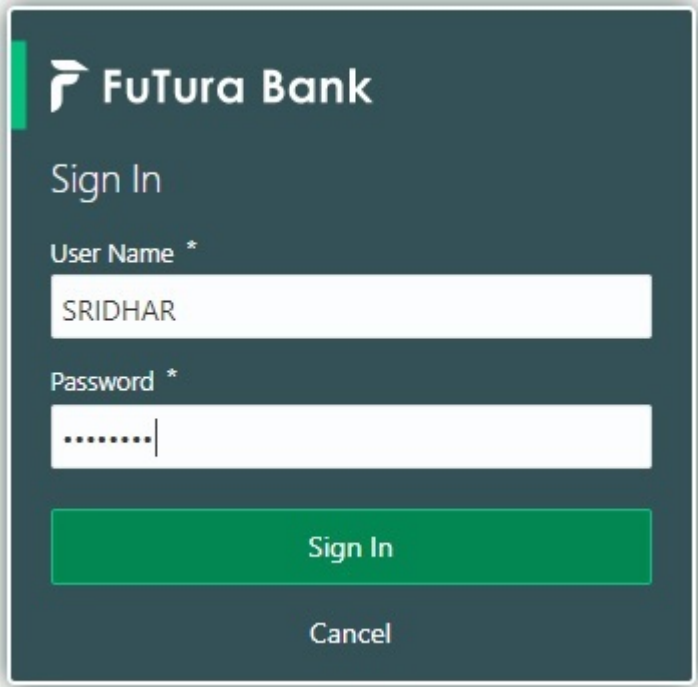

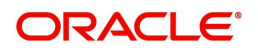

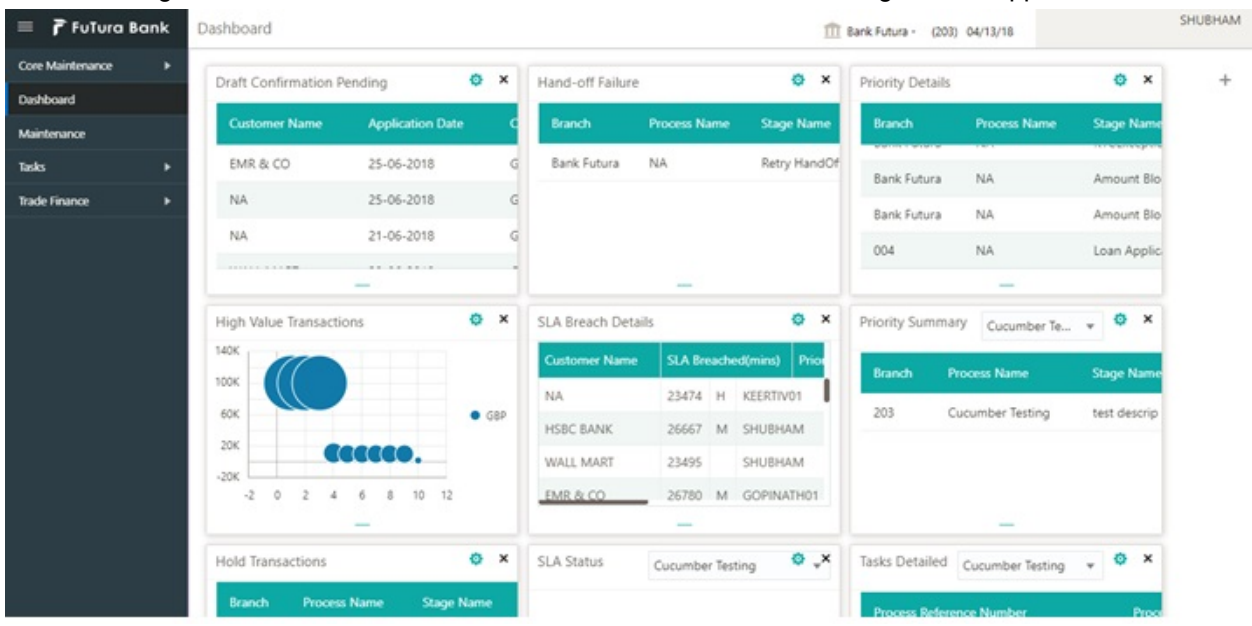

#### 4. On login, user must be able to view the dashboard screen with widgets as mapped to the user.

5. Click **Trade Finance> Export - Documentary Credit> Export LC Amendment.**

| F FuTura Bank<br>$\equiv$                        | Dashboard                                                                  | TTT NG1 BRANCH (NG1) # May 19, 2014                                                          | <b>SRIDHAR</b><br>subham@gmail.com |  |  |  |  |  |
|--------------------------------------------------|----------------------------------------------------------------------------|----------------------------------------------------------------------------------------------|------------------------------------|--|--|--|--|--|
| Core Maintenance                                 | ۰<br>$\times$<br><b>Priority Summary</b>                                   | Ø.<br>$\times$<br><b>High Priority Tasks</b><br>Hand-off Failure                             | Ö.<br>$\times$<br>$^{+}$           |  |  |  |  |  |
| Dashboard                                        | Guarantee Iss v                                                            |                                                                                              |                                    |  |  |  |  |  |
| Security Management<br>▸                         | <b>Process Name</b><br><b>Stage Name</b><br><b>Branch</b>                  | <b>Process Name</b><br><b>Process Name</b><br><b>Branch</b><br><b>Branch</b><br><b>Stage</b> | <b>Stage Name</b>                  |  |  |  |  |  |
| <b>Tasks</b><br>٠                                | NG <sub>1</sub><br>Guarantee Issuance<br>Registration                      | NG1 BRANCH<br><b>NA</b>                                                                      | Retry HandC                        |  |  |  |  |  |
| <b>Trade Finance</b><br>$\overline{\phantom{a}}$ | NG1<br>Guarantee Issuance<br>Scrutiny                                      | NG1 BRANCH<br><b>NA</b>                                                                      | Retry HandC                        |  |  |  |  |  |
| Bank Guarantee Advice >                          | NG1<br>Data Enrichmer<br>Guarantee Issuance                                |                                                                                              |                                    |  |  |  |  |  |
| Bank Guarantee Issuan >                          | ------                                                                     |                                                                                              |                                    |  |  |  |  |  |
| Export - Documentary $\blacktriangledown$        | <b>O</b><br>$\boldsymbol{\mathsf{x}}$<br><b>Draft Confirmation Pending</b> | ło.<br>$\times$<br><b>SLA Breach Details</b><br><b>SLA Status Summary</b>                    |                                    |  |  |  |  |  |
| <b>Export LC Advise</b>                          |                                                                            |                                                                                              | Guarantee Issuance <sup>1</sup>    |  |  |  |  |  |
| <b>Export LC Amendment</b>                       | <b>Application Date</b><br><b>Customer Name</b>                            | Priority<br><b>SLA Breached(mins)</b><br><b>Customer Name</b>                                |                                    |  |  |  |  |  |
| Export LC Amendment                              |                                                                            |                                                                                              |                                    |  |  |  |  |  |
| Import - Documentary  ▶                          |                                                                            | No data to display                                                                           | Within SLA<br>Nearing SLA          |  |  |  |  |  |
| SWIFT 799 Handling                               |                                                                            |                                                                                              | SLA breached                       |  |  |  |  |  |
| Virtual Account Manage >                         |                                                                            |                                                                                              |                                    |  |  |  |  |  |
|                                                  |                                                                            |                                                                                              |                                    |  |  |  |  |  |
|                                                  | Ö.<br>$\times$<br>Pending Exception Approval                               |                                                                                              |                                    |  |  |  |  |  |
|                                                  | $\times$<br>Type to filter                                                 |                                                                                              |                                    |  |  |  |  |  |

The Registration stage has two sections Application Details and LC Amendment Details. Let's look at the details of Registration screens below:

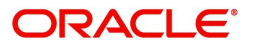

# <span id="page-7-0"></span>**Application Details**

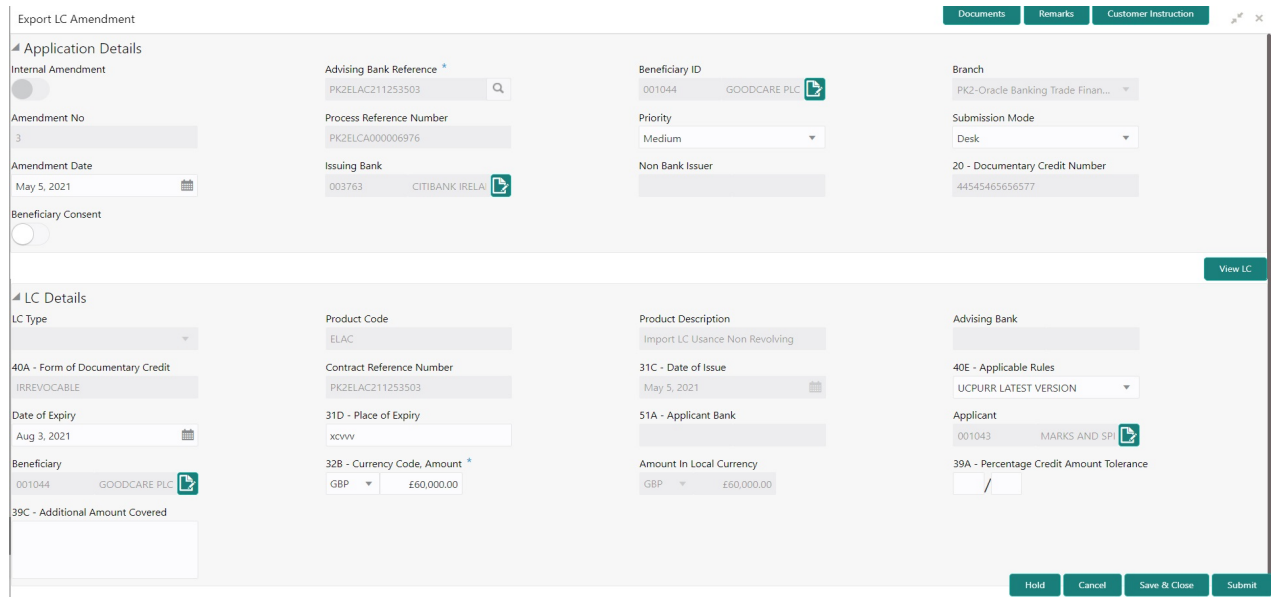

Provide the Application Details based on the description in the following table:

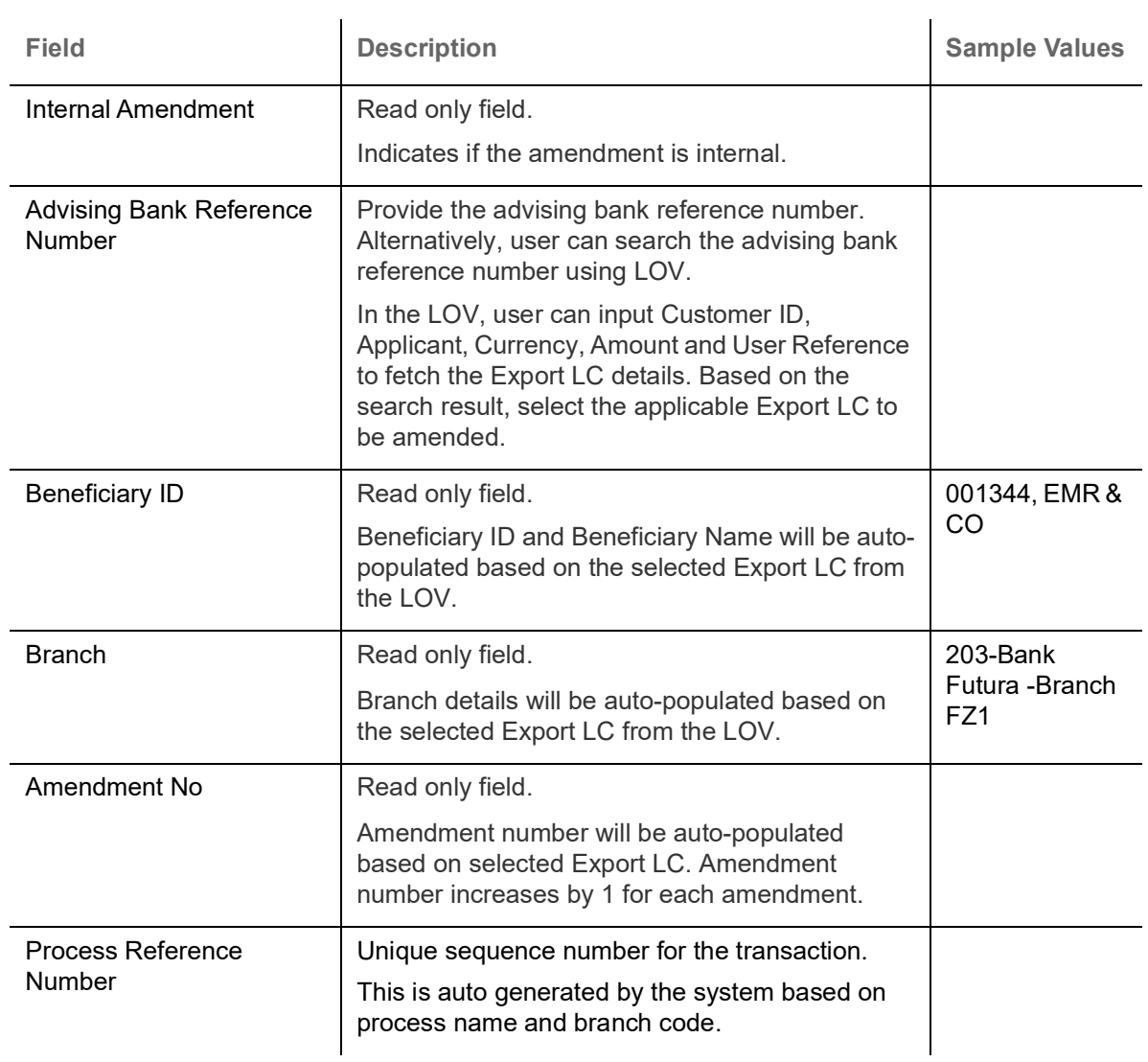

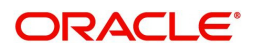

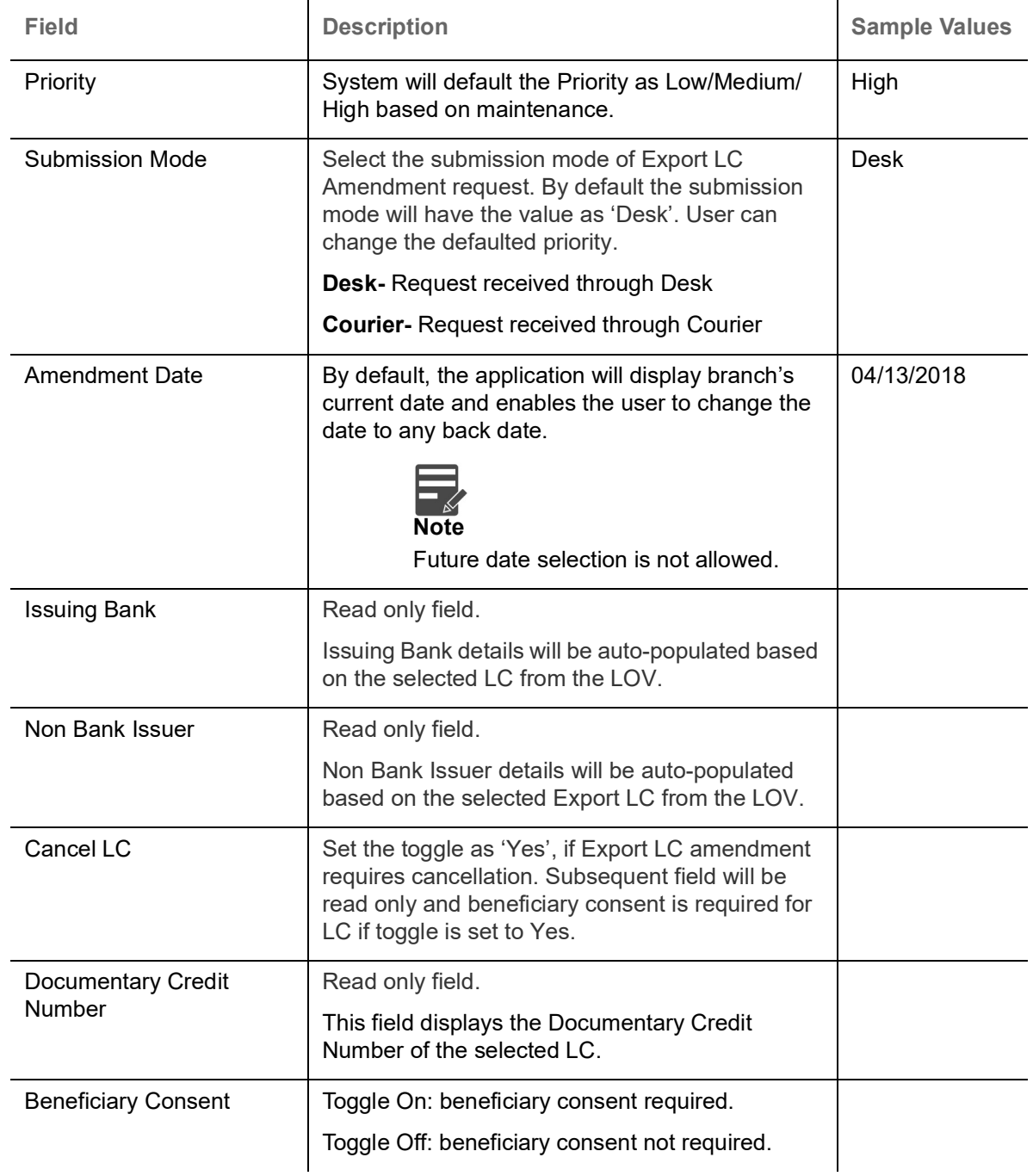

# <span id="page-8-0"></span>**LC Details**

Details in this screen displays the data from the LC issued.

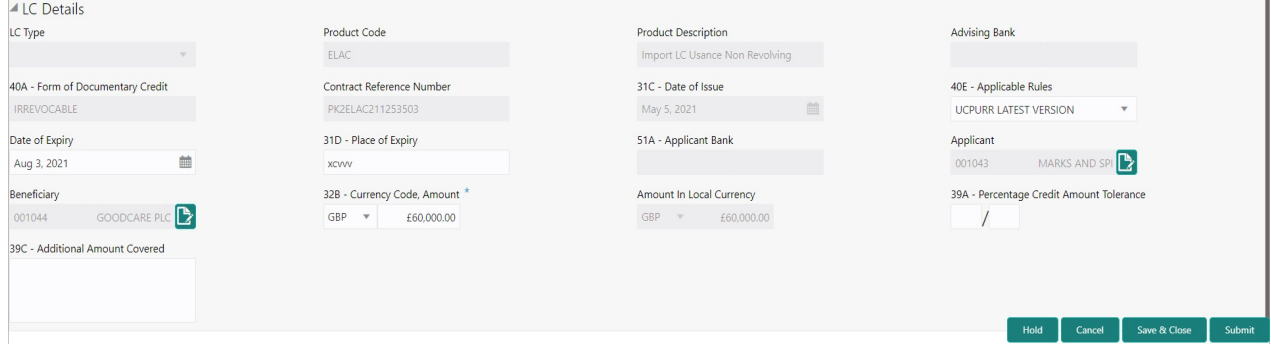

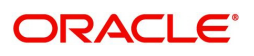

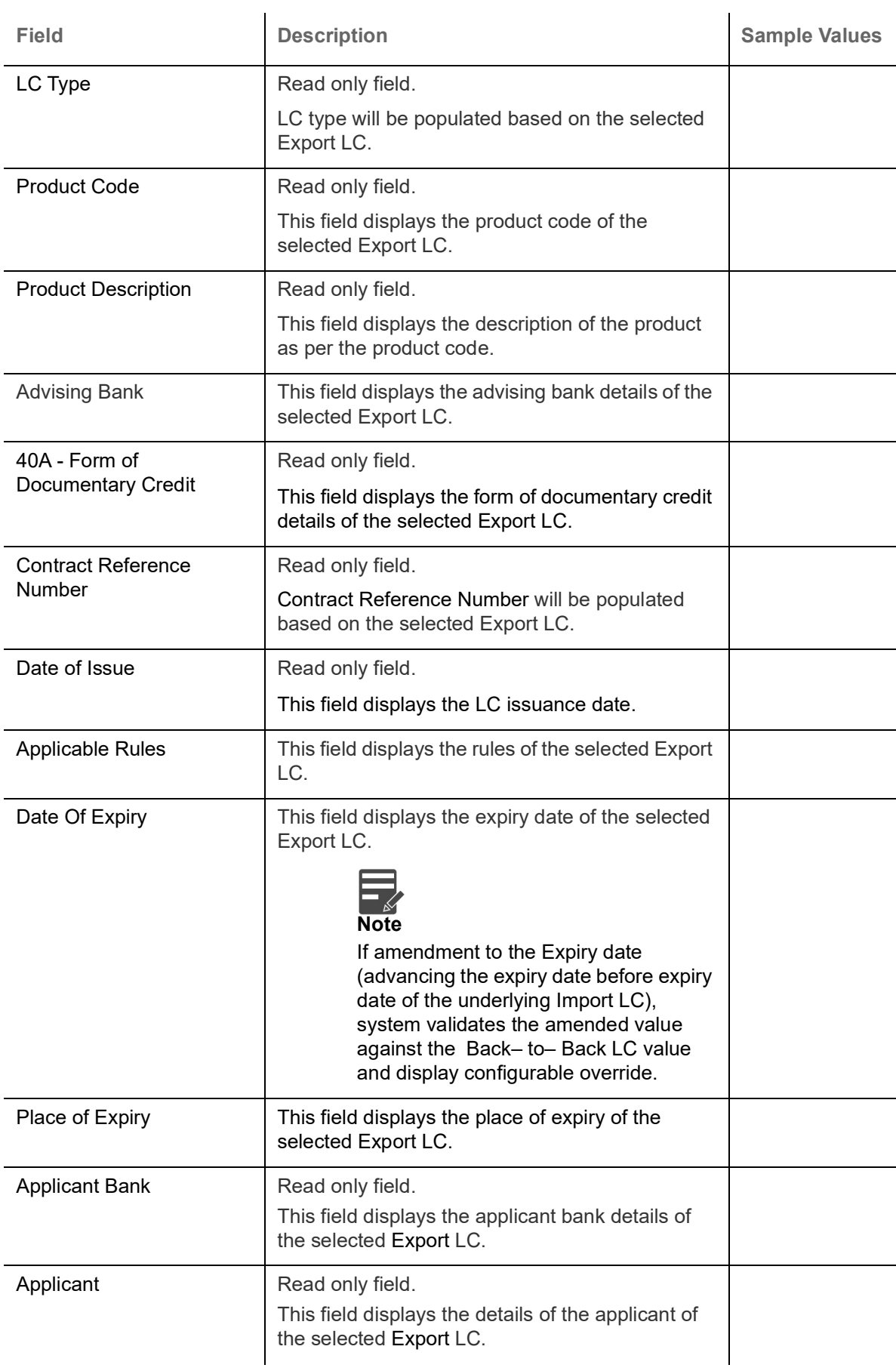

#### Provide the LC Amendment Details based on the description in the following table:

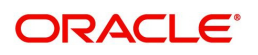

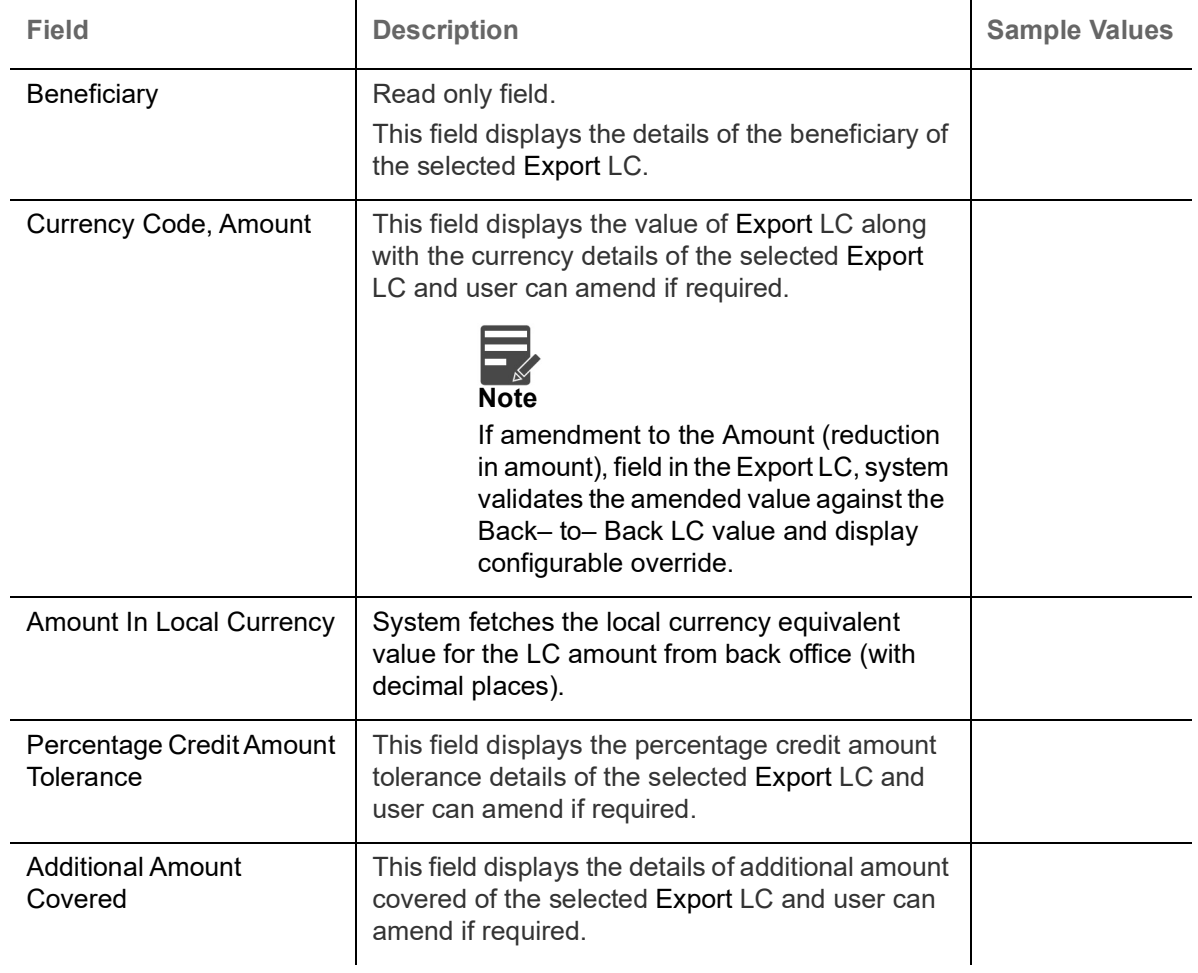

## <span id="page-10-0"></span>**Miscellaneous**

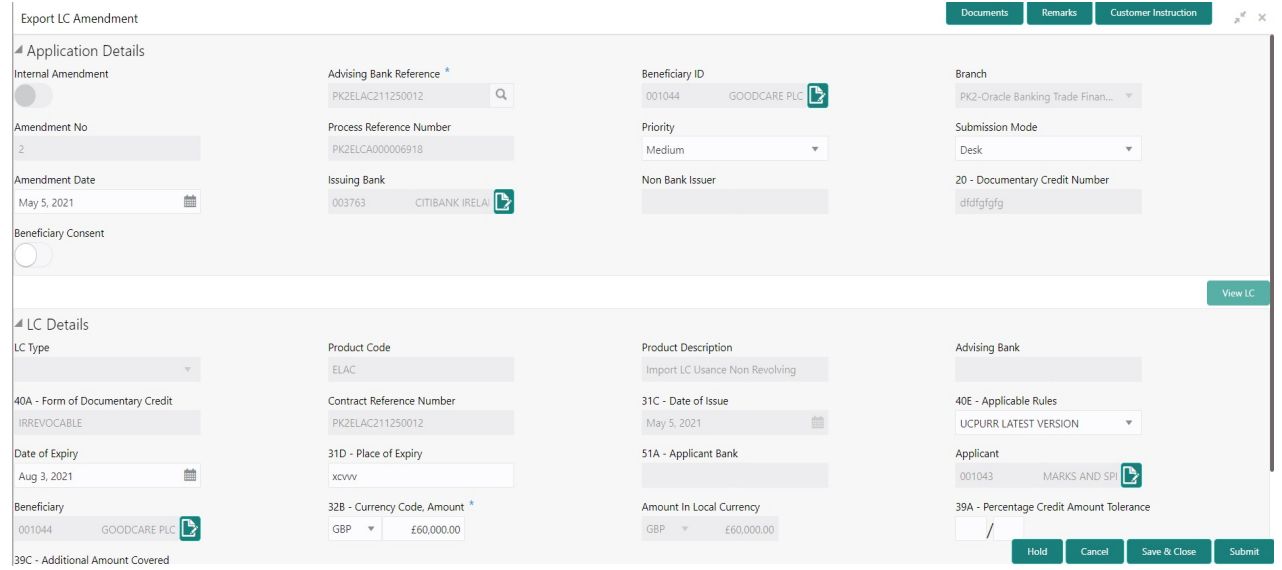

Provide the Miscellaneous Details based on the description in the following table:

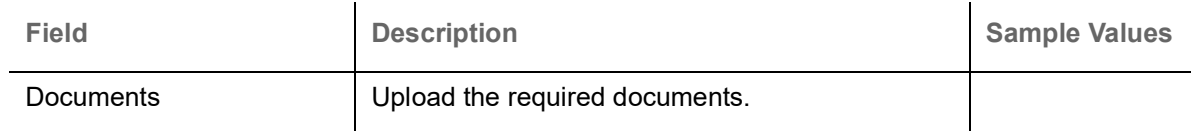

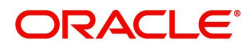

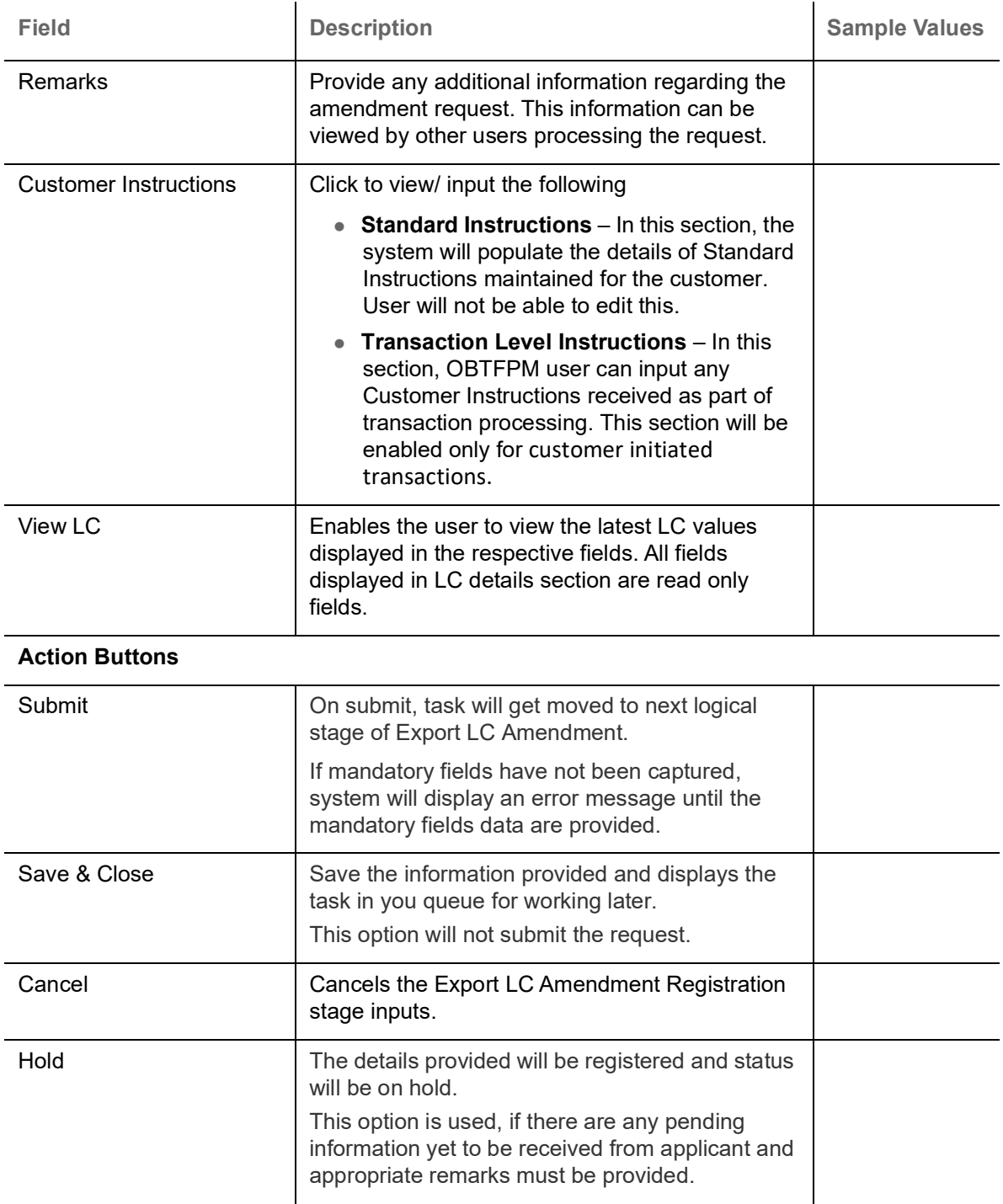

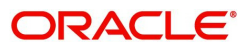

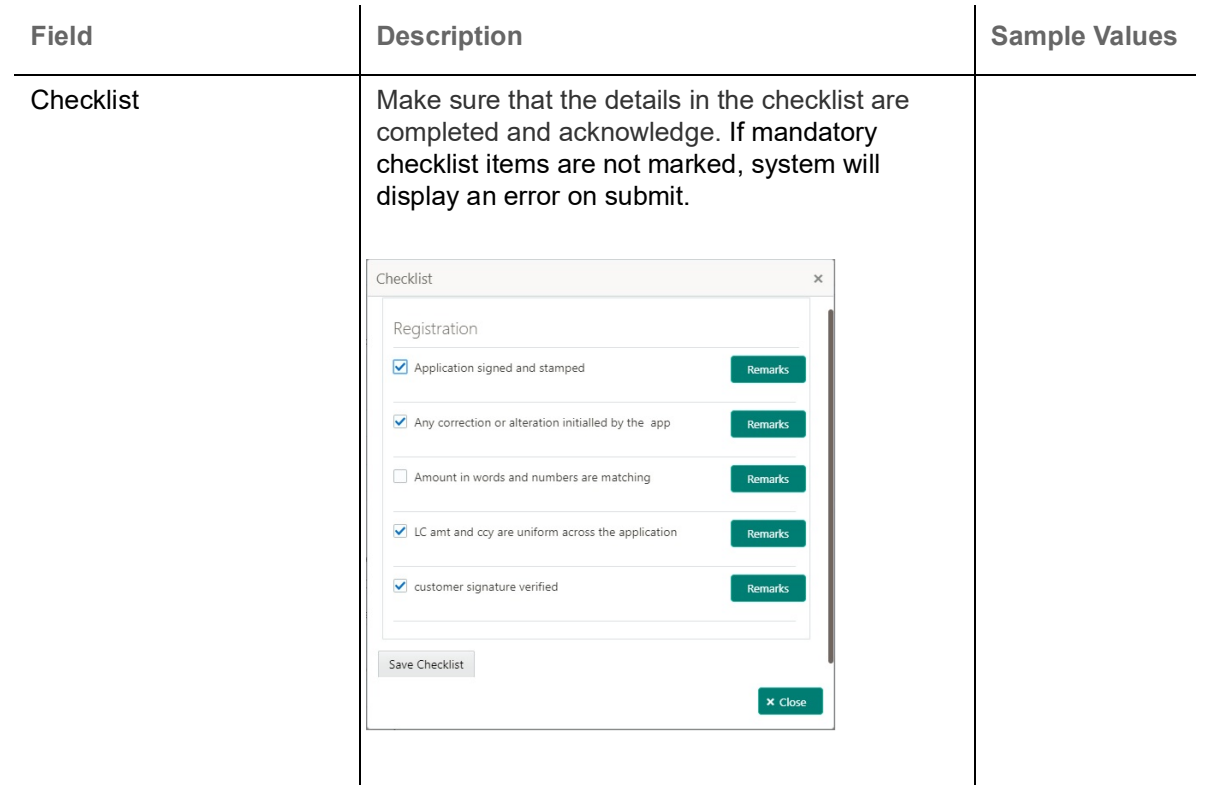

**Note**

<span id="page-12-1"></span>When an amendment to an Export LC which is linked to a Back to Back LC (Import LC) is initiated, system should display a message, the LC is linked to an Import LC.

# <span id="page-12-0"></span>**Scrutiny**

On successful completion of Registration of an Export LC Amendment request, the request moves to Scrutiny stage. At this stage the gathered information during Registration are scrutinized.

**Non-Online Channel** - Export LC Amendment request that were received at the desk will move to Scrutiny stage post successful Registration. The requests will have the details entered during the Registration stage.

**Online Channel** - Requests that are received via like SWIFT are available directly for further processing from Scrutiny stage and available data for all data segments from Application stage to Data Enrichment stage would be auto populated.

When customer initiates an Export LC amendment response through SWIFT (Corporate to SWIFT) channel, the incoming MT798 message Accept or Reject Export LC Amendment.Do the following steps to acquire a task currently at Scrutiny stage:

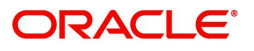

1. Using the entitled login credentials for Scrutiny stage, login to the OBTFPM application.

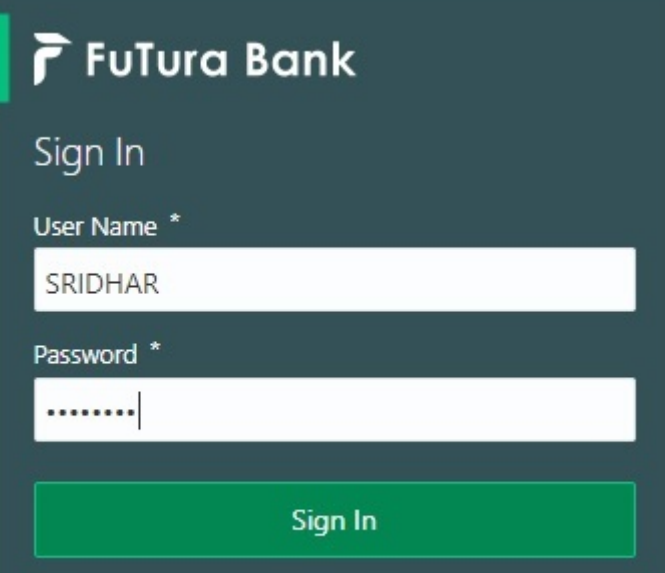

2. On login, user must be able to view the dashboard screen with widgets as mapped to the user.

| $\equiv$ $\vec{r}$ FuTura Bank | Dashboard                               | SHUBHAM<br>ITT Bank Futura - (203) 04/13/18 |                      |                                        |                  |                                                                                                |                                   |
|--------------------------------|-----------------------------------------|---------------------------------------------|----------------------|----------------------------------------|------------------|------------------------------------------------------------------------------------------------|-----------------------------------|
| Core Maintenance<br>٠          | Draft Confirmation Pending              | O X                                         | Hand-off Failure     | o x                                    | Priority Details |                                                                                                | o<br>$\times$<br>$^{+}$           |
| Dashboard                      |                                         |                                             |                      |                                        |                  |                                                                                                |                                   |
| Maintenance                    | <b>Customer Name</b>                    | <b>Application Date</b>                     | <b>Branch</b>        | Process Name<br><b>Stage Name</b>      | Branch           | Process Name                                                                                   | <b>Stage Name</b><br>------------ |
| Tasks<br>٠                     | 25-06-2018<br>EMR & CO                  | G                                           | Bank Futura          | NA<br>Retry HandOf                     | Bank Futura      | NA                                                                                             | Amount Blo                        |
| <b>Trade Finance</b><br>٠      | 25-06-2018<br>NA                        | G                                           |                      |                                        | Bank Futura      | NA:                                                                                            | Amount Blo                        |
|                                | 21-06-2018<br>NA                        | G                                           |                      |                                        |                  |                                                                                                |                                   |
|                                | <b>COLLEGE AND</b><br><b>AR AR ARIS</b> |                                             |                      |                                        | 004              | NA                                                                                             | Loan Applic                       |
|                                |                                         |                                             |                      | $\sim$                                 |                  | $\frac{1}{2} \left( \frac{1}{2} \right) \left( \frac{1}{2} \right) \left( \frac{1}{2} \right)$ |                                   |
|                                | High Value Transactions                 | ۰<br>×                                      | SLA Breach Details   | O.<br>×                                | Priority Summary | Cucumber Te v                                                                                  | ⊙ ×                               |
|                                | 140K<br>100K                            |                                             | <b>Customer Name</b> | SLA Breached(mins)<br>Prior            | Branch           | Process Name                                                                                   | <b>Stage Name</b>                 |
|                                | 60K                                     | 66P                                         | <b>NA</b>            | 23474 H KEERTIV01                      | 203              | Cucumber Testing                                                                               | test descrip                      |
|                                |                                         |                                             | <b>HSBC BANK</b>     | 26667<br>M SHUBHAM                     |                  |                                                                                                |                                   |
|                                | 20K<br>CECECO.                          |                                             | WALL MART            | 23495<br>SHUBHAM                       |                  |                                                                                                |                                   |
|                                | $-20K$<br>$\sim$<br>ã<br>ö<br>6<br>4    | 10<br>12                                    | EMR & CO             | 26780 M GOPINATH01                     |                  |                                                                                                |                                   |
|                                |                                         |                                             |                      | $\frac{1}{2}$                          |                  |                                                                                                |                                   |
|                                | <b>Hold Transactions</b>                | o<br>×                                      | SLA Status           | $\circ$ , $\times$<br>Cucumber Testing |                  | Tasks Detailed Cucumber Testing v                                                              | O X                               |
|                                | <b>Process Name</b><br>Branch           | Stage Name                                  |                      |                                        |                  |                                                                                                |                                   |

3. Click **Trade Finance> Tasks> Free Tasks.**

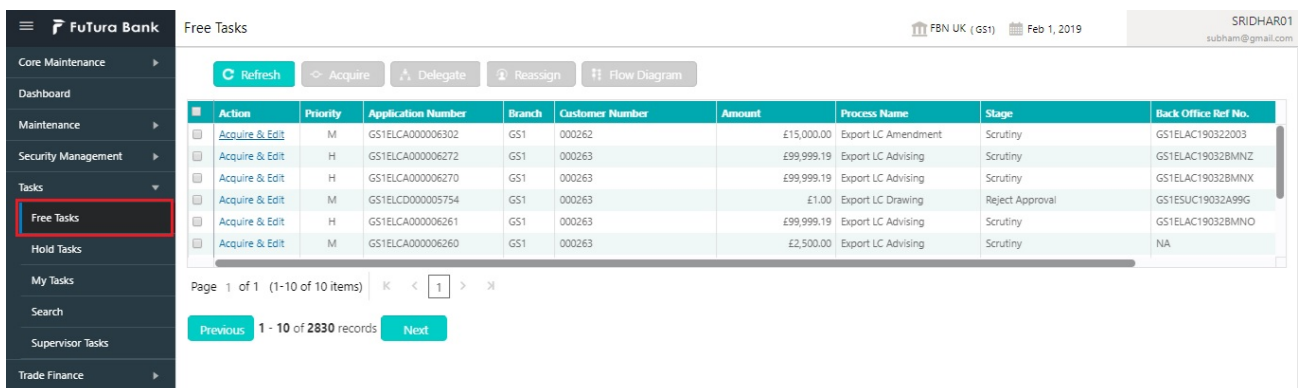

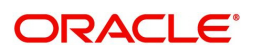

4. Select the appropriate task and click **Acquire & Edit** to edit the task or click **Acquire** to edit the task from **My Tasks**.

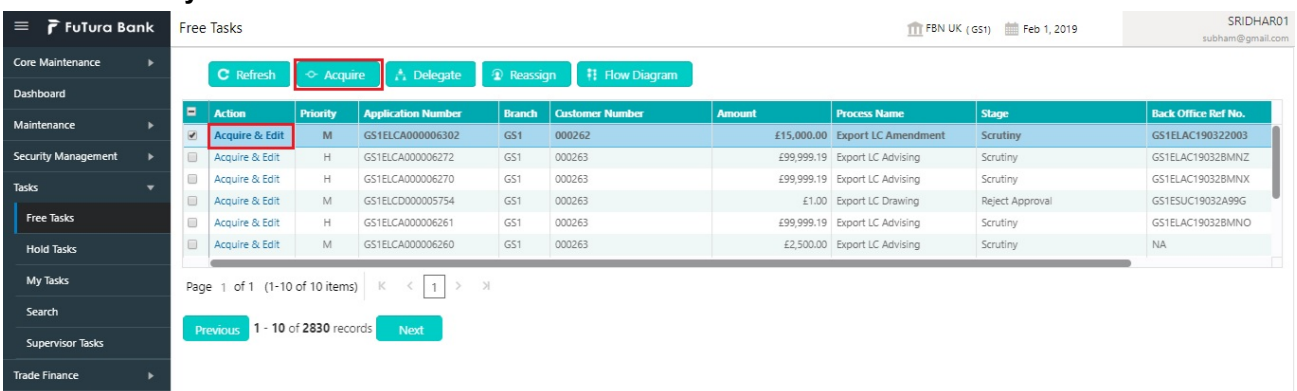

5. The acquired task will be available in **My Tasks** tab. Click **Edit** to scrutinize the registered task.

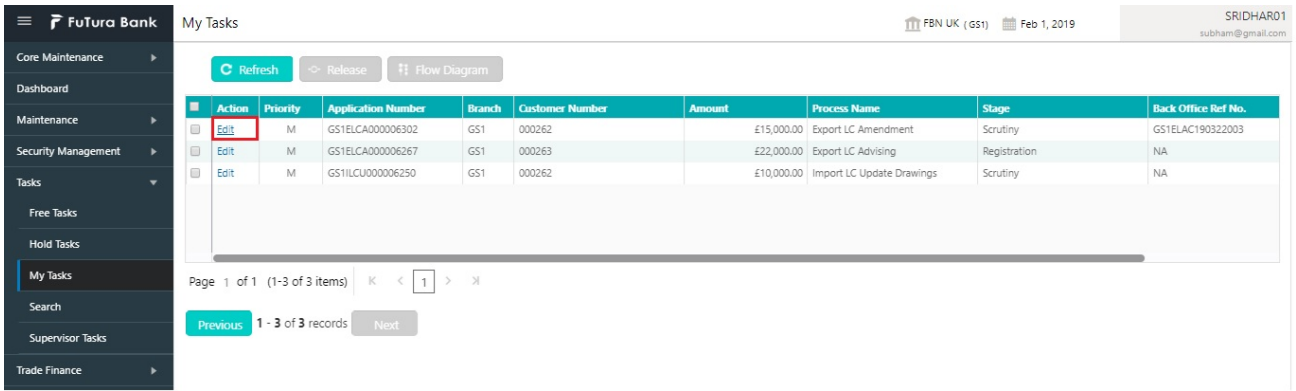

The Scrutiny stage has six sections as follows:

- Main Details
- Availability & Shipment
- Payment Details
- Amendment Details
- Additional Details
- Summary

Let's look at the details for Scrutiny stage. User can enter/update the following sections. Some of the fields that are already having value from Registration/online channels may not be editable.

#### <span id="page-14-0"></span>**Main Details**

Main details section has three sub section as follows:

- Application Details
- LC Details

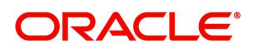

#### **Application Details**

All fields displayed under Application details section, would be read only except for the **Priority** and **Cancel LC**. Refer to [Application Details](#page-7-0) for more information of the fields.

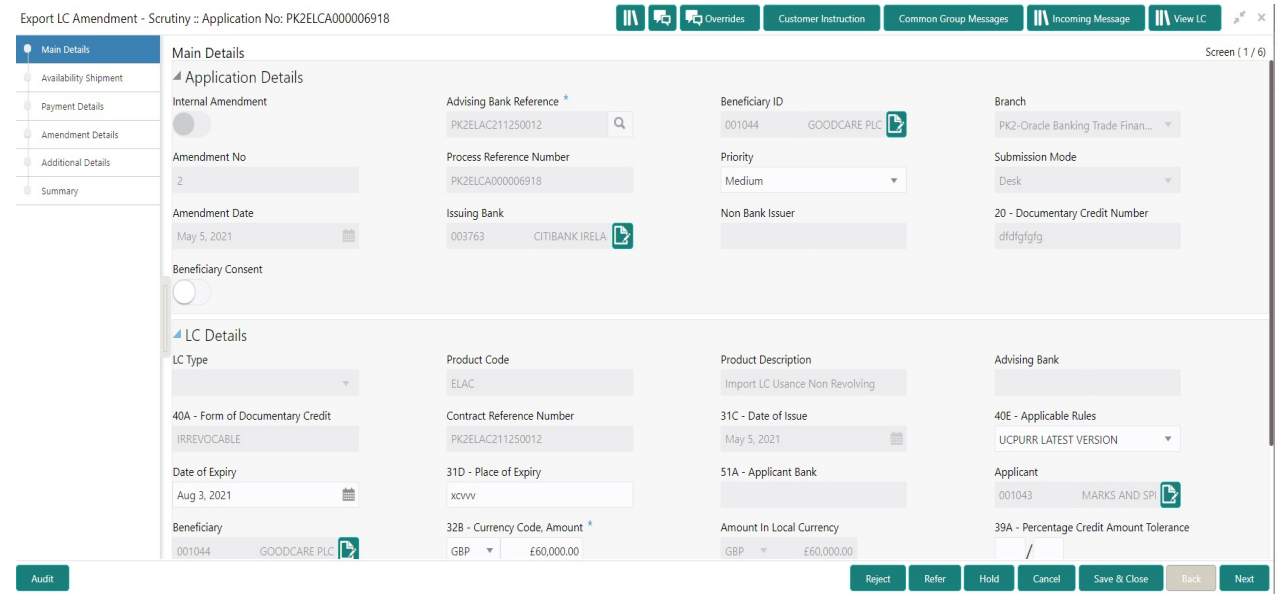

### **LC Details**

The fields listed under this section are same as the fields listed under the [LC Details](#page-8-0) section in [Registration.](#page-5-0) Refer to [LC Details](#page-8-0) for more information of the fields. During Registration, if user has not captured input, then user can capture the details in this section.

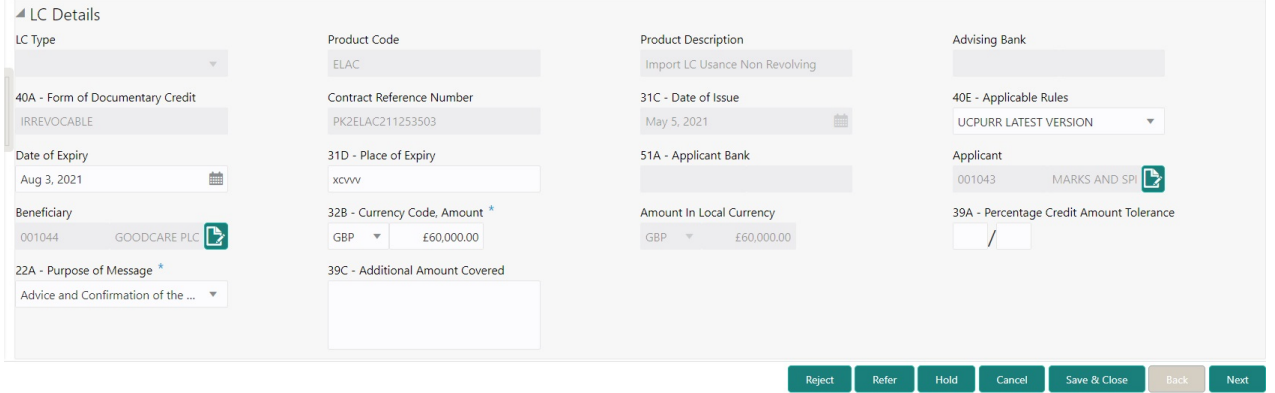

Following are the fields which can be amended apart from the fields carried over from [LC Details](#page-8-0) of [Registration.](#page-5-0) Provide the details for the amendable fields based on the description in the following table:

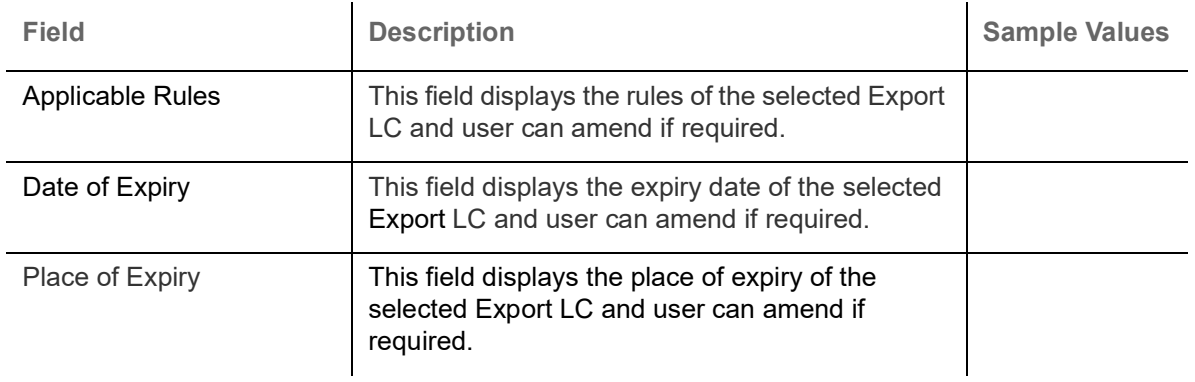

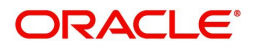

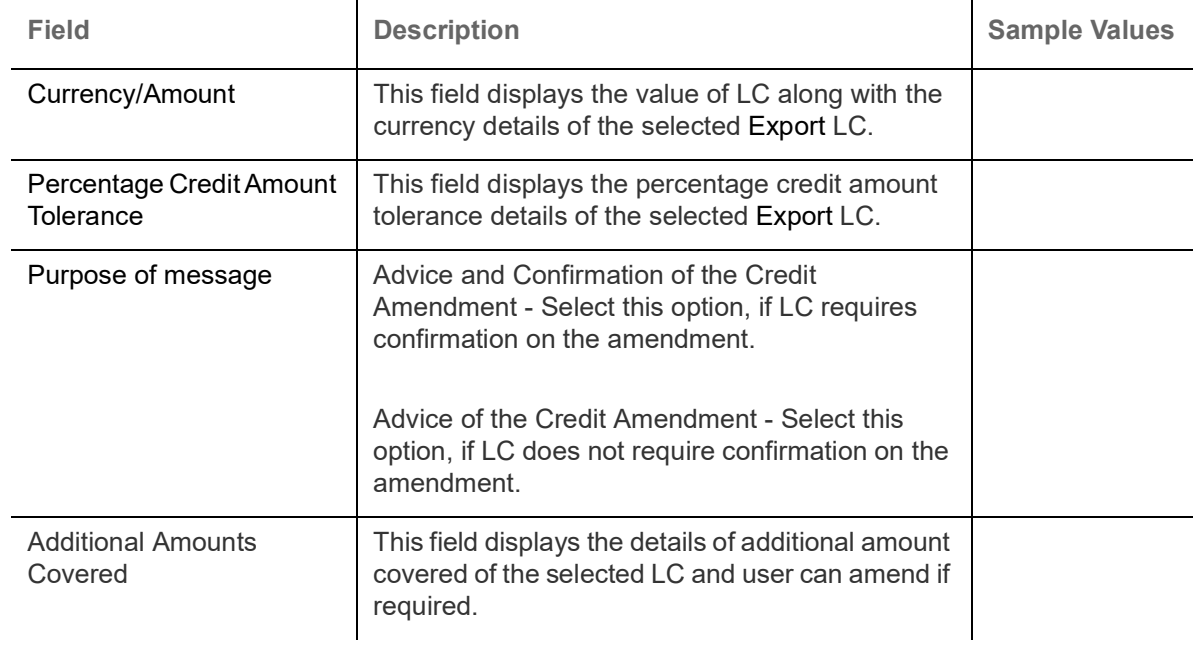

#### **Action Buttons**

Use action buttons based on the description in the following table:

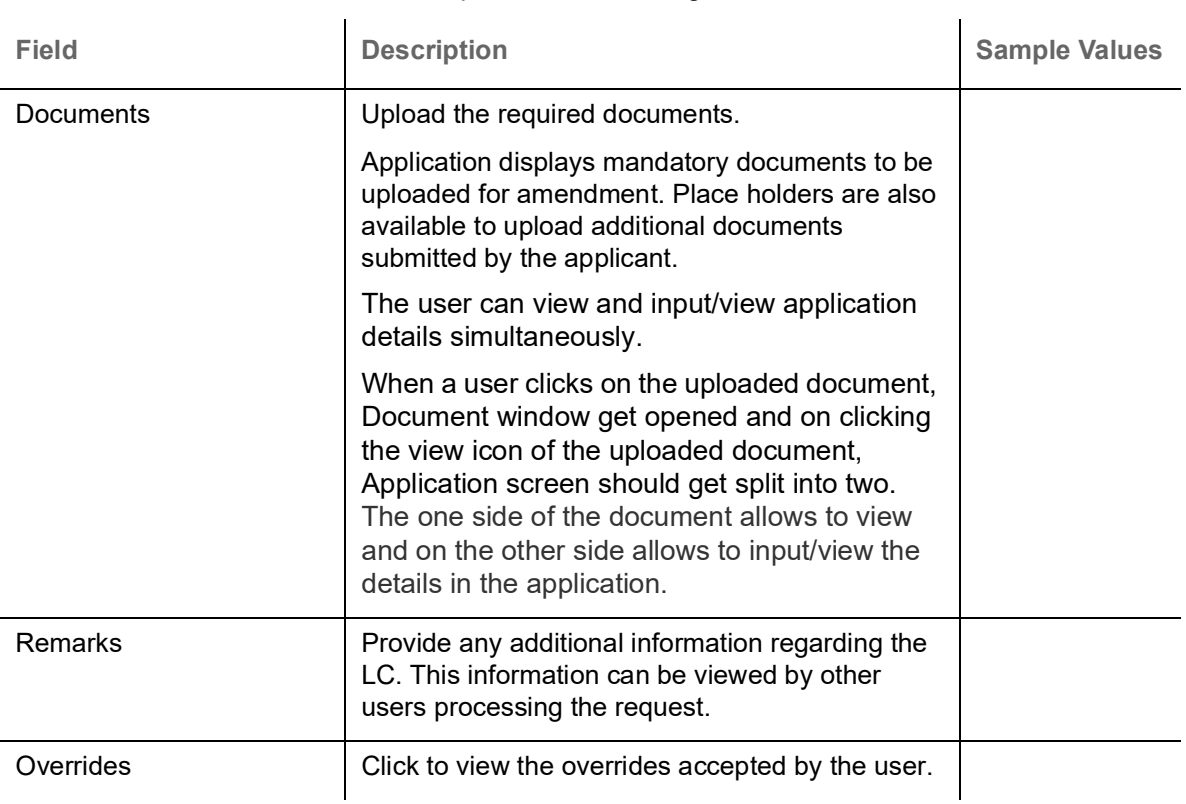

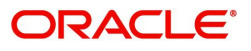

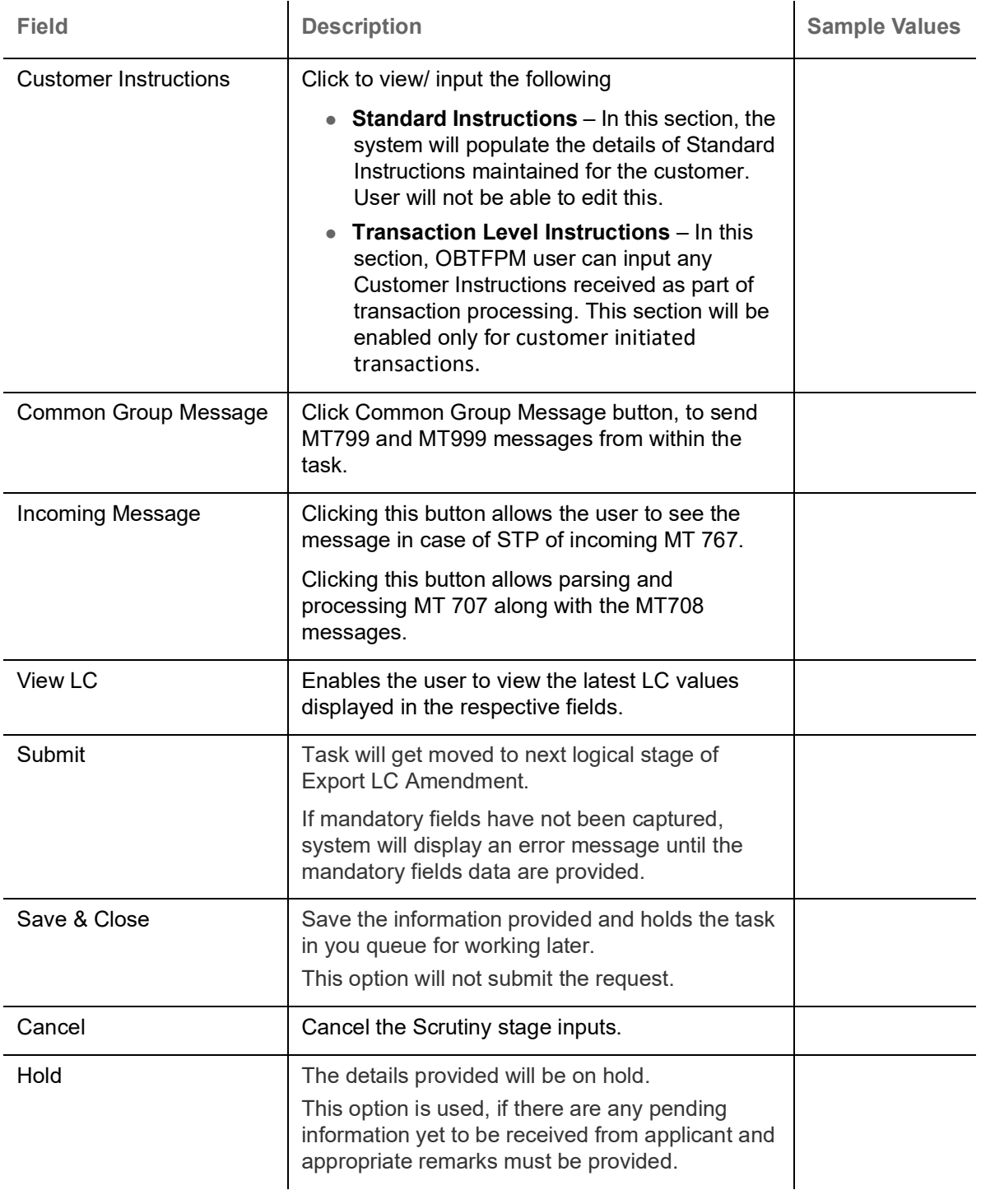

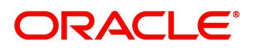

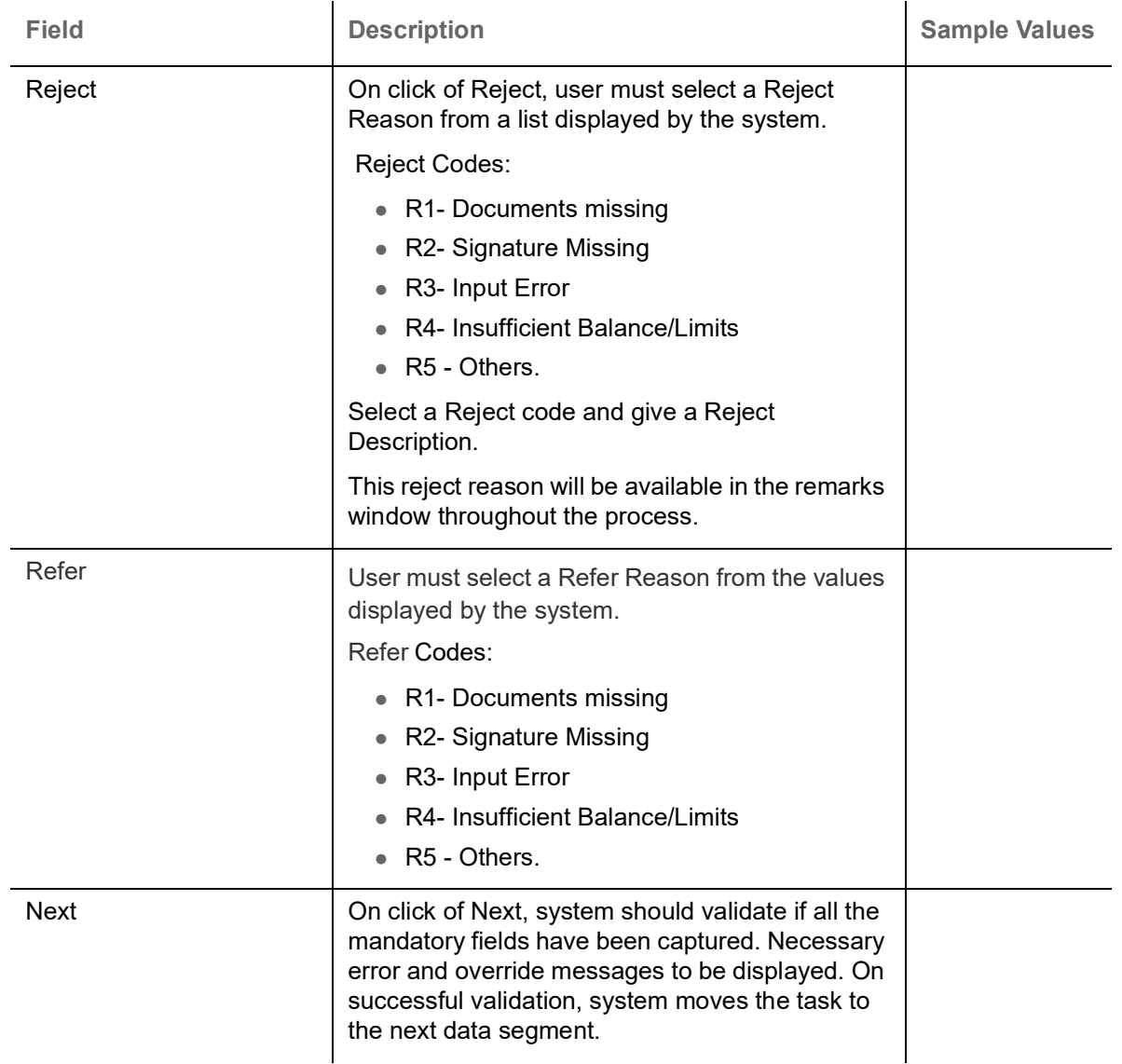

# <span id="page-18-0"></span>**Availability Shipment**

User must verify/ Input/Update Availability, Shipment and Goods details of an Export LC request for the different fields under the respective data segments.

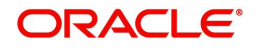

## **Availability Details**

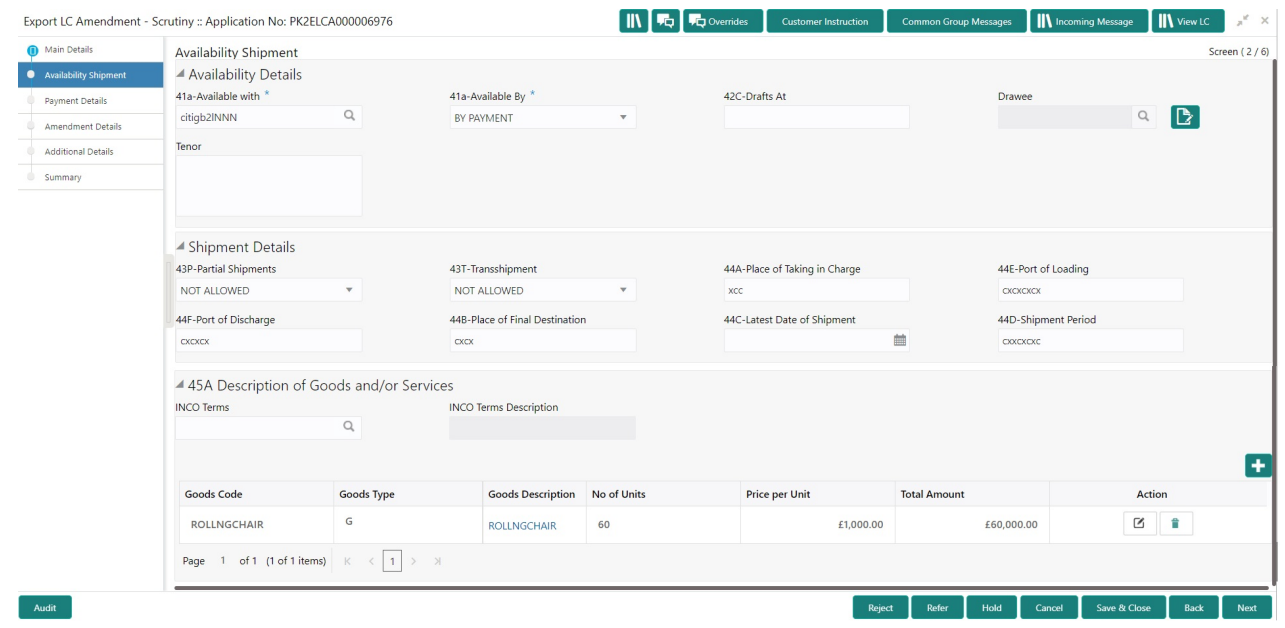

As part of amendment, user can change the values available in the fields based on the description in the following table:

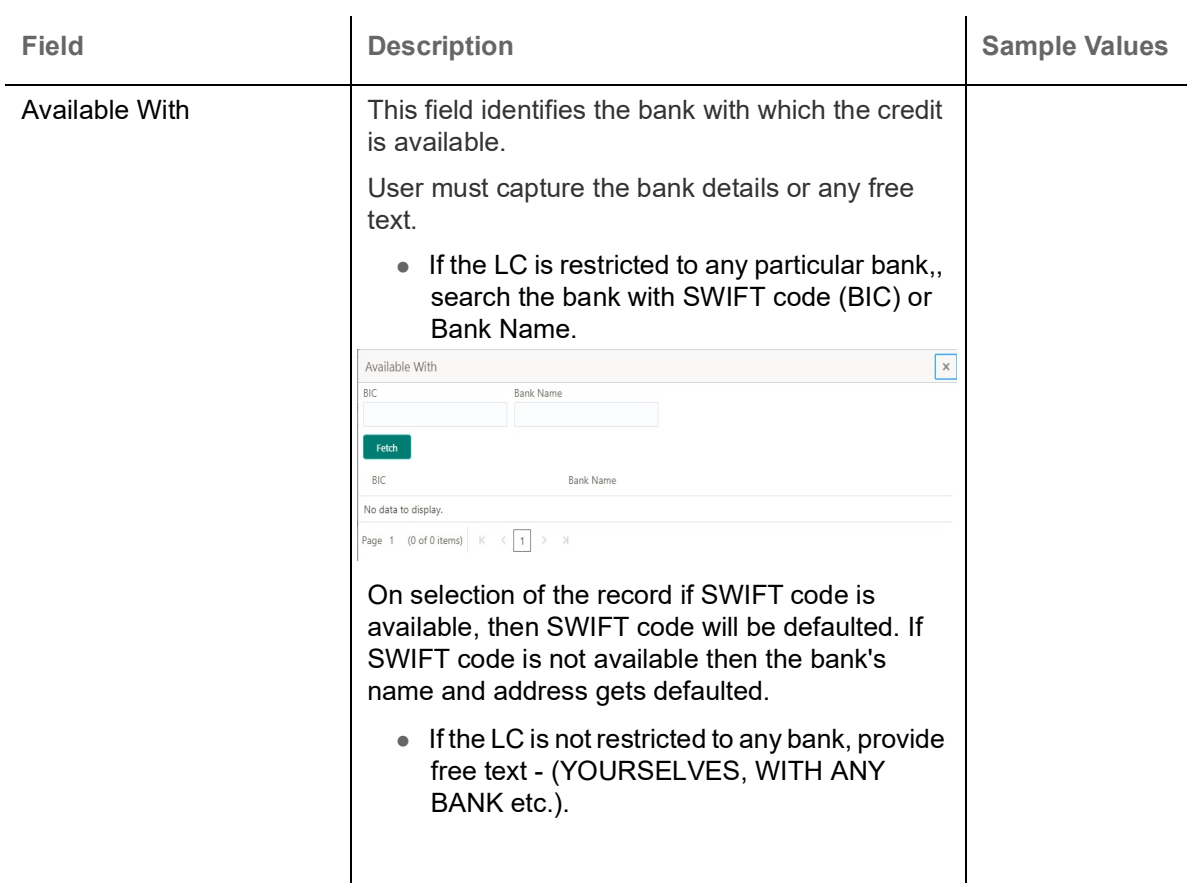

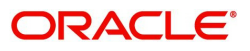

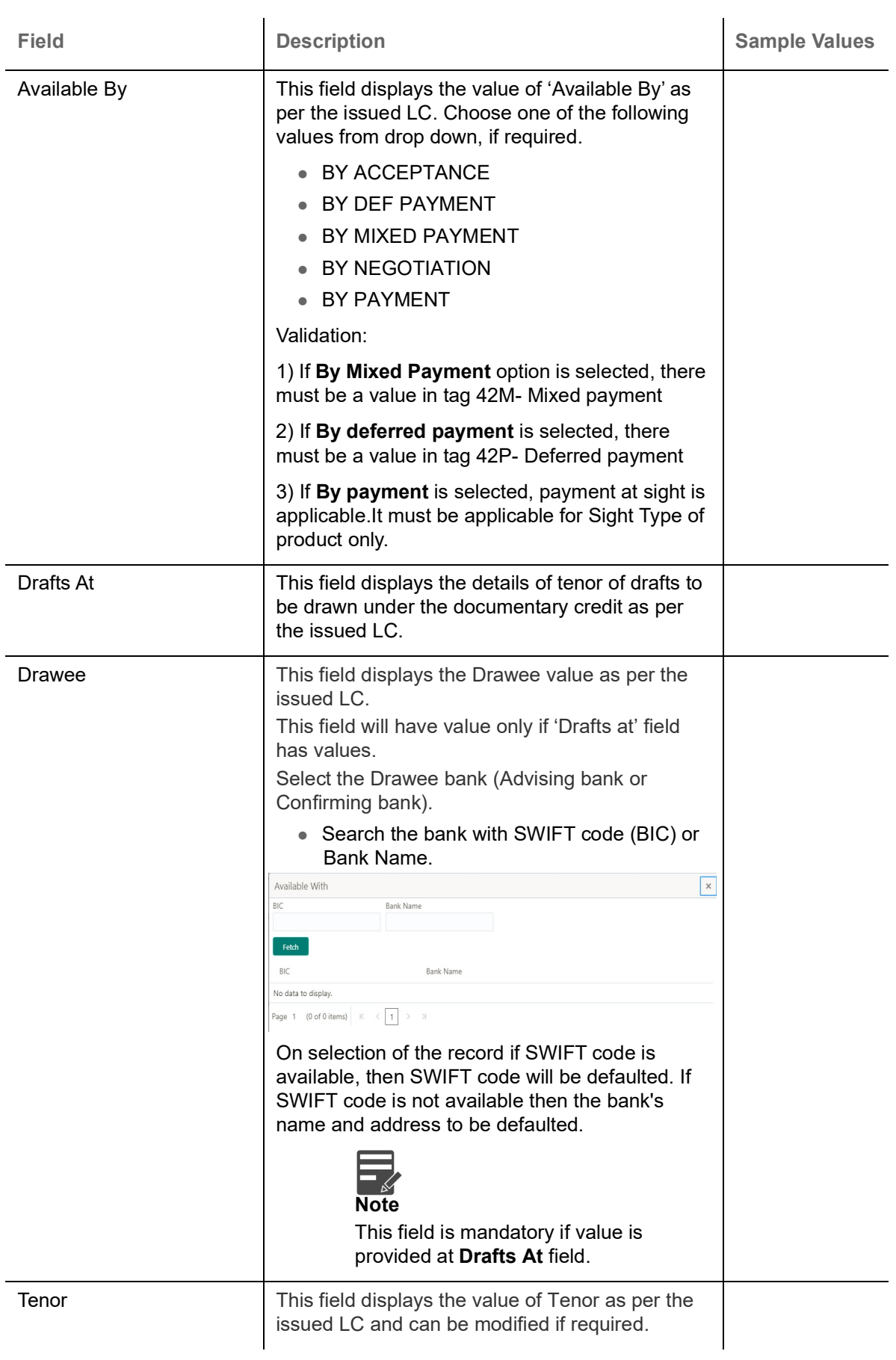

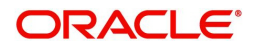

### **Shipmet Details**

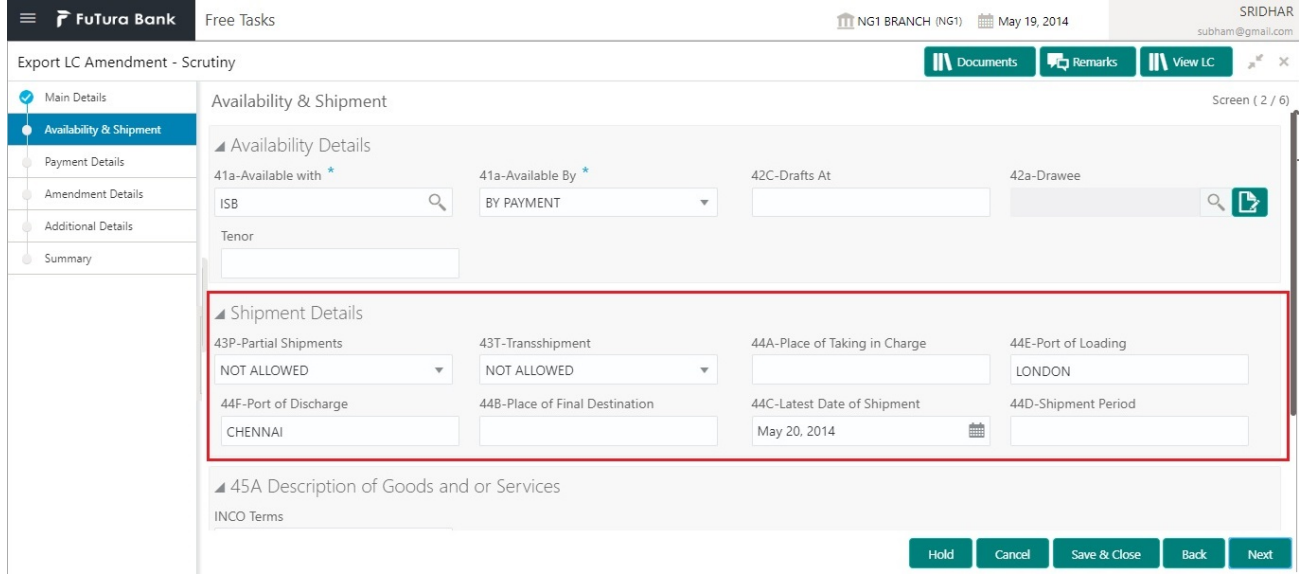

As part of amendment, user can change the values available in the fields based on the description in the following table:

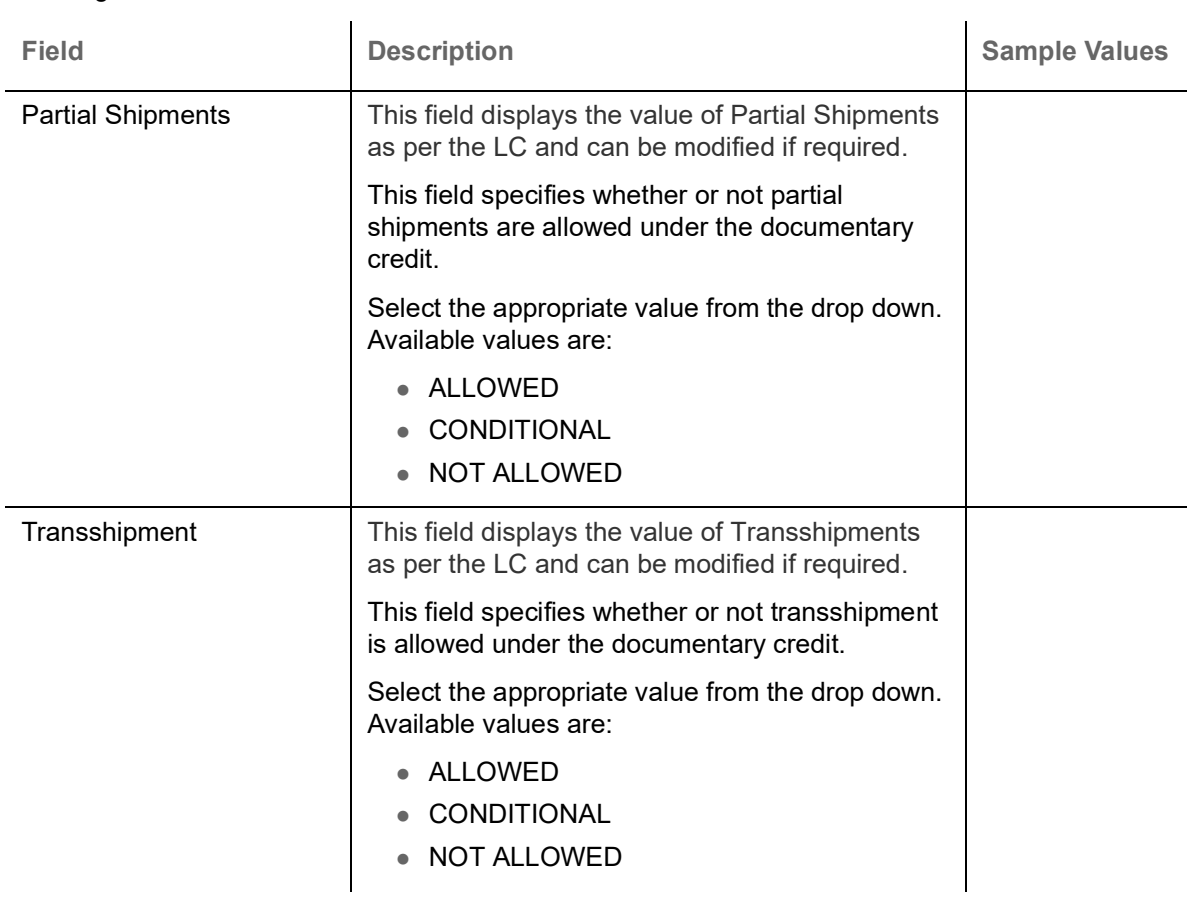

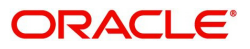

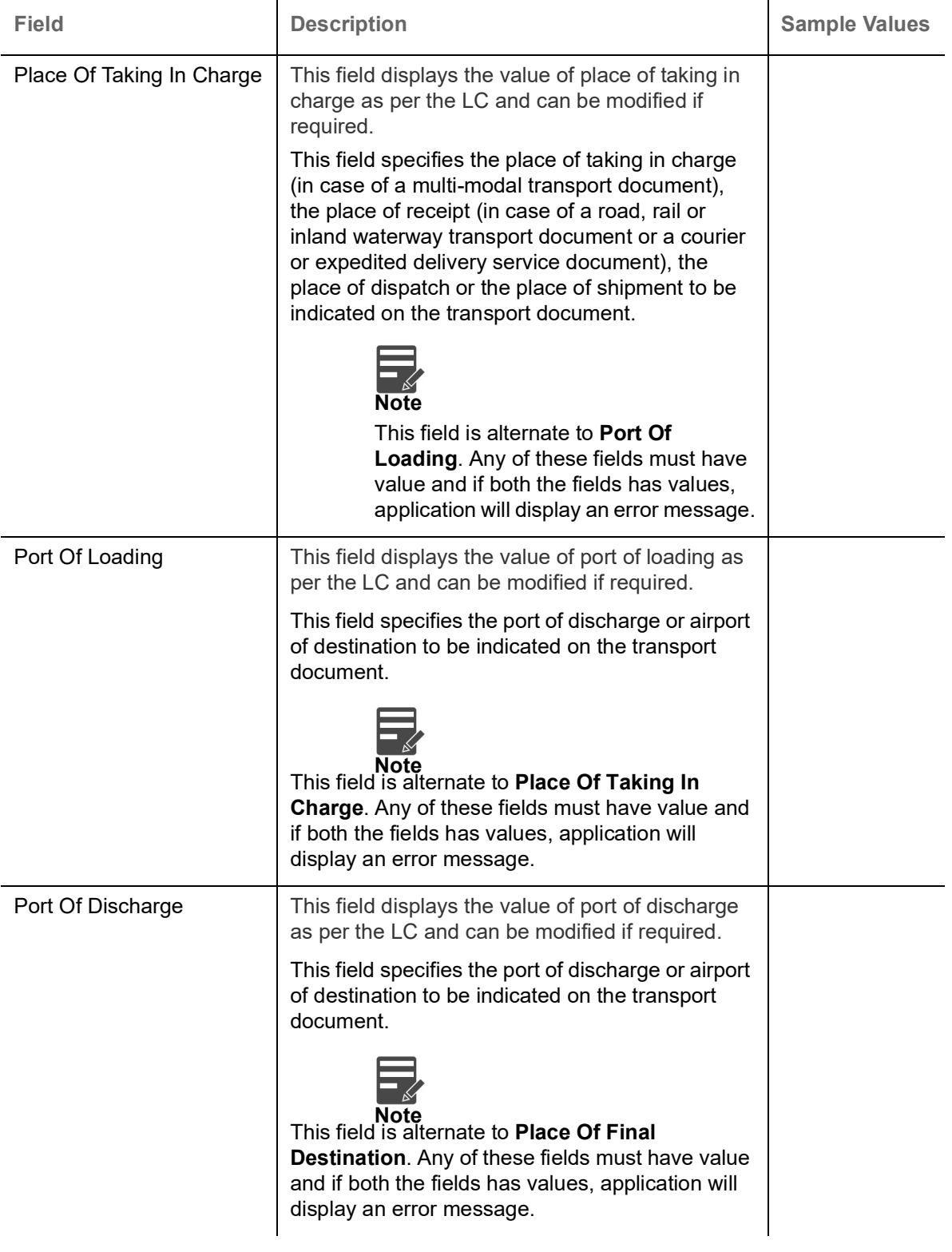

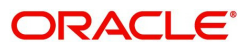

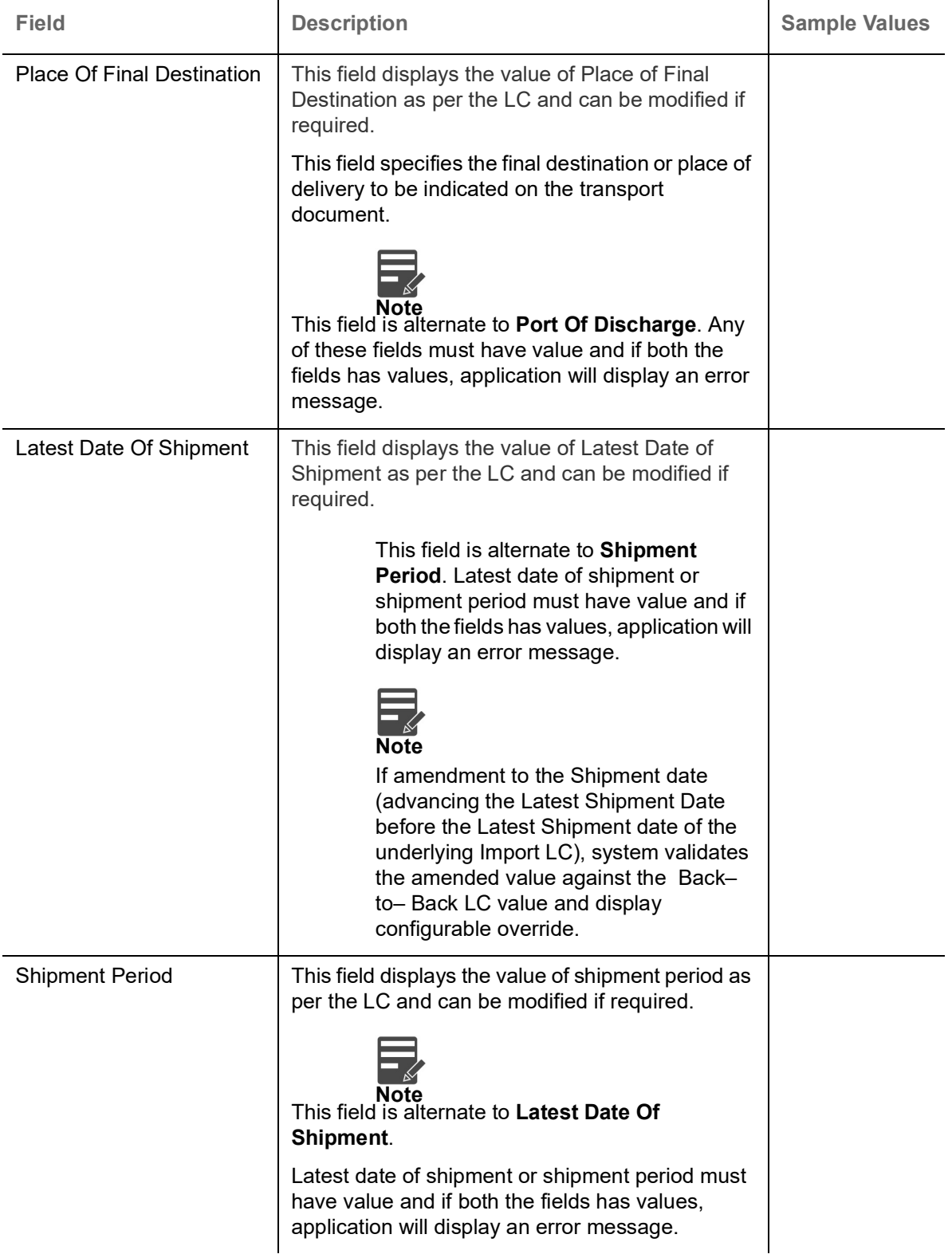

![](_page_23_Picture_1.jpeg)

### **Description Of Goods And Or Services**

![](_page_24_Picture_109.jpeg)

This field contains a description of the goods and/or services of the issued LC and can be amended if required. Provide the Shipment Details based on the description in the following table:

![](_page_24_Picture_110.jpeg)

![](_page_24_Picture_4.jpeg)

### **Action Buttons**

Use action buttons based on the description in the following table:

![](_page_25_Picture_170.jpeg)

![](_page_25_Picture_3.jpeg)

![](_page_26_Picture_124.jpeg)

# <span id="page-26-0"></span>**Payment Details**

## **Payment Details**

![](_page_26_Picture_125.jpeg)

As part of amendment, user can change the values available in the fields based on the description in the following table:

![](_page_26_Picture_126.jpeg)

![](_page_26_Picture_6.jpeg)

![](_page_27_Picture_160.jpeg)

![](_page_27_Picture_1.jpeg)

![](_page_28_Picture_154.jpeg)

![](_page_29_Picture_155.jpeg)

![](_page_29_Picture_1.jpeg)

**Information to Issuing Bank**

Provide MT730 - Information to Issuing Bank details based on the description in the following table:

![](_page_30_Picture_178.jpeg)

**Information to Advise Through Bank**

Provide MT710 - Information to Advise Through Bank details based on the description in the following table:

![](_page_30_Picture_179.jpeg)

#### **Action Buttons**

Use action buttons based on the description in the following table:

![](_page_30_Picture_180.jpeg)

![](_page_30_Picture_9.jpeg)

![](_page_31_Picture_143.jpeg)

![](_page_31_Picture_1.jpeg)

### <span id="page-32-0"></span>**Amendment Details**

This section lists the amendments made to the LC. The amendment details table displays the original value and the amended values of the amended fields in two different columns to enable Scrutiny user to identify the modifications made to the LC.

![](_page_32_Picture_29.jpeg)

#### <span id="page-32-1"></span>**Additional Fields**

Banks can configure these additional fields during implementation.

![](_page_32_Picture_30.jpeg)

![](_page_32_Picture_6.jpeg)

## <span id="page-33-0"></span>**Additional Details**

![](_page_33_Picture_25.jpeg)

#### **Limits & Collateral**

Limit availability needs to be checked if amendment involves increase in amount or tolerance or both and the LC is confirmed/ to be confirmed with the amended values.Provide the Limit Details based on the description in the following table:

![](_page_33_Picture_26.jpeg)

![](_page_33_Picture_5.jpeg)

![](_page_34_Picture_103.jpeg)

![](_page_34_Picture_1.jpeg)

![](_page_35_Picture_63.jpeg)

Collateral availability needs to be checked if amendment involves increase in amount or tolerance.Provide the collateral details based on the description provided in the following table:

![](_page_35_Picture_64.jpeg)

![](_page_35_Picture_3.jpeg)
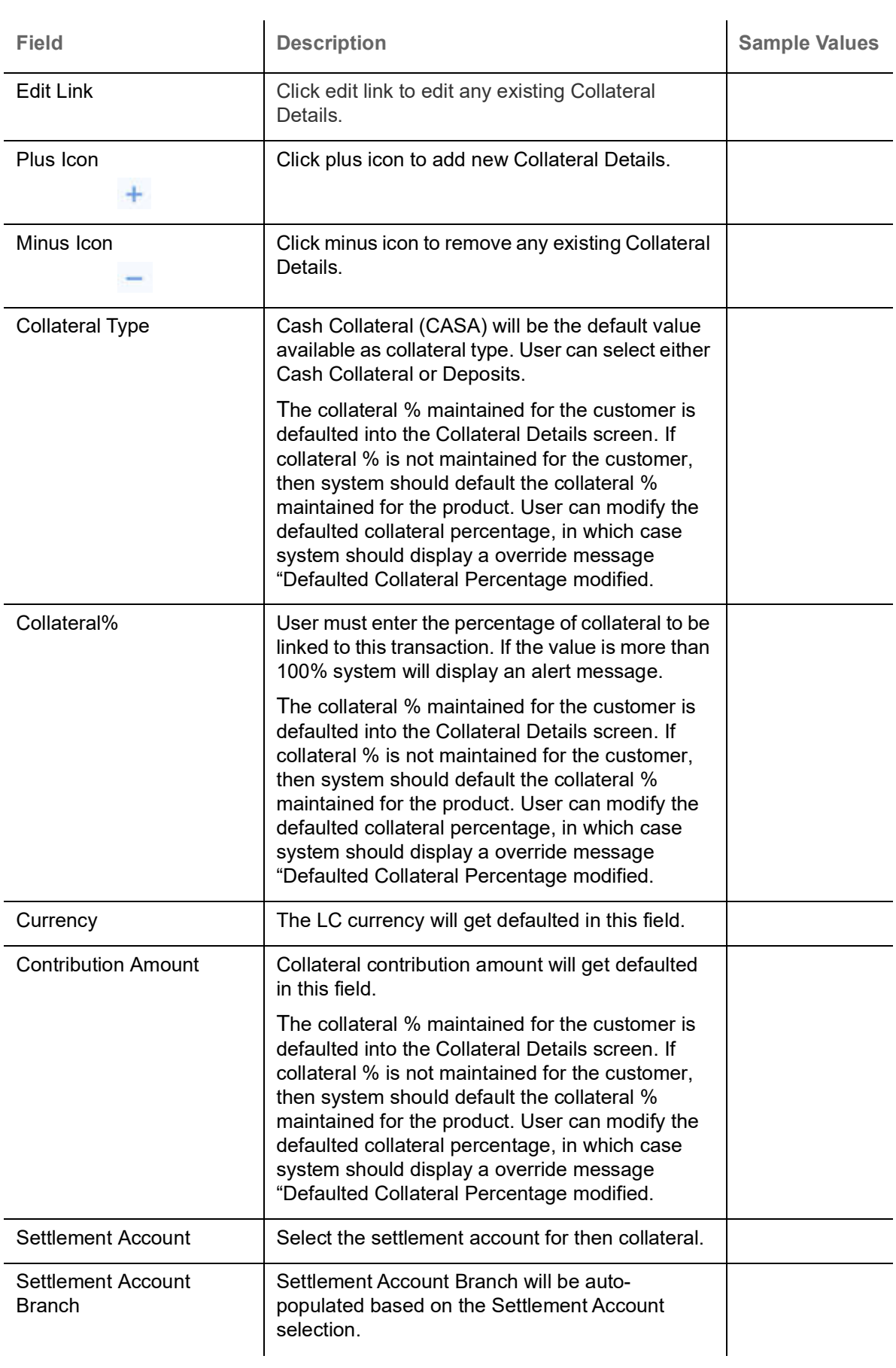

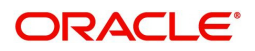

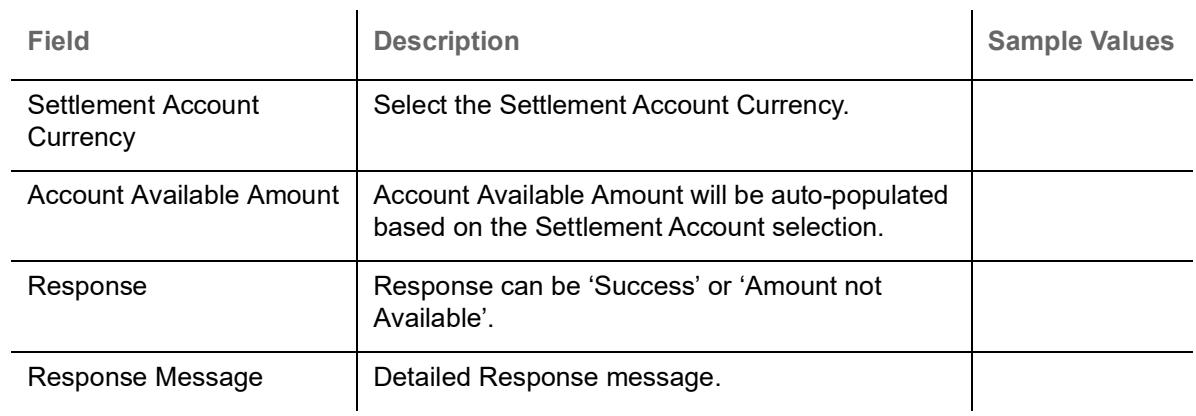

# **Charge Details**

On click of 'Next' in the previous screen, system will auto populate the charges, commission and tax components mapped to the product from the back office system.

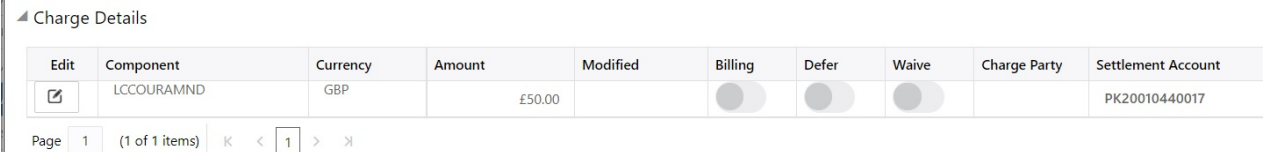

 If default charges are available under the product, they should be defaulted here with values. If customer or customer group specific charges are maintained, then the same will be defaulted from back end system.

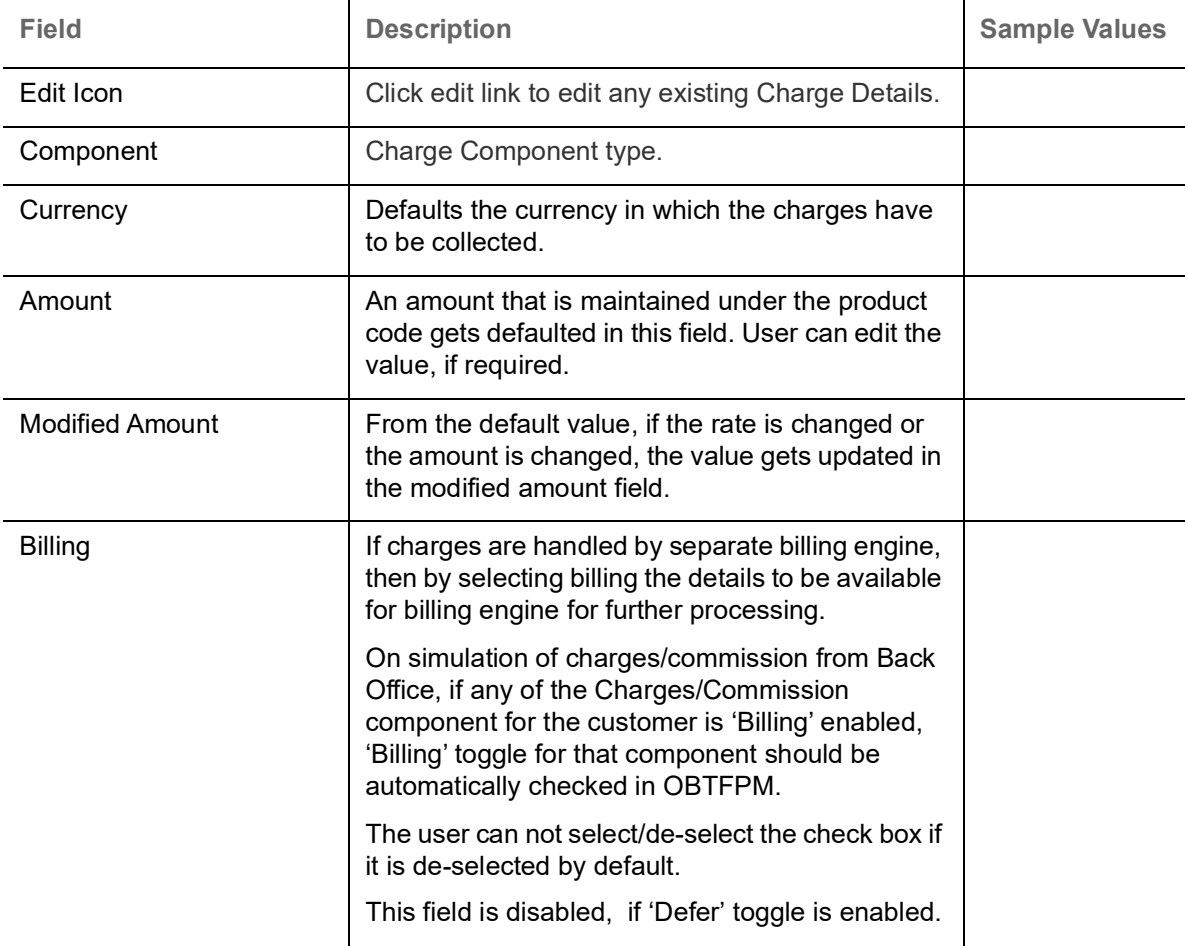

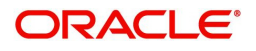

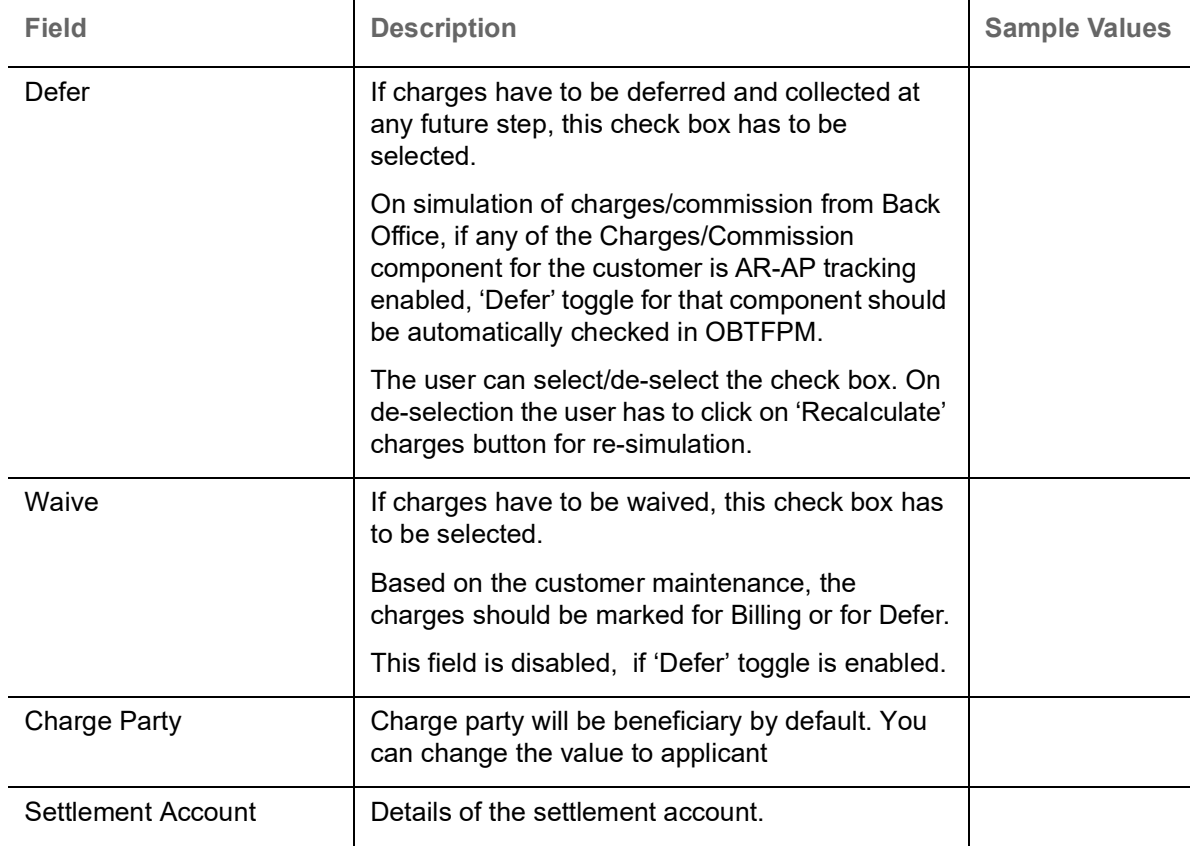

Provide the Commission Details based on the description provided in the following table:

▲ Commission Details

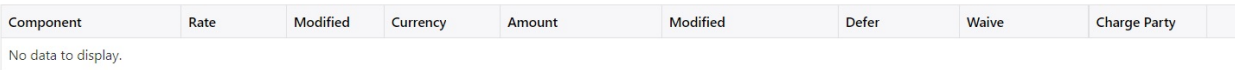

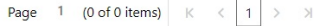

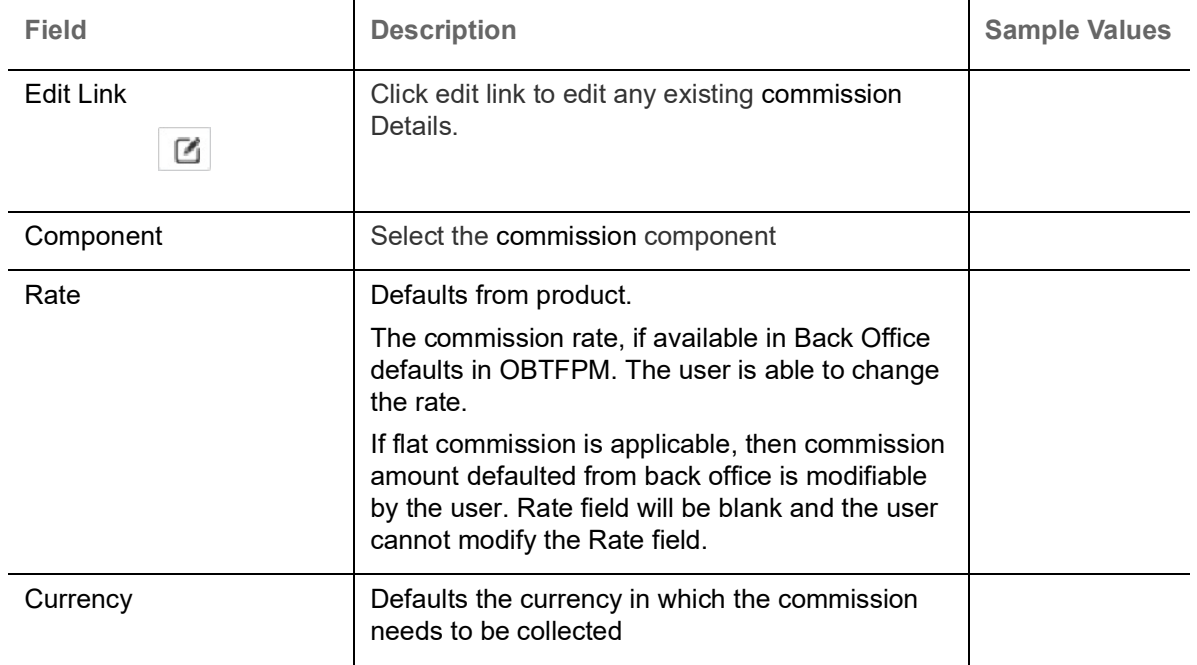

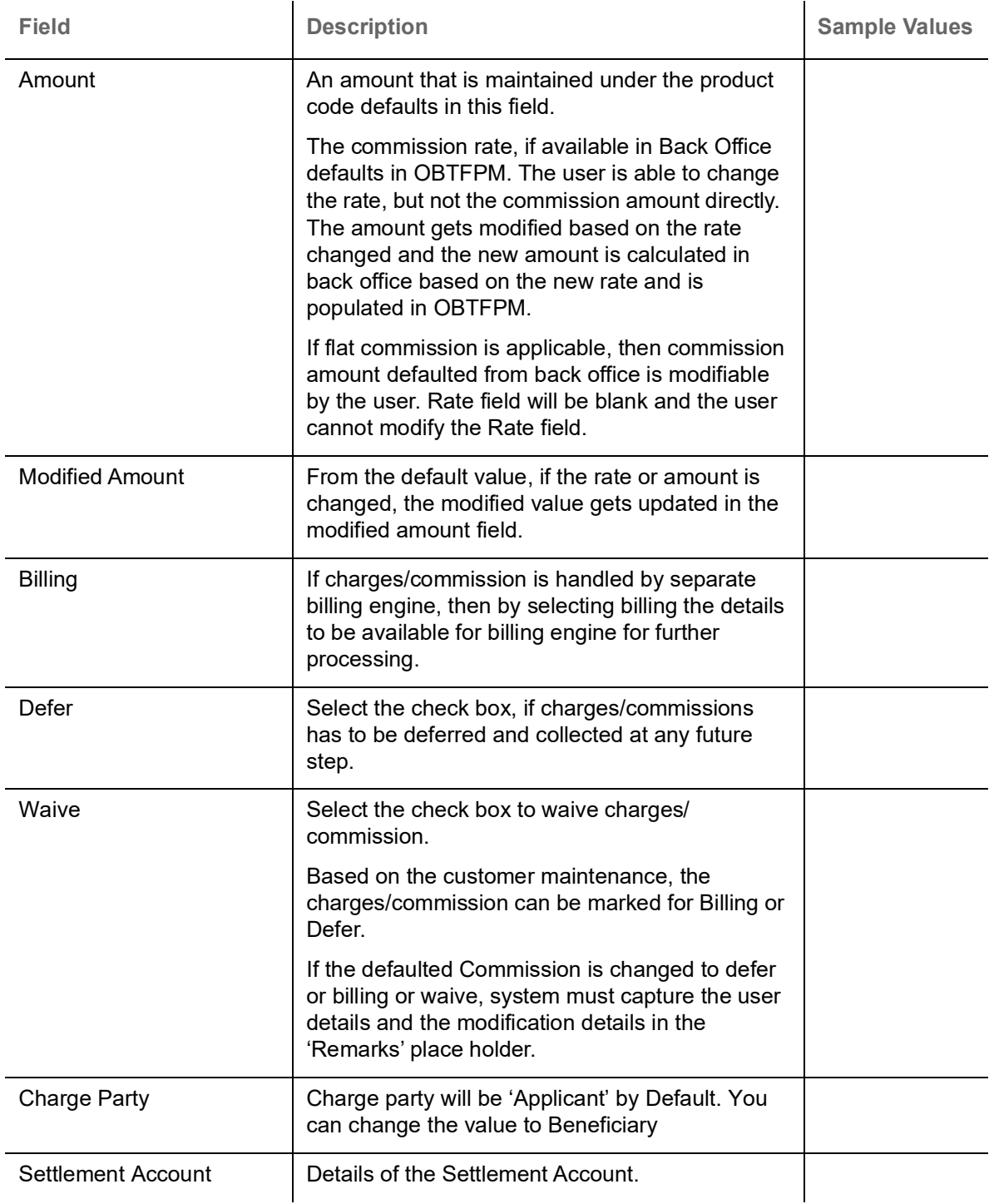

The tax component is calculated based on the commission and defaults if maintained at product level. User cannot update tax details and any change in tax amount on account of modification of charges/ commission will be available on click of Re-Calculate button or on hand off to back-end system.

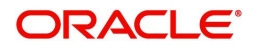

Tax details are defaulted from the back-end system.

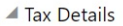

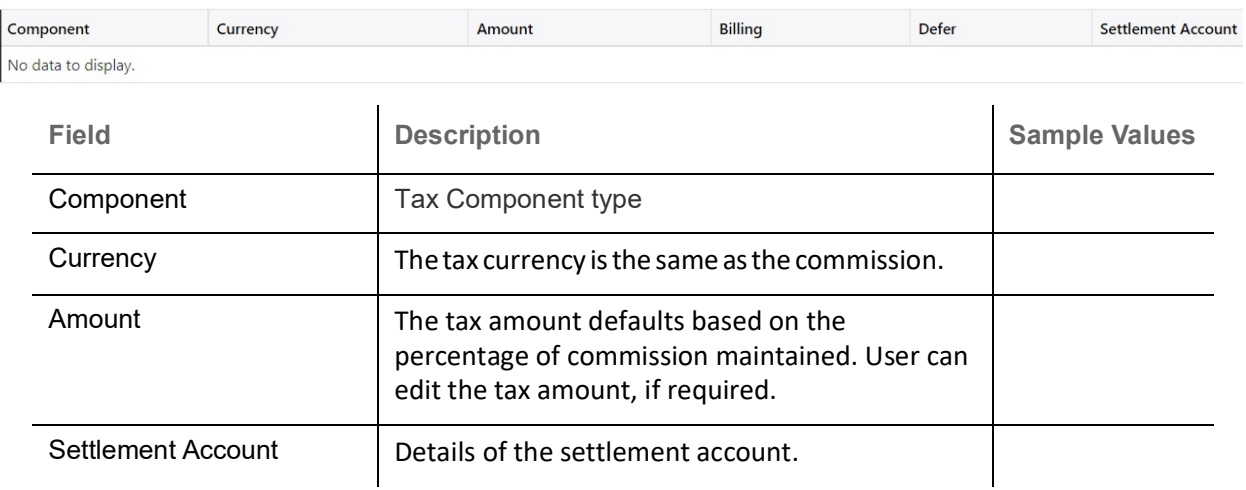

# **Assignment of Proceeds**

In this tile, assignment details for the applicable processes is displayed. Proceeds can be assigned only if the parties have been assigned during drawing or update drawing process.

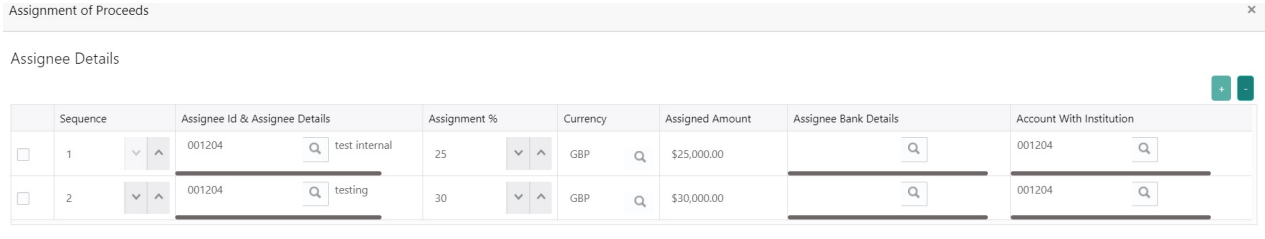

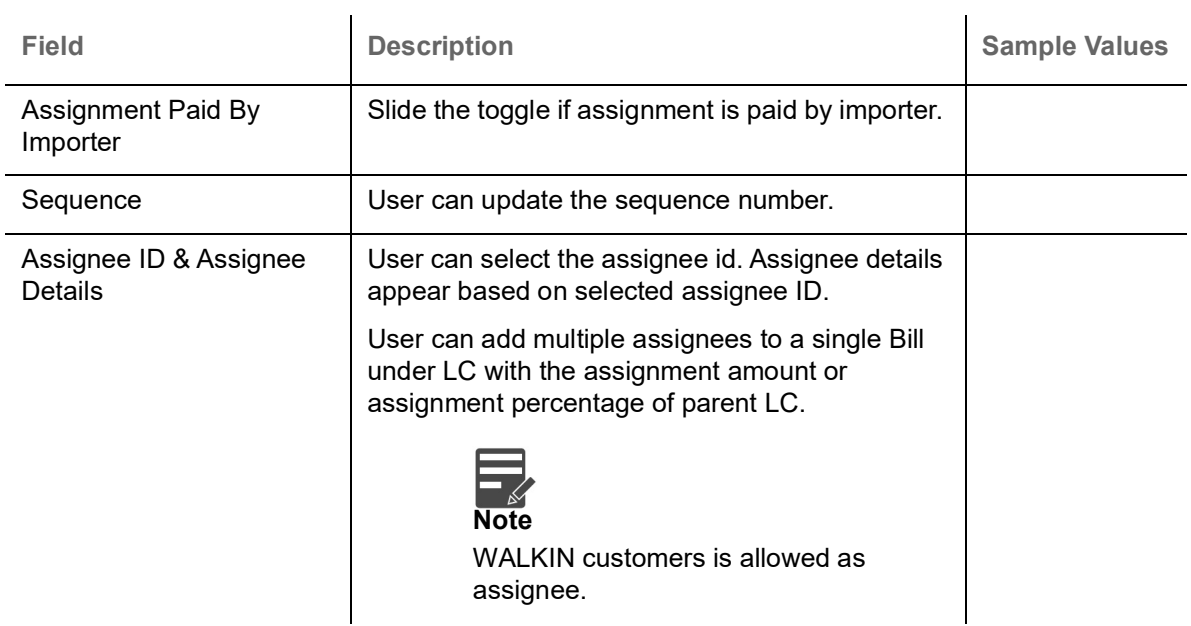

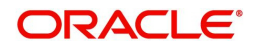

Save & Close | Cancel

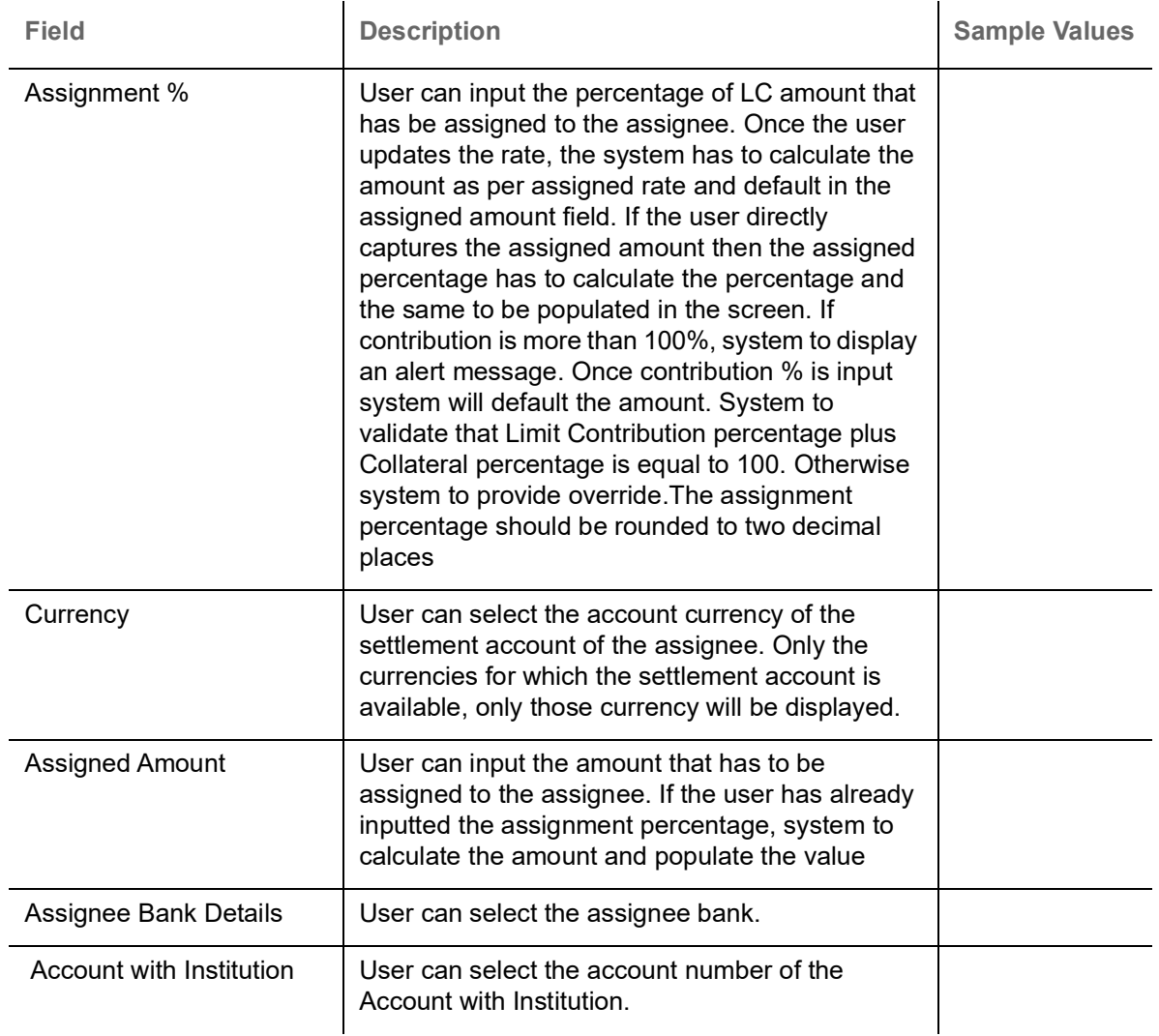

# **FX Linkage Details**

This section enables the user to link the existing FX contract(s) to the LC transactions. User can link multiple forward FX contracts.FX contract linkage with the Bill booking can happen only for immediate liquidation of sight payment or for Usance. For manual sight payment, the user needs to link the FX contract on the date of liquidation of the Bill.

Following are the conditions of FX Linkage:

- If any LC Amendment is pending for beneficiary confirmation with FX changes, then the system, will not allow another amendment on this contract further.
- FX request will be processed in external system, only after successful amendment confirmation has been done.
- Sum of Linked amount will not be greater than LC contract amount. Linked amount will not be greater than the available amount for linkage.
- Delink of linked FX or Reduction of linked amount from the LC is allowed if the same is not attached to any Bills.

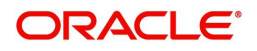

 $\bullet~$  Reduction of LC contract amount with FX, through LC amendment will be restricted, when the contract amount goes below the FX linkage amount. User will be intimated with the message.

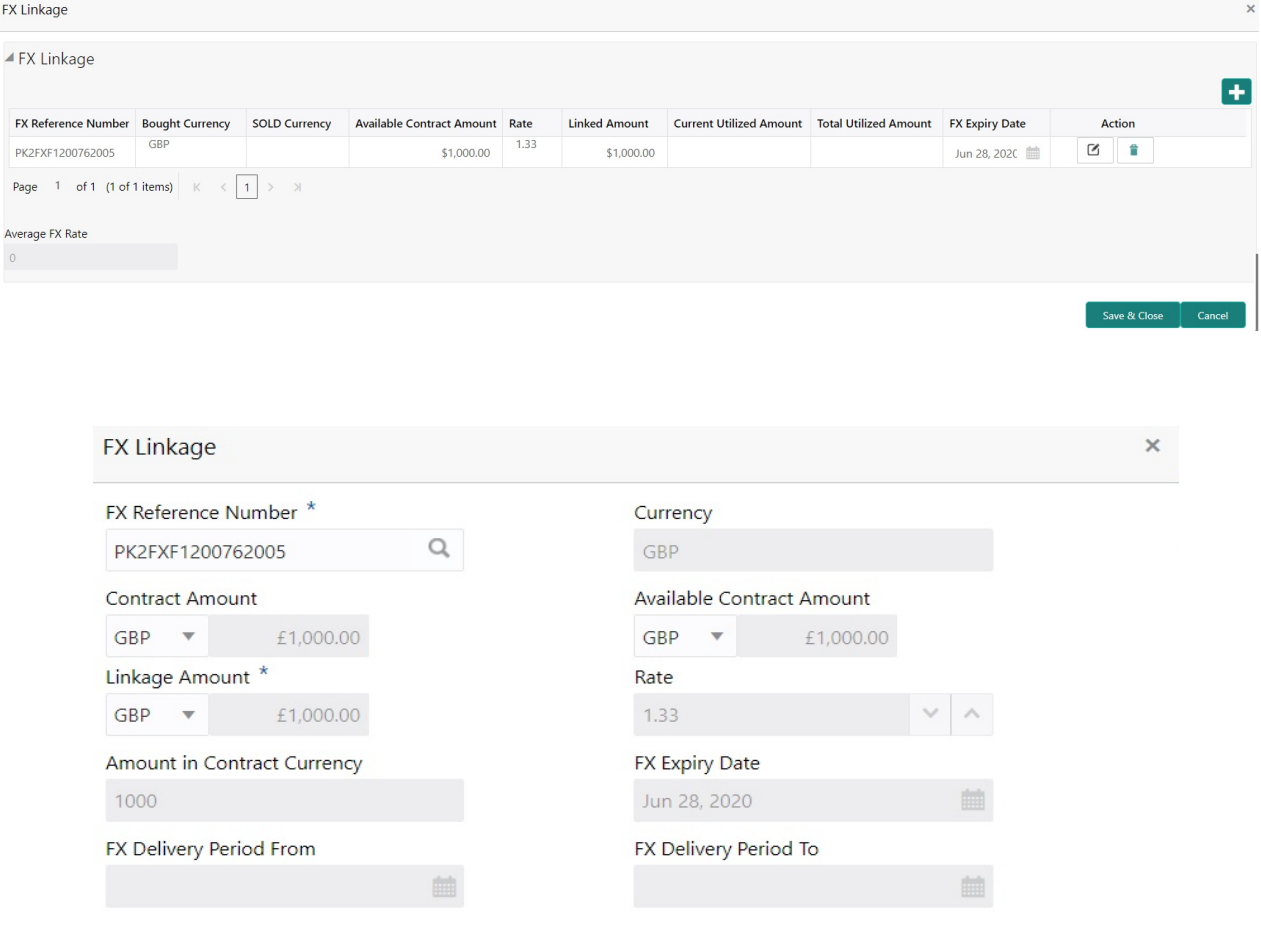

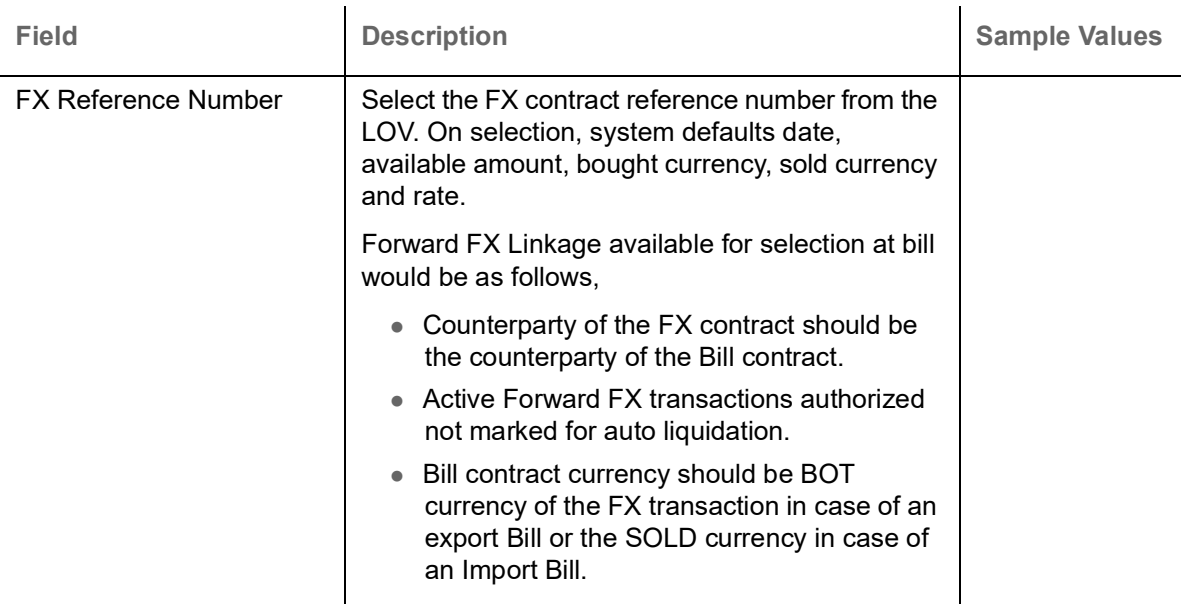

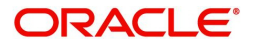

Save & Close | Close

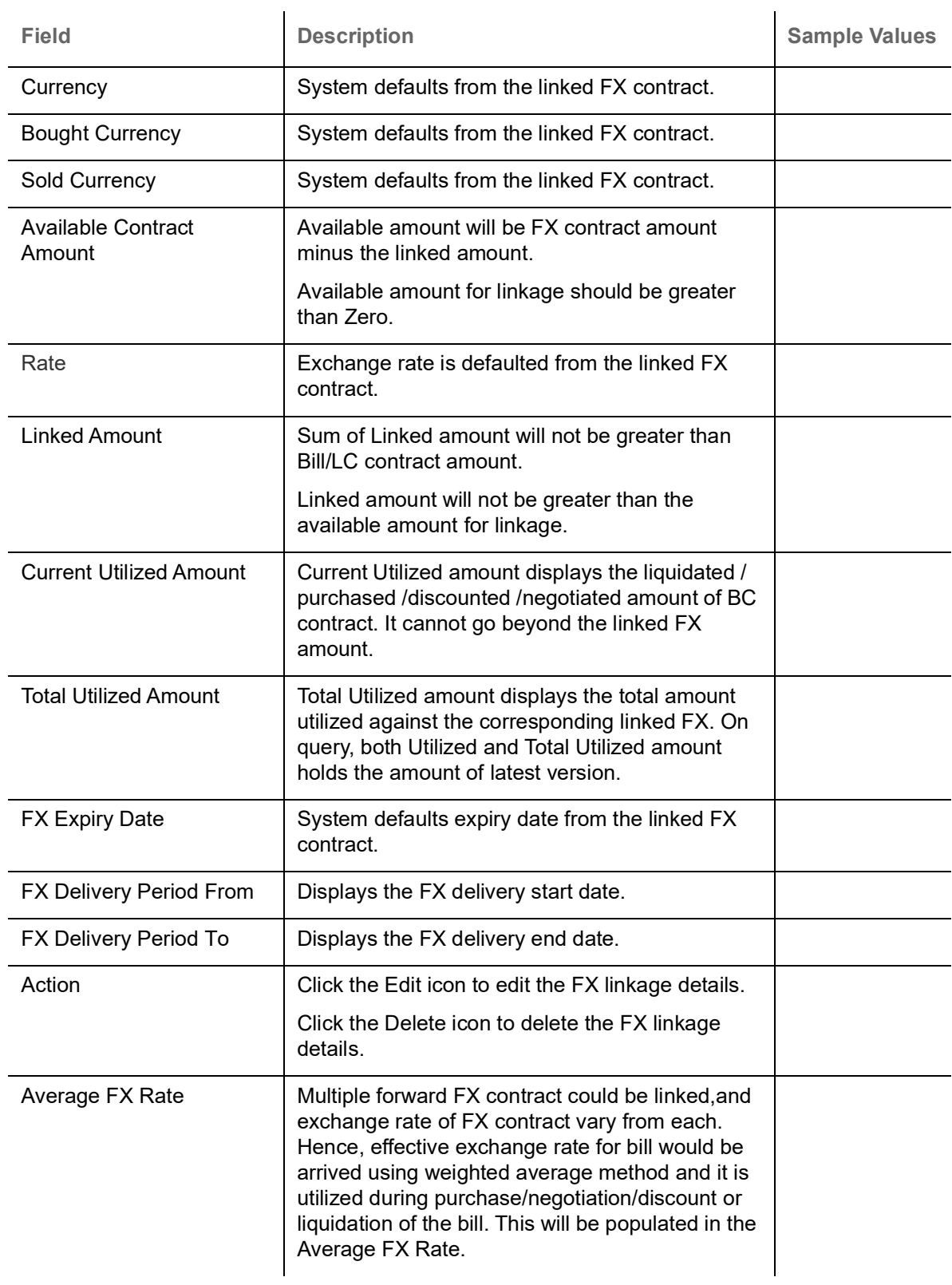

# **Action Buttons**

Use action buttons based on the description in the following table:

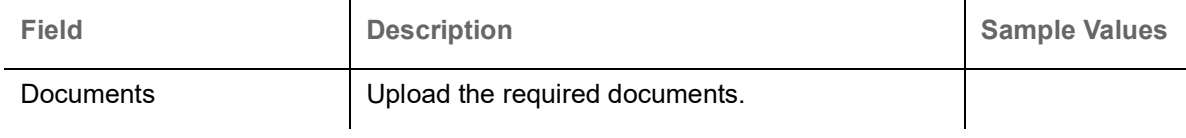

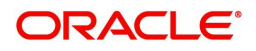

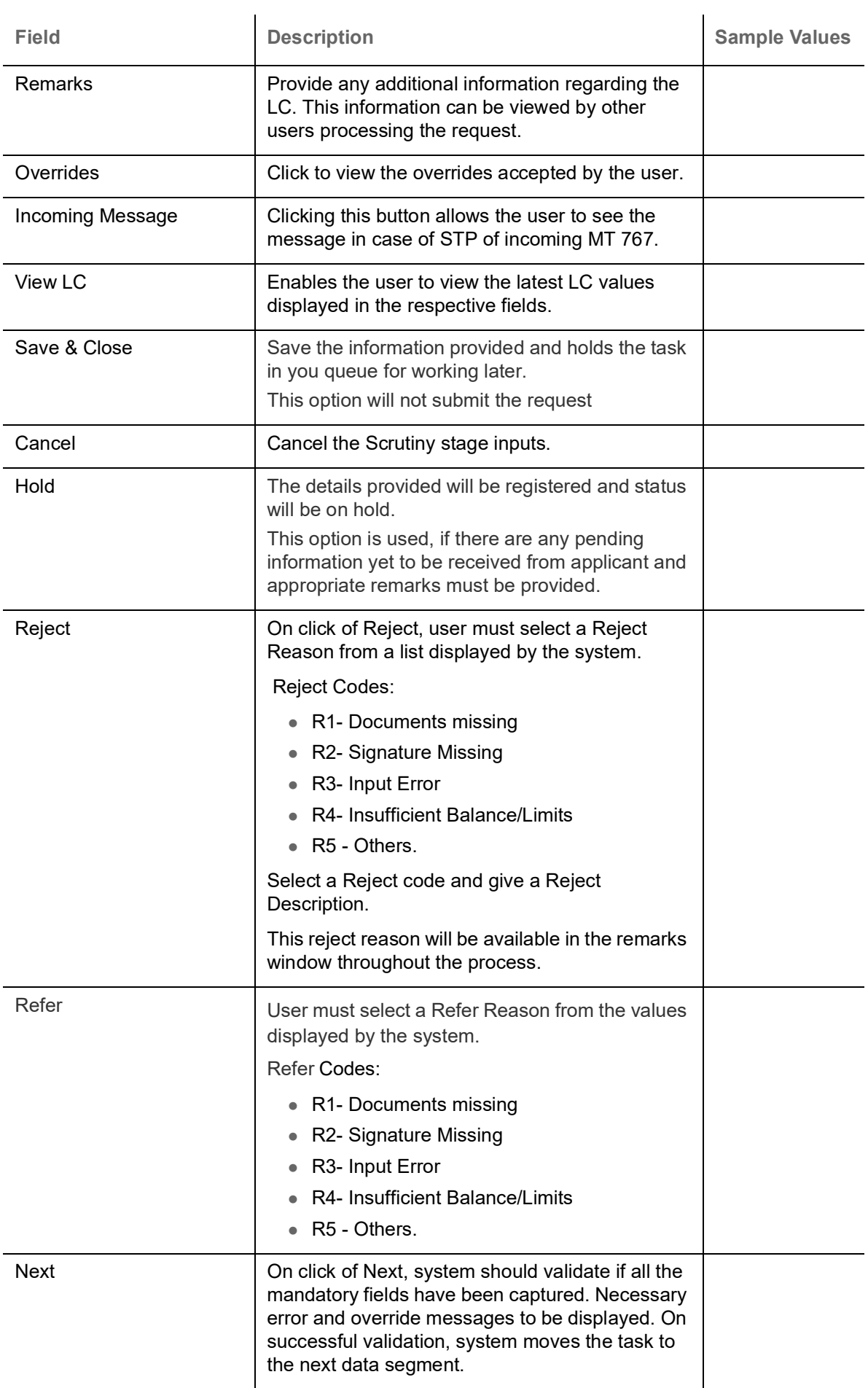

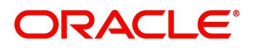

# **Summary**

User can review the summary of details updated in Scrutiny Export LC Amendment request.

Log in to Oracle Banking Trade Finance Process Management (OBTFPM) system to see the summary tiles. The tiles must display a list of important fields with values. User can drill down from summary Tiles into respective data segments.

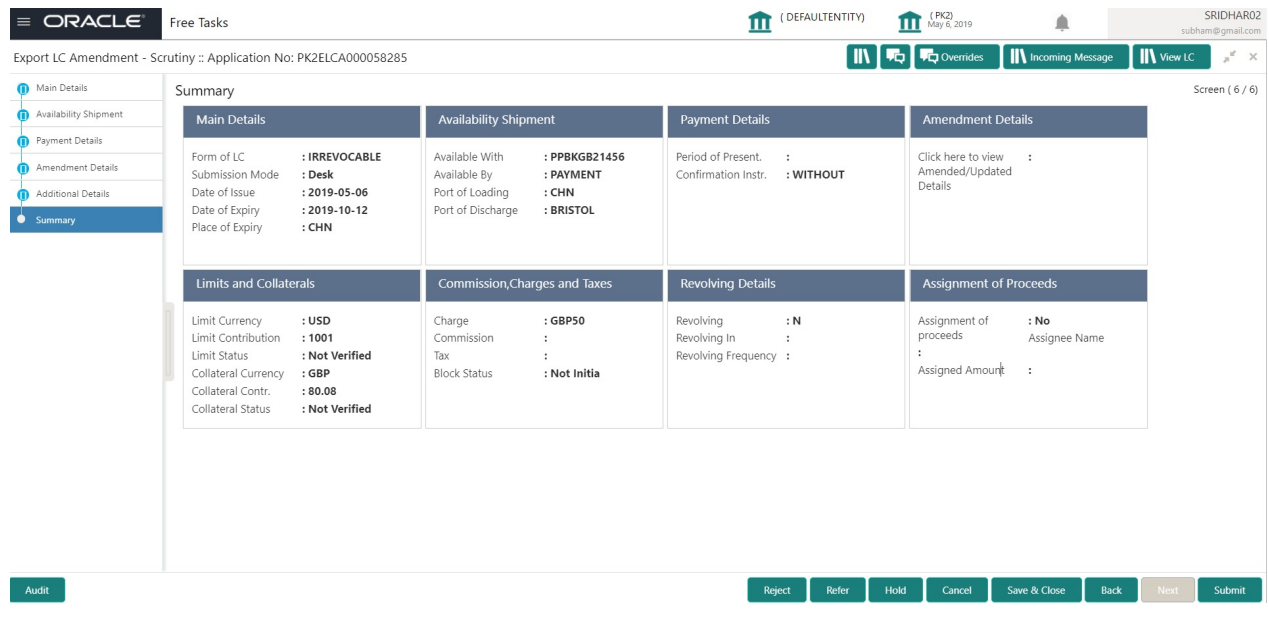

#### **Tiles Displayed in Summary**

- Main Details User can view and modify details about application details and LC details, if required.
- Party Details User can view party details like beneficiary, advising bank etc.
- Availability and Shipment User can view and modify availability and shipment details, if required.
- Payments User can view and modify all details related to payments, if required.
- Amendment Details User can view the amended details of LC.
- Additional Fields User can view the additional fields of LC.
- Limits and Collaterals User can view and modify limits and collateral details, if required.
- Charges User can view and modify charge details, if required.

# **Action Buttons**

Use action buttons based on the description in the following table:

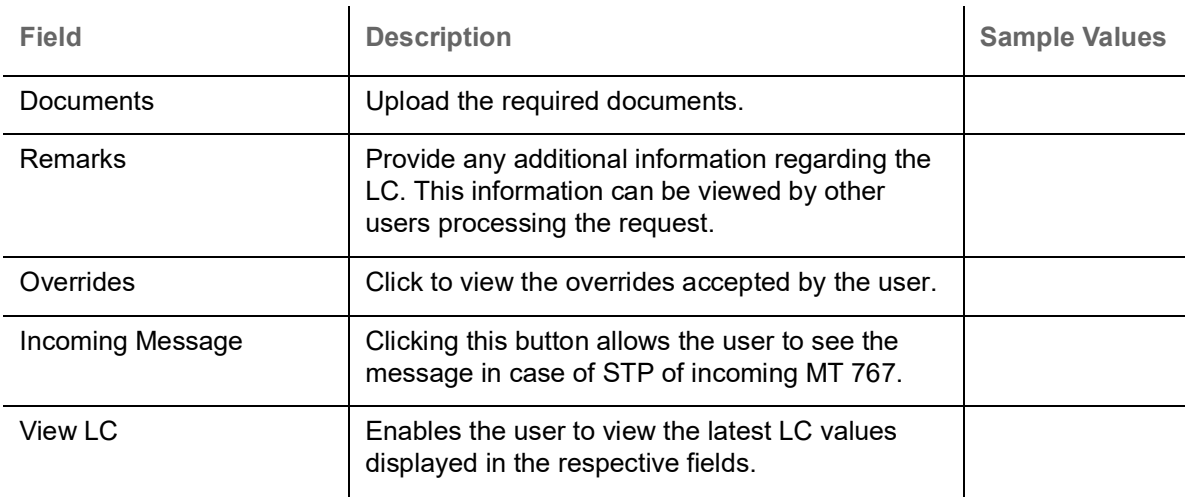

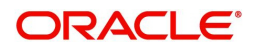

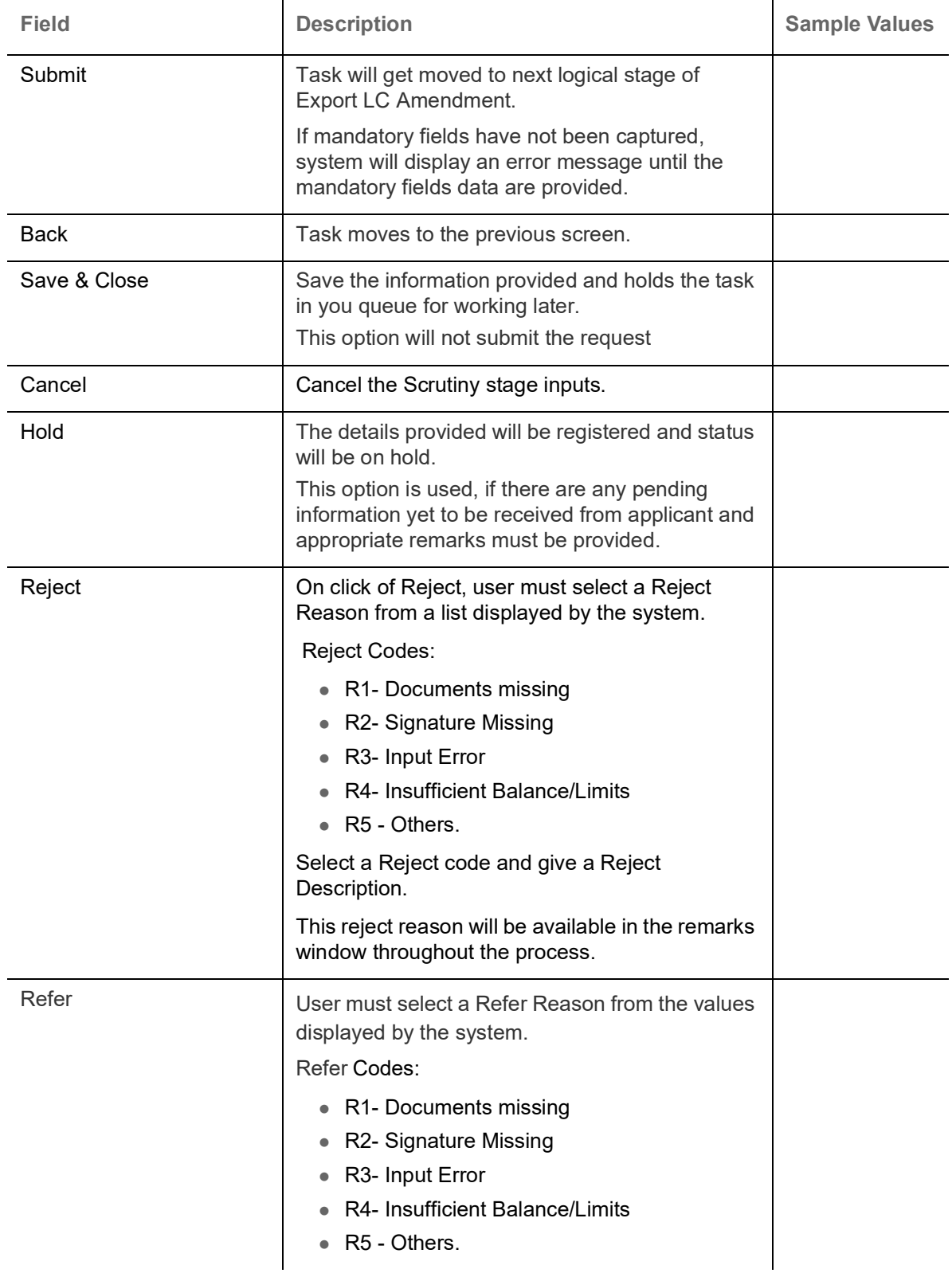

# **Data Enrichment**

As part of Data Enrichment, user can enter/update basic details of the incoming request.

Do the following steps to acquire a task at Data Enrichment stage:

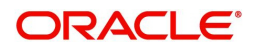

1. Using the entitled login credentials for Data Enrichment stage, login to the OBTFPM application.

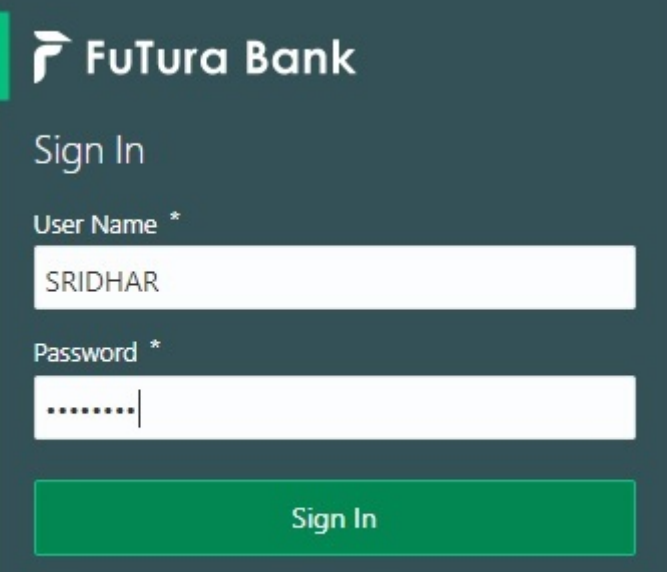

2. On login, user must be able to view the dashboard screen with widgets as mapped to the user.

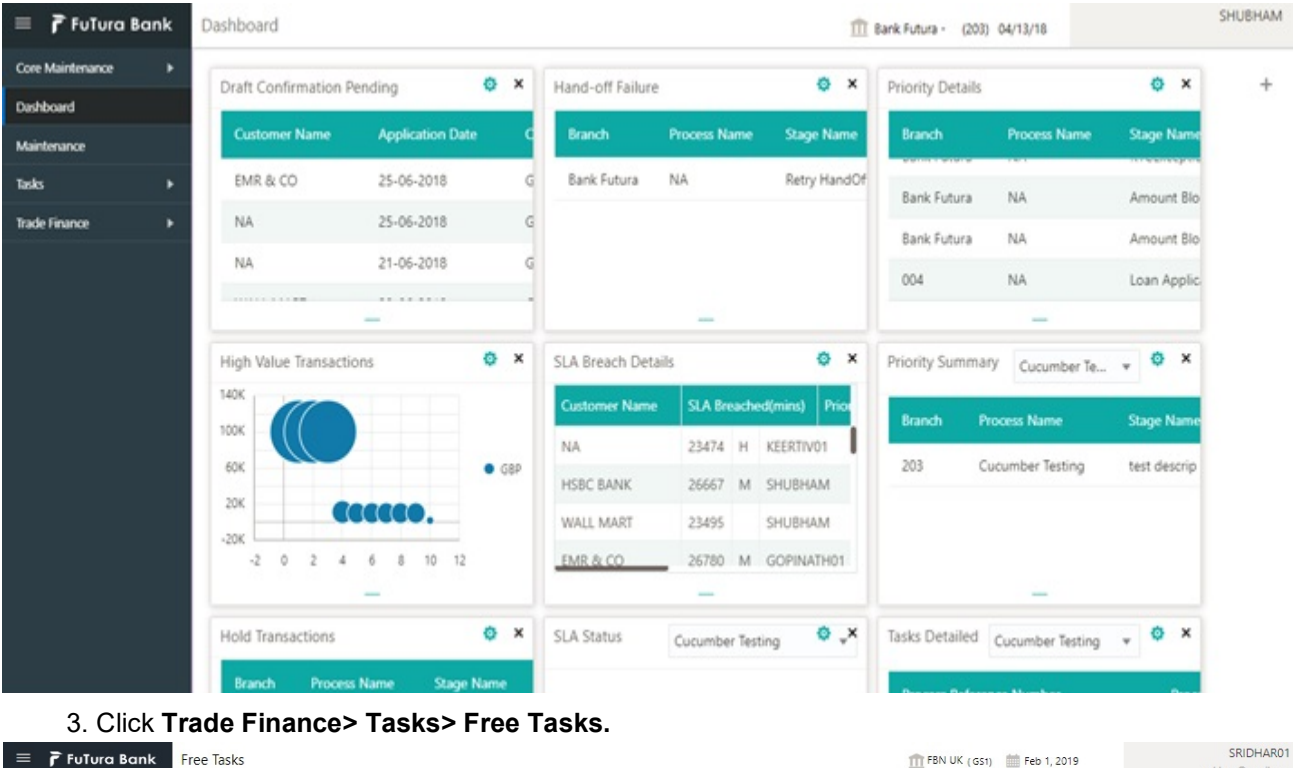

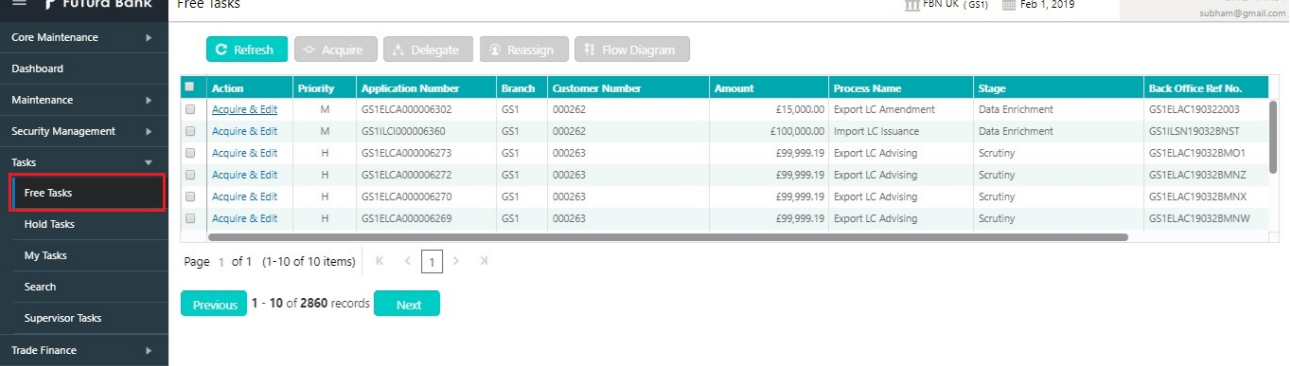

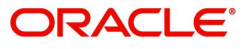

4. Select the appropriate task and click **Acquire & Edit** to edit the task or click **Acquire** to edit the task from **My Tasks** tab.

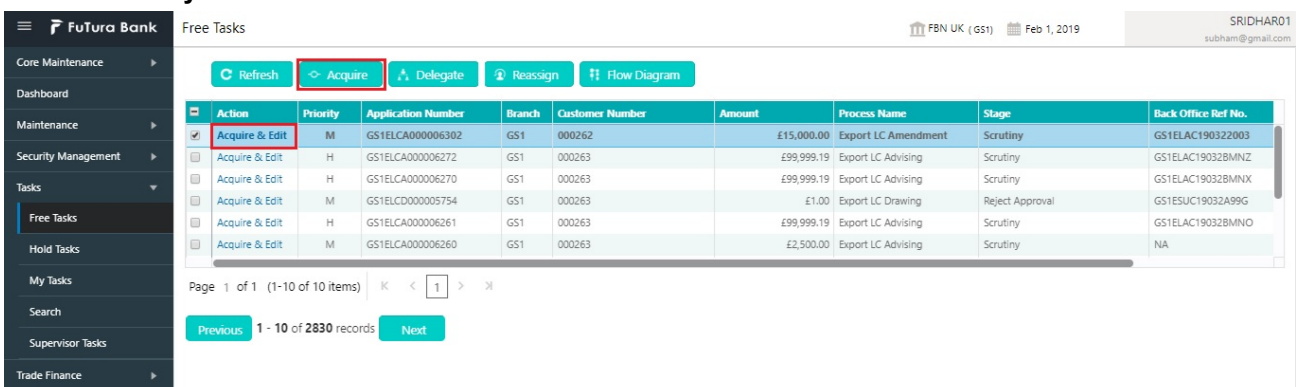

5. The acquired task will be available in **My Tasks** tab. Click **Edit** to provide input for Data Enrichment stage.

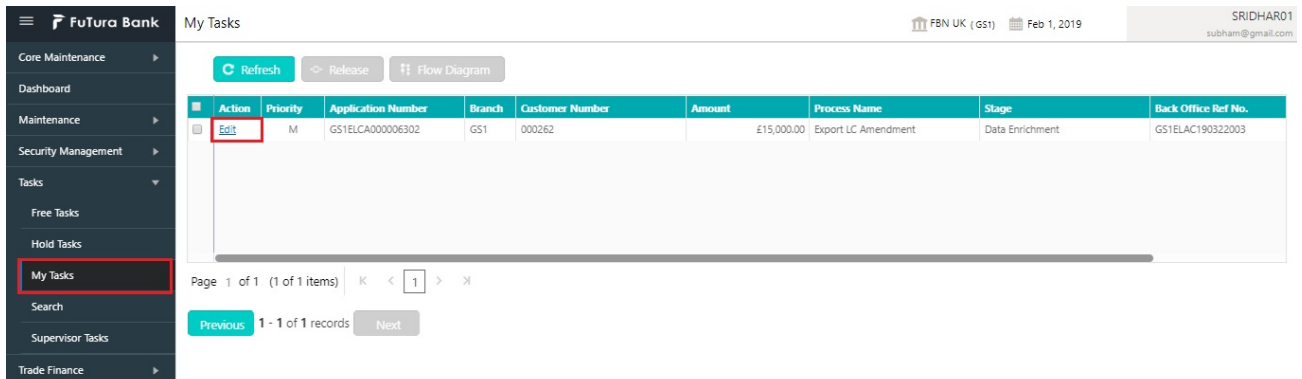

The Data Enrichment stage has six sections as follows:

- Main Details
- Availability Shipment
- Documents and Conditions
- Payment Details
- Amendment Details
- Additional Fields
- Advices
- Additional Details
- Summary

Let's look at the details for Data Enrichment stage. User must be able to enter/update the following fields. Some of the fields that are already having value from Scrutiny/Online channels may not be editable.

# **Main Details**

Refer to [Main Details.](#page-14-0)

#### **Availability Shipment**

Refer to [Availability Shipment.](#page-18-0)

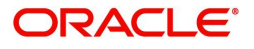

# **Documents and Conditions**

User must provide details of the required documents and additional conditions (if applicable) in this section.

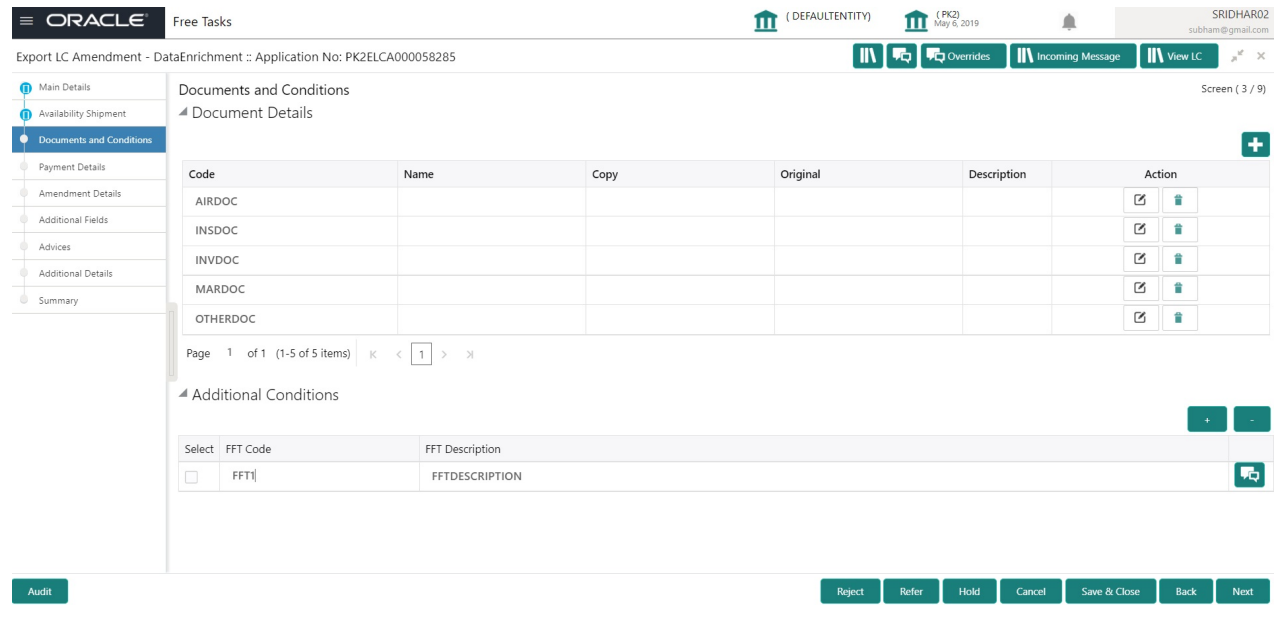

# **Documents Required**

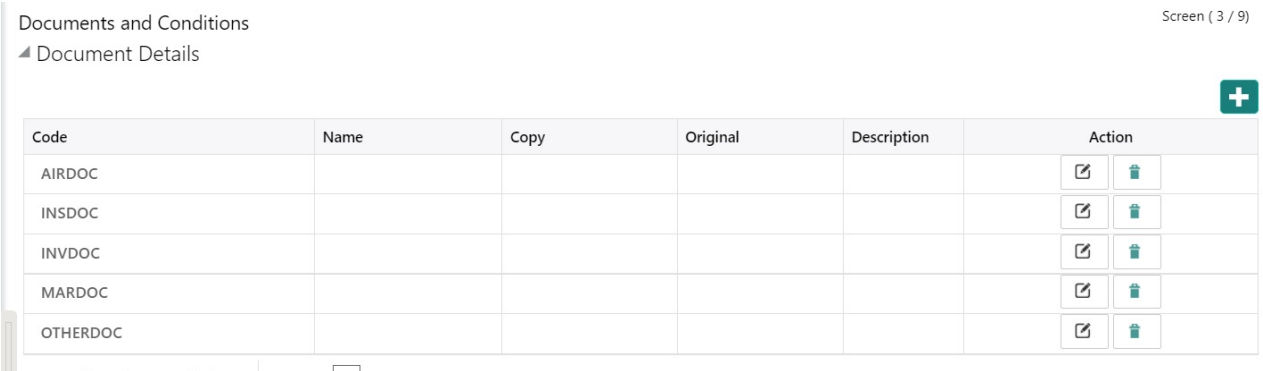

Page 1 of 1 (1-5 of 5 items)  $\begin{array}{|l|l|}\n\hline\n\end{array}$   $\begin{array}{|l|l|}\n\hline\n\end{array}$   $\begin{array}{|l|l|}\n\hline\n\end{array}$ 

Documents required section displays the list of documents required as per the issued LC and can be modified if required.

Online Channel - System will default the details received in the Description column. Based on the details populated, user can pick corresponding values for document code, originals and copy.

Non Online Channel - User can further edit (add or remove) the documents or document description as per requirement. Application will display an alert message, if both Bill Of lading'' and 'Airway Bill' are chosen.

Based on the 'Product' selected, Application will default the documents required under the LC. User can edit the details, delete an existing document and also add additional documents to the defaulted list.

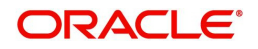

# **Additional Conditions**

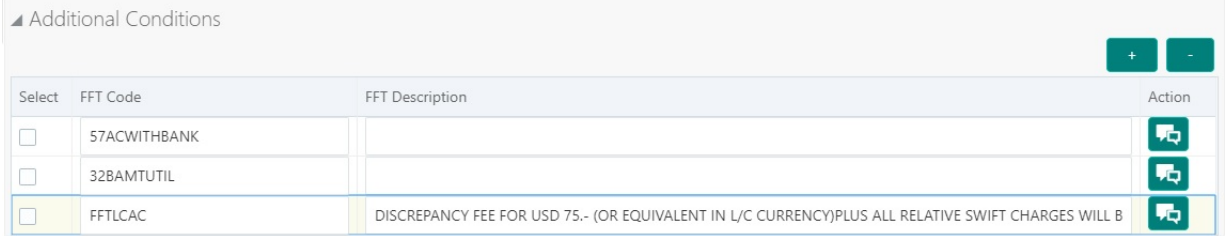

Additional Conditions section displays the conditions of the issued LC and can be amended if required.

Online Channel - System will default the details received in the description column. System will parse the additional conditions required field into multiple line items based on line de-limiter (+) and shall populate each line item as a separate description. User can read the description and make any changes required to the description, also must be able to add more conditions.

Non Online Channel - User can use FFT to capture additional conditions and can edit the description populated from FFT. You should also be able to add additional FFT.

#### **Payment Details**

#### Refer to [Payment Details.](#page-26-0)

# **Amendment Details**

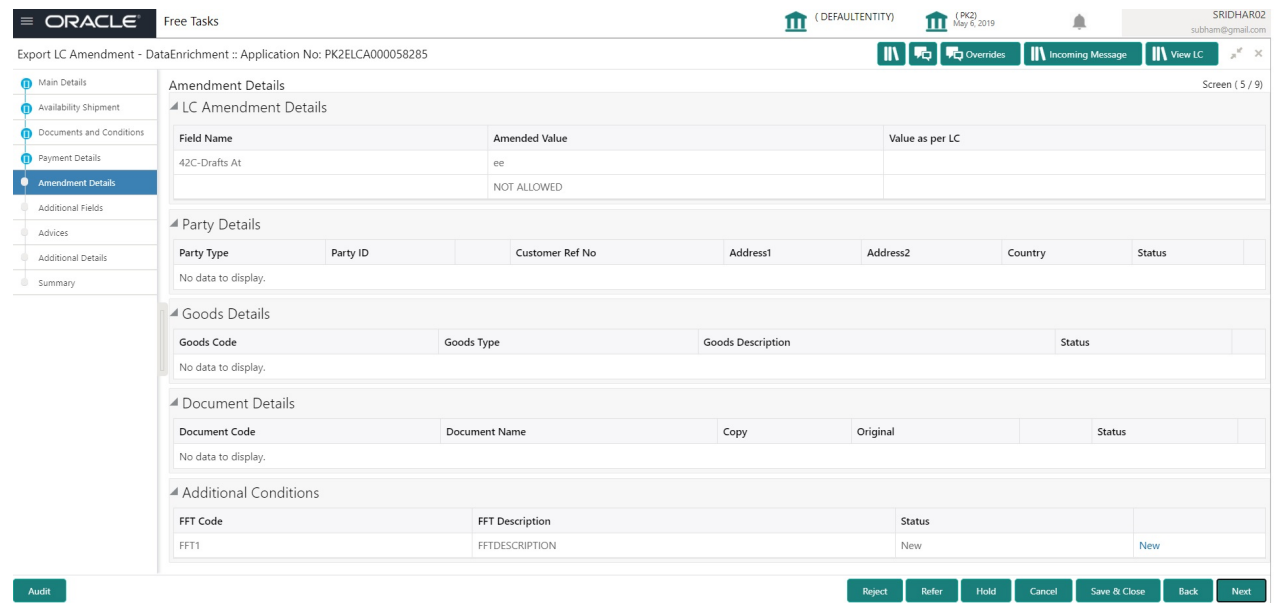

#### Refer to [Amendment Details.](#page-32-0)

# **Additional Fields**

Refer to [Additional Fields](#page-32-1).

# **Advices**

Advices menu displays the advices available under a product code from the back office as tiles. User can edit the fields in the tile, if required.

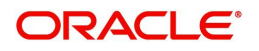

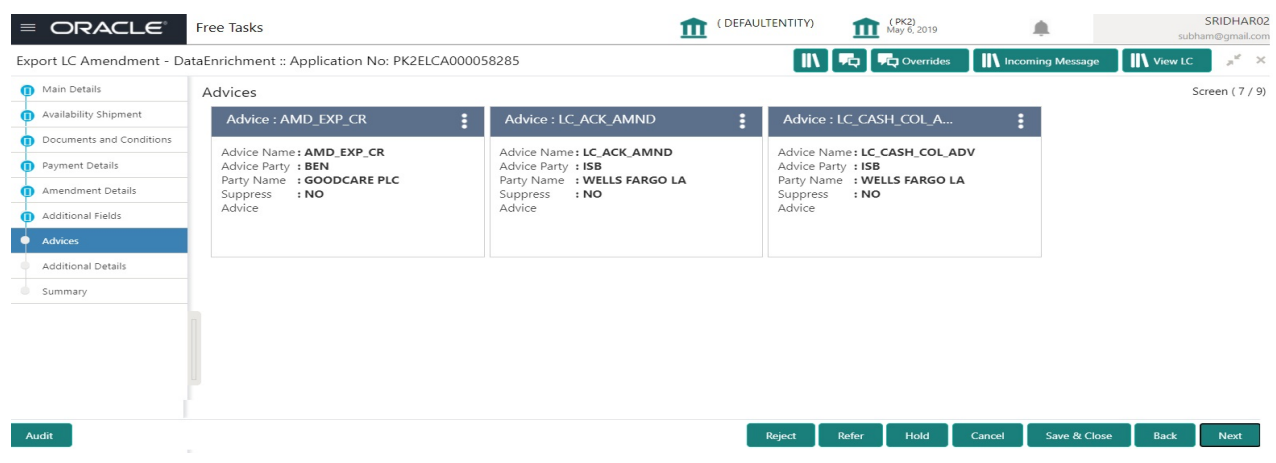

The user can also suppress the Advice, if required.

# **Additional Details**

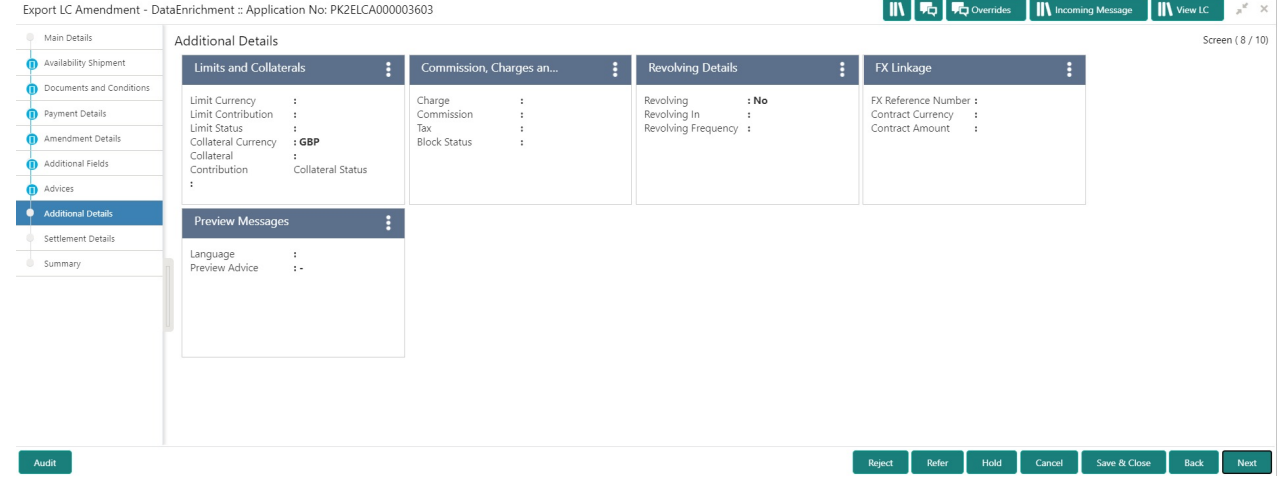

# **Limits & Collateral**

Limit availability needs to be checked if amendment involves increase in amount or tolerance or both. This is applicable for confirmation of the unconfirmed LC or increasing the amount or tolerance if already LC is already confirmed. Provide the Limit Details based on the description in the following table:

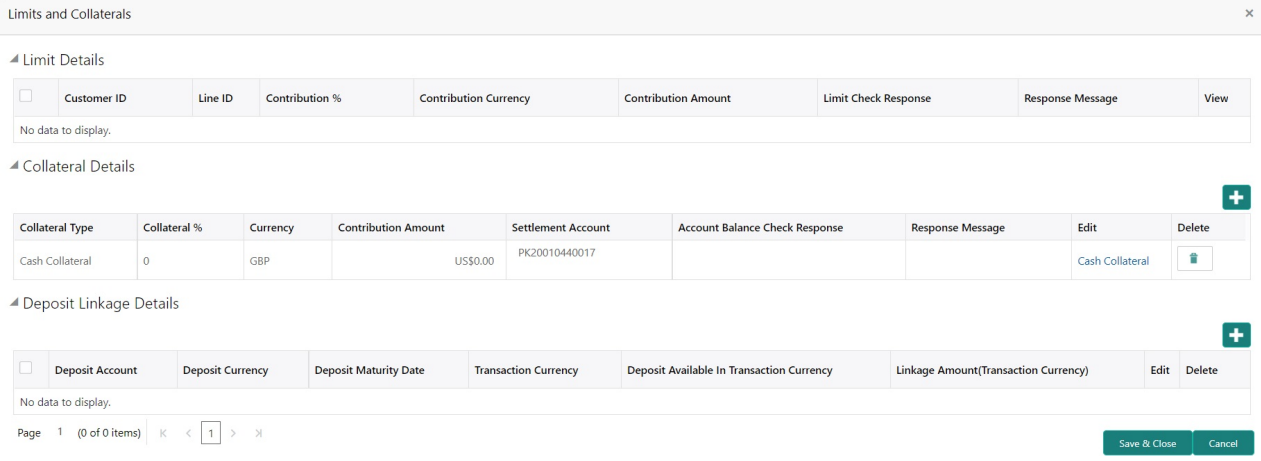

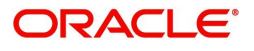

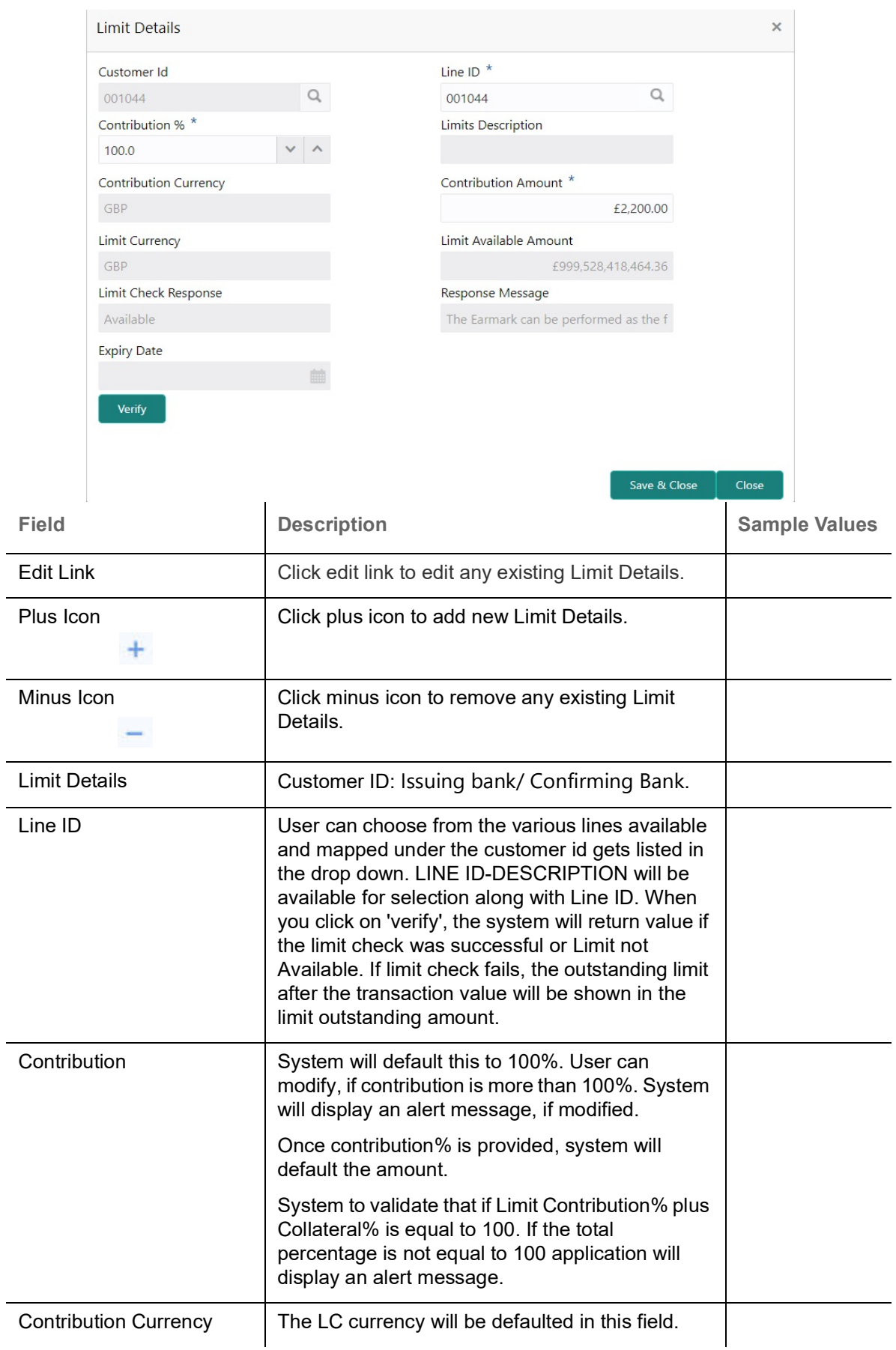

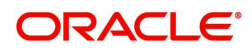

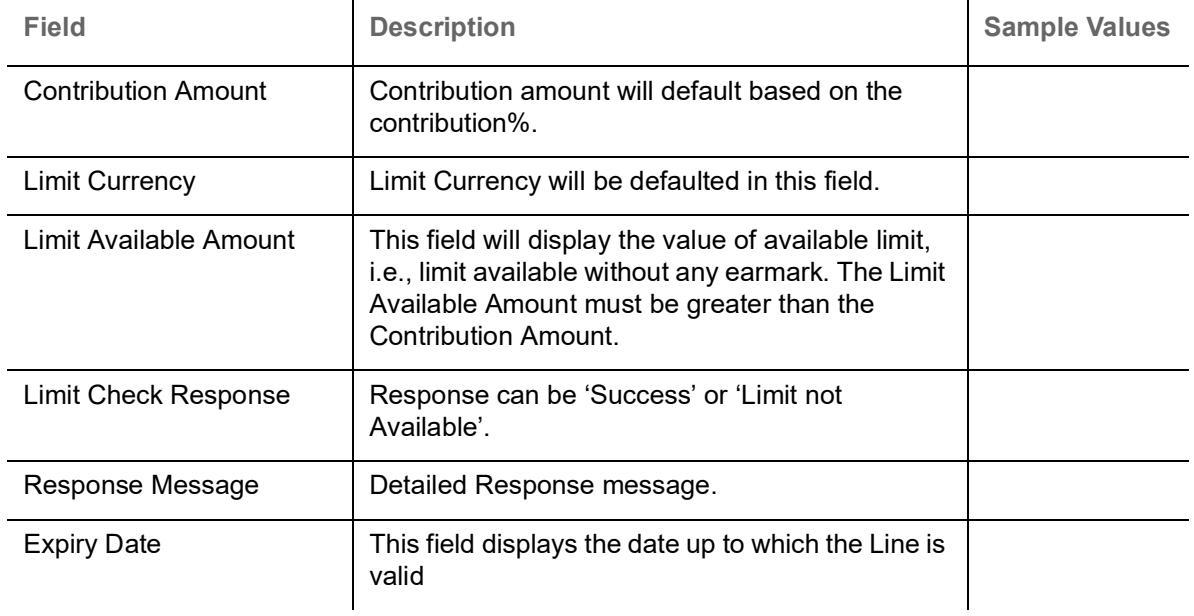

Collateral availability needs to be checked if amendment involves increase in amount or tolerance.Provide the collateral details based on the description provided in the following table:

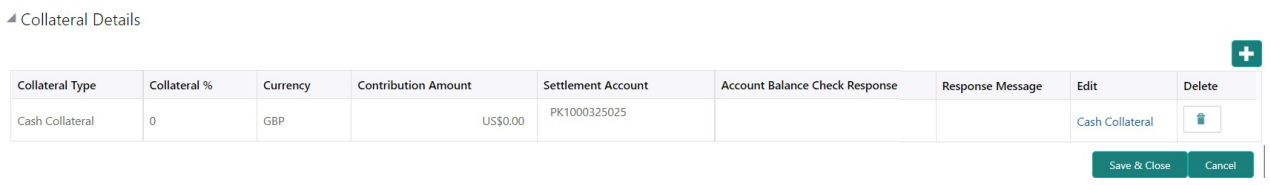

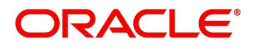

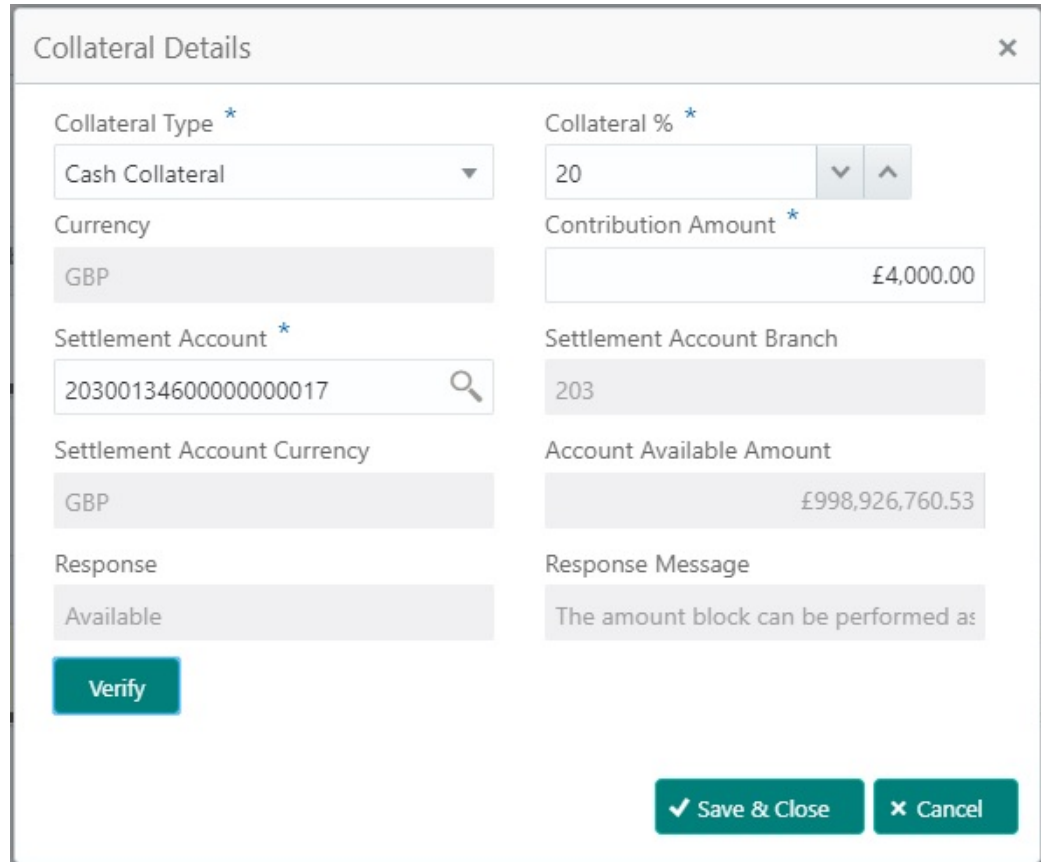

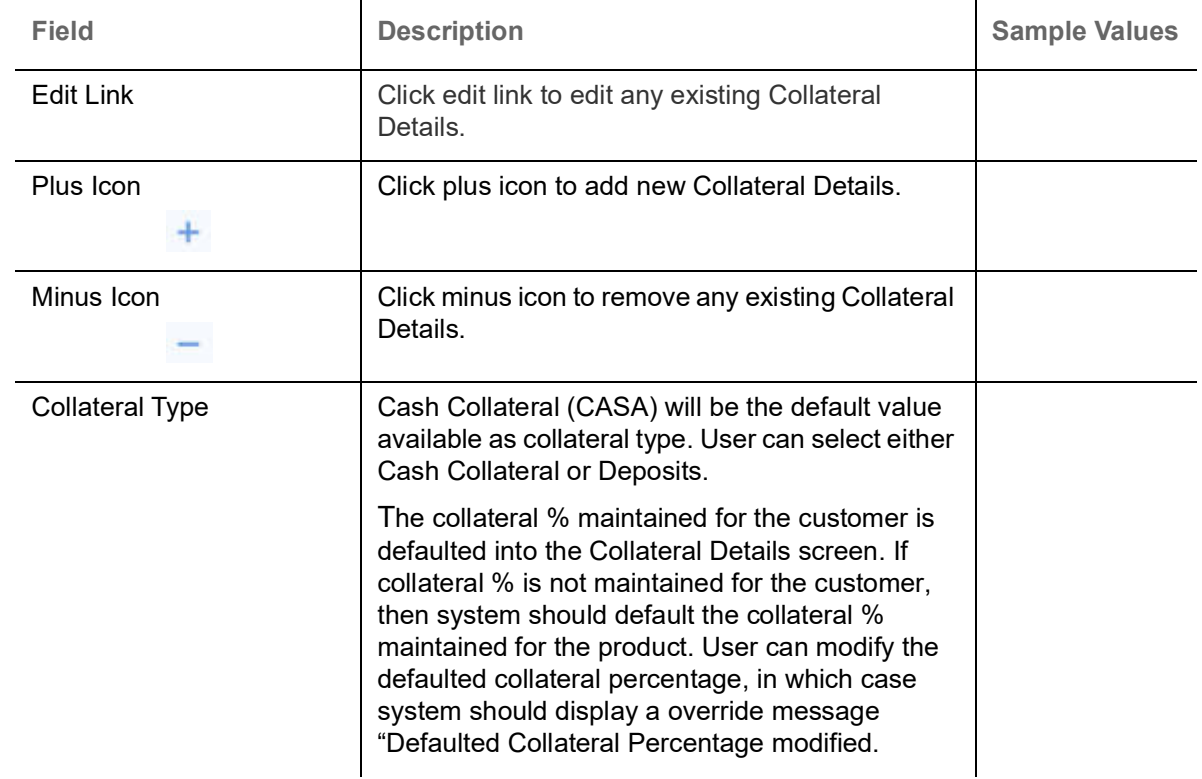

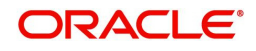

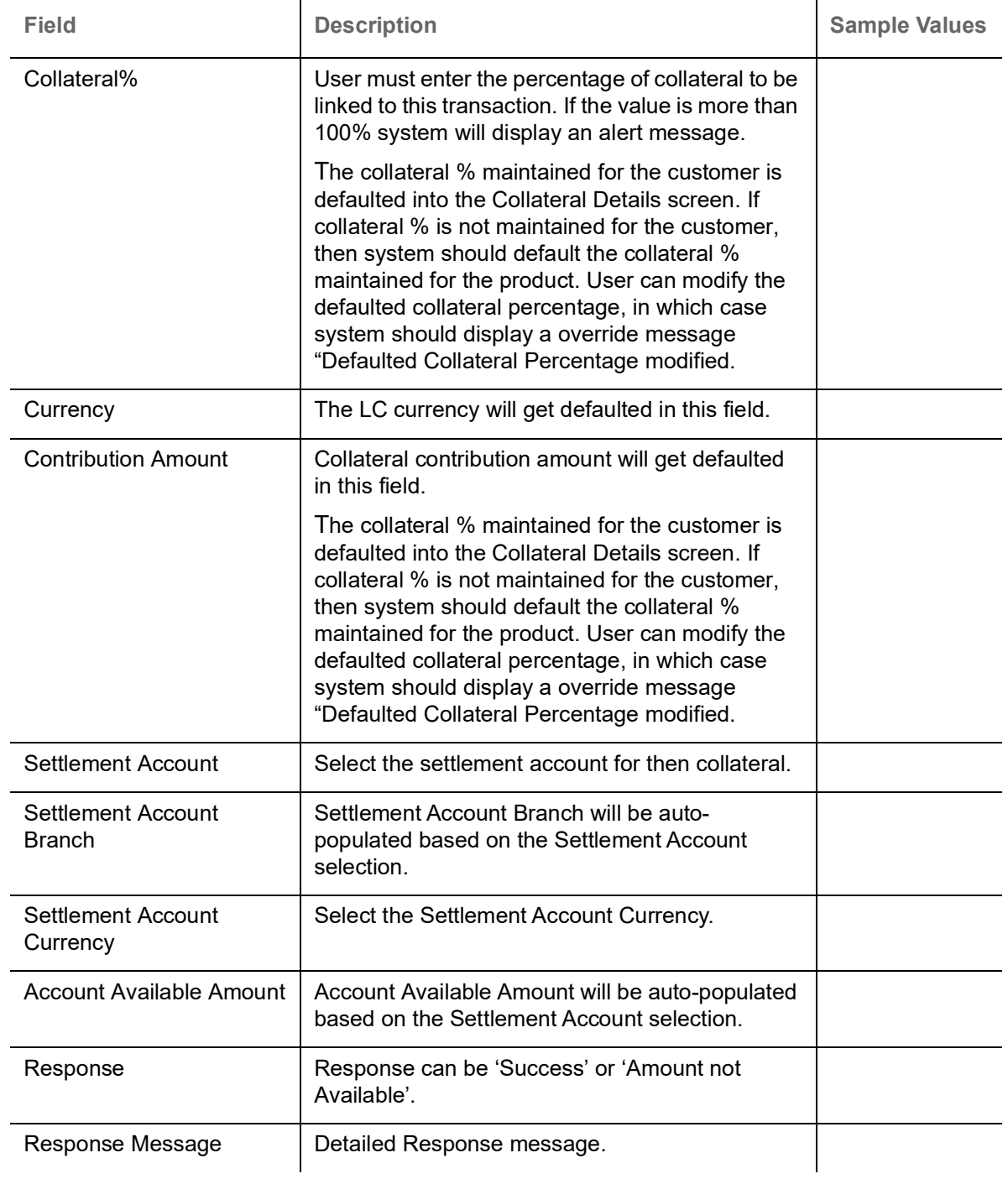

# **Charge Details**

On click of 'Next' in the previous screen, system will auto populate the charges, commission and tax components mapped to the product from the back office system.

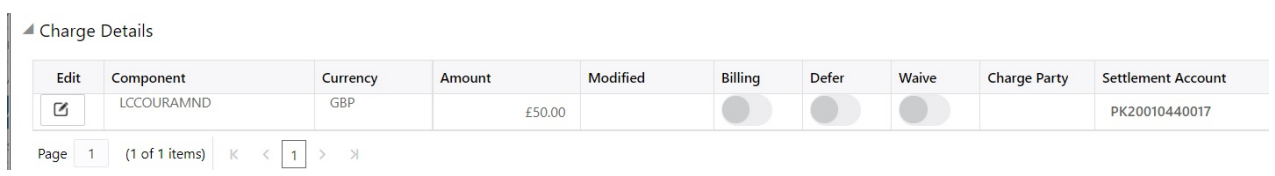

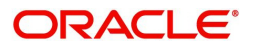

 If default charges are available under the product, they should be defaulted here with values. If customer or customer group specific charges are maintained, then the same will be defaulted from back end system.

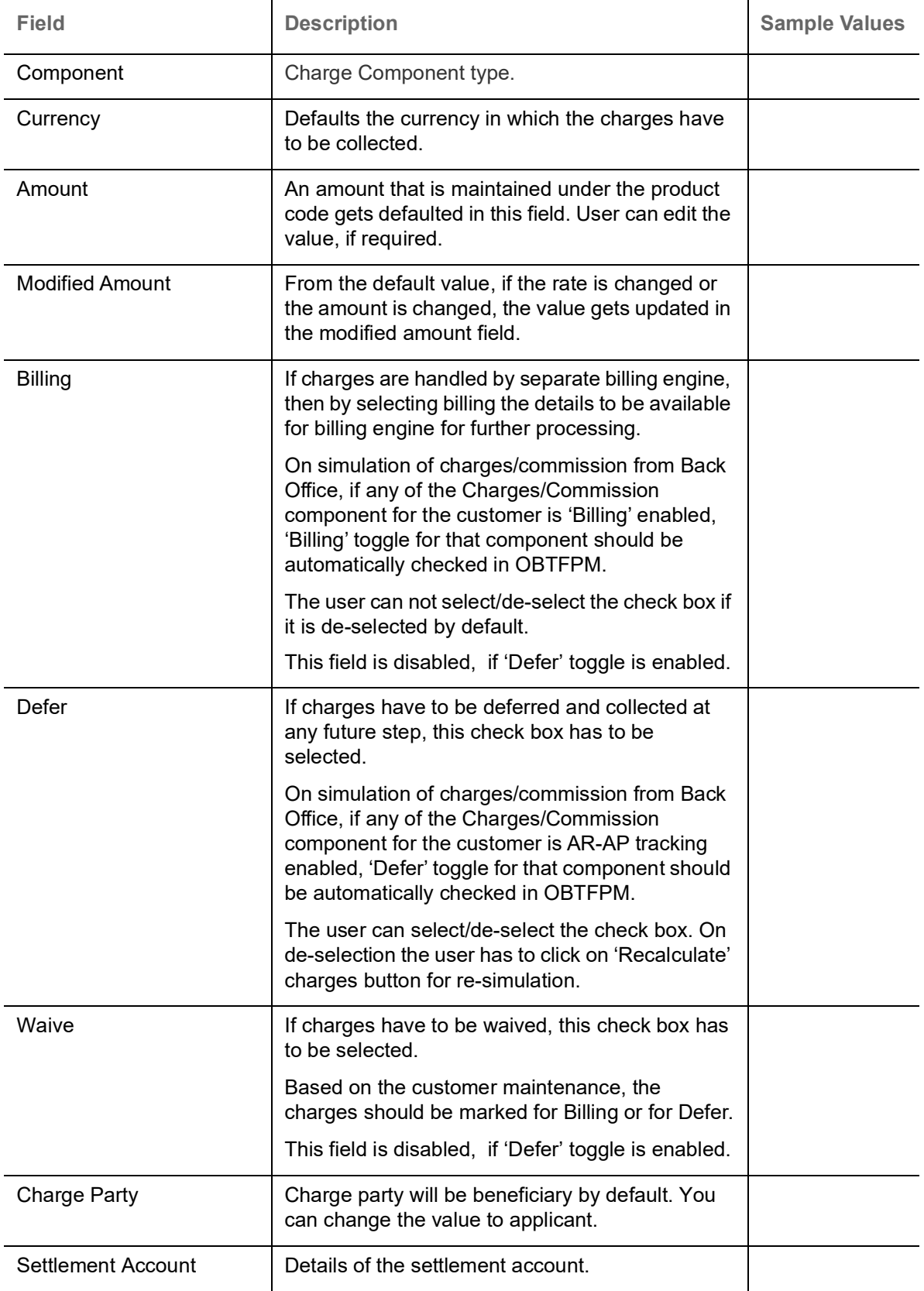

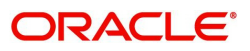

Provide the Commission Details based on the description provided in the following table:

Commission Details

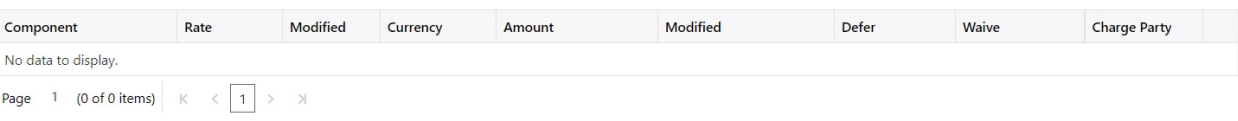

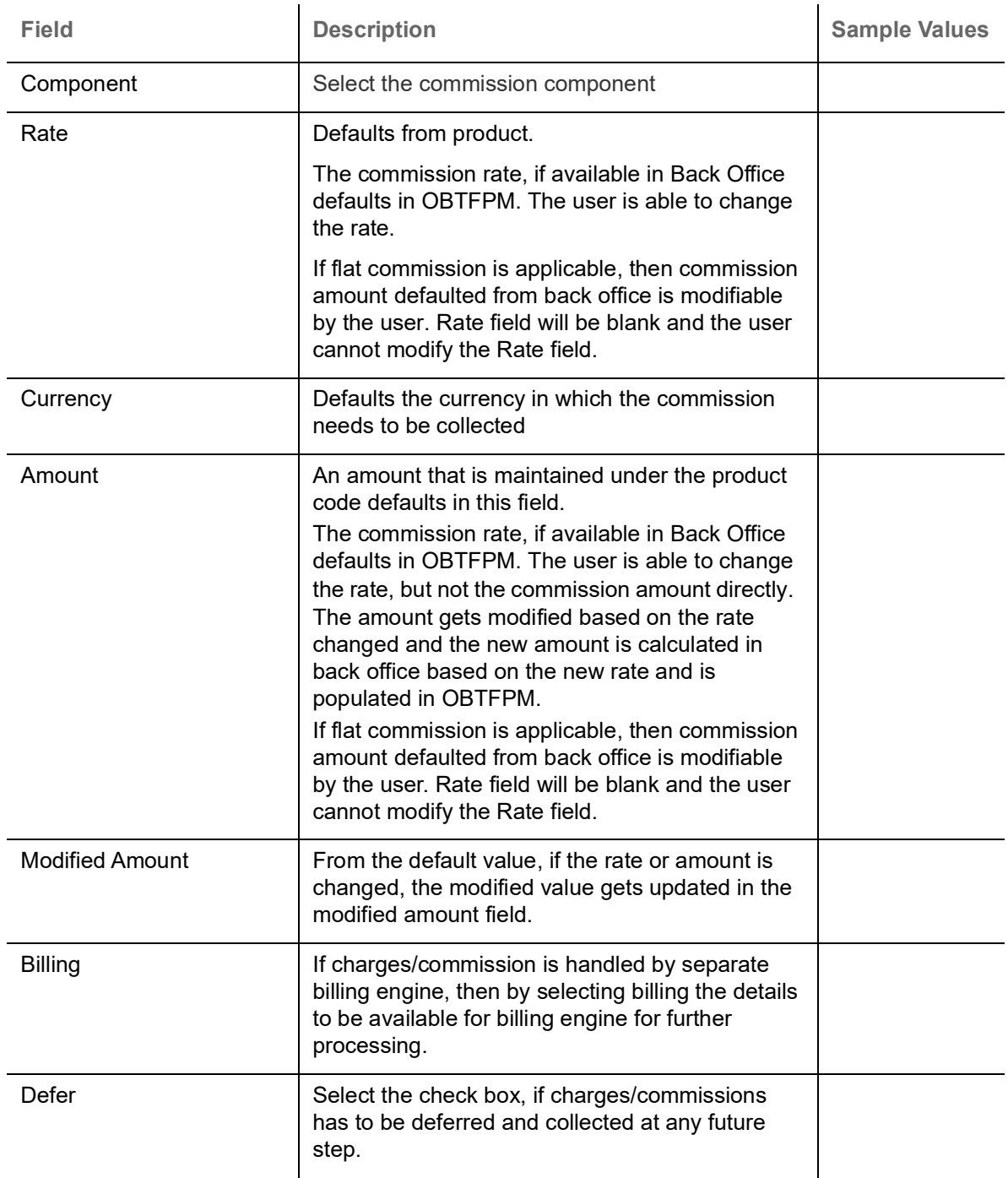

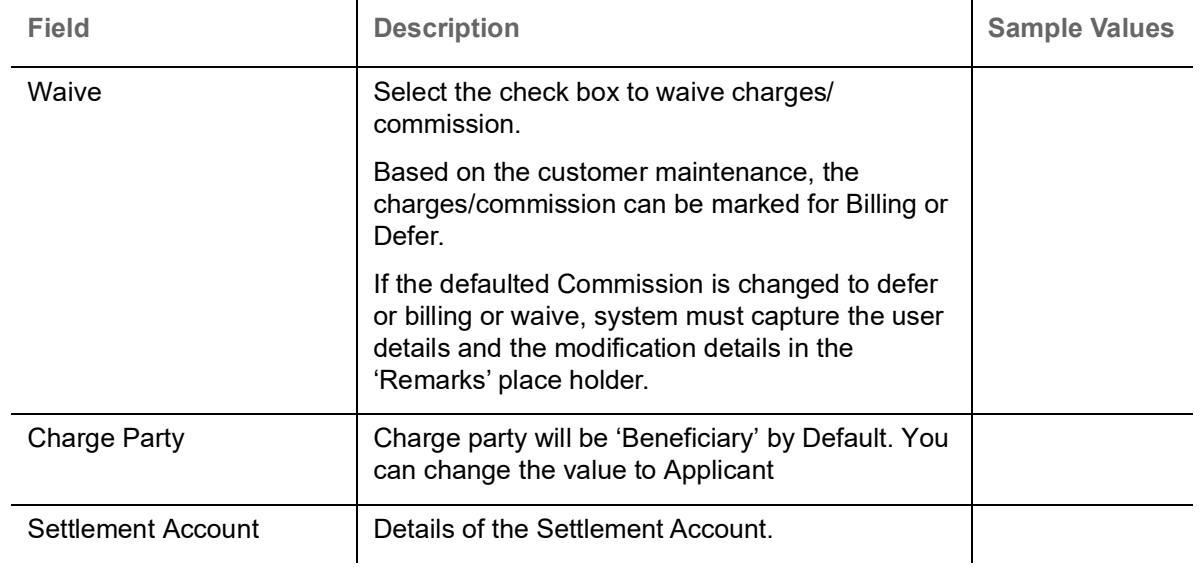

The tax component is calculated based on the commission and defaults if maintained at product level. User cannot update tax details and any change in tax amount on account of modification of charges/ commission will be available on click of Re-Calculate button or on hand off to back-end system.

Tax details are defaulted from the back-end system.

 $\blacktriangle$  Tax Details

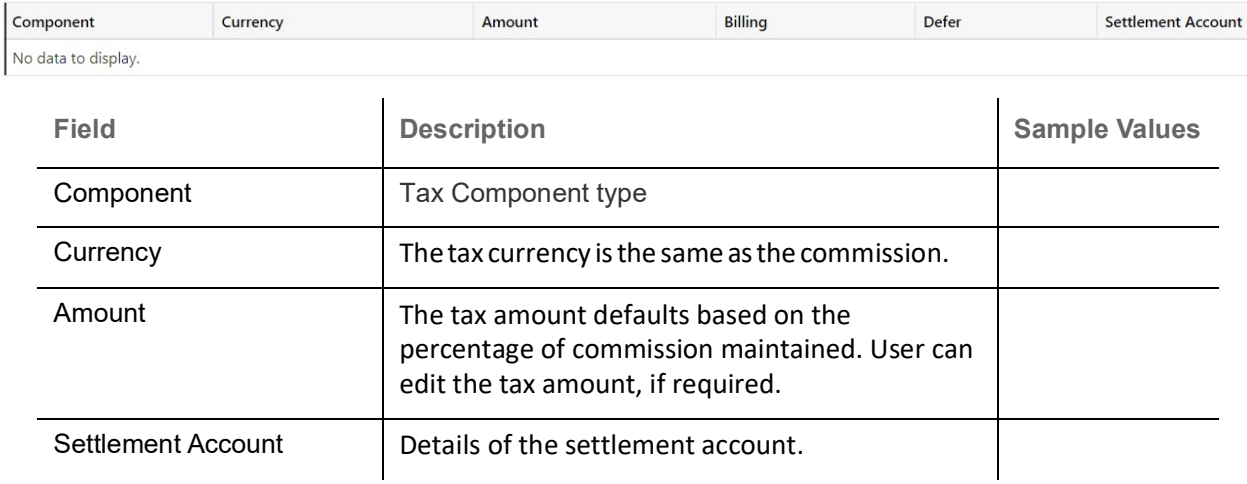

# <span id="page-58-0"></span>**FX Linkage Details**

Refer to [FX Linkage Details](#page-58-0)

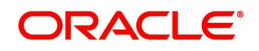

# **Settlement Details**

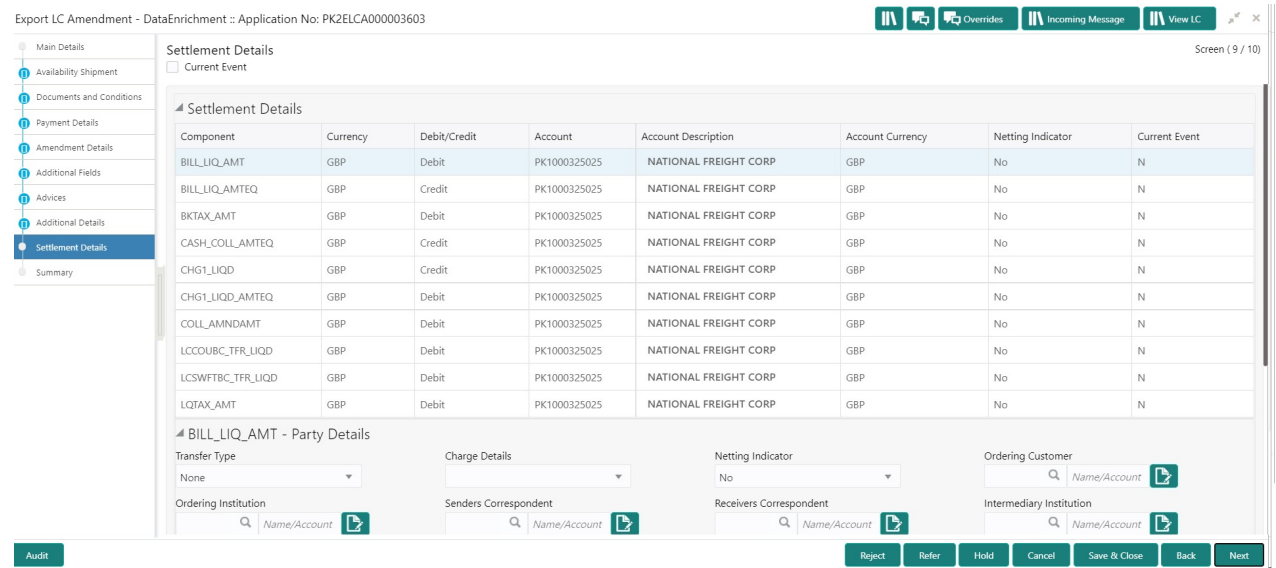

# Provide the settlement details based on the following field description.

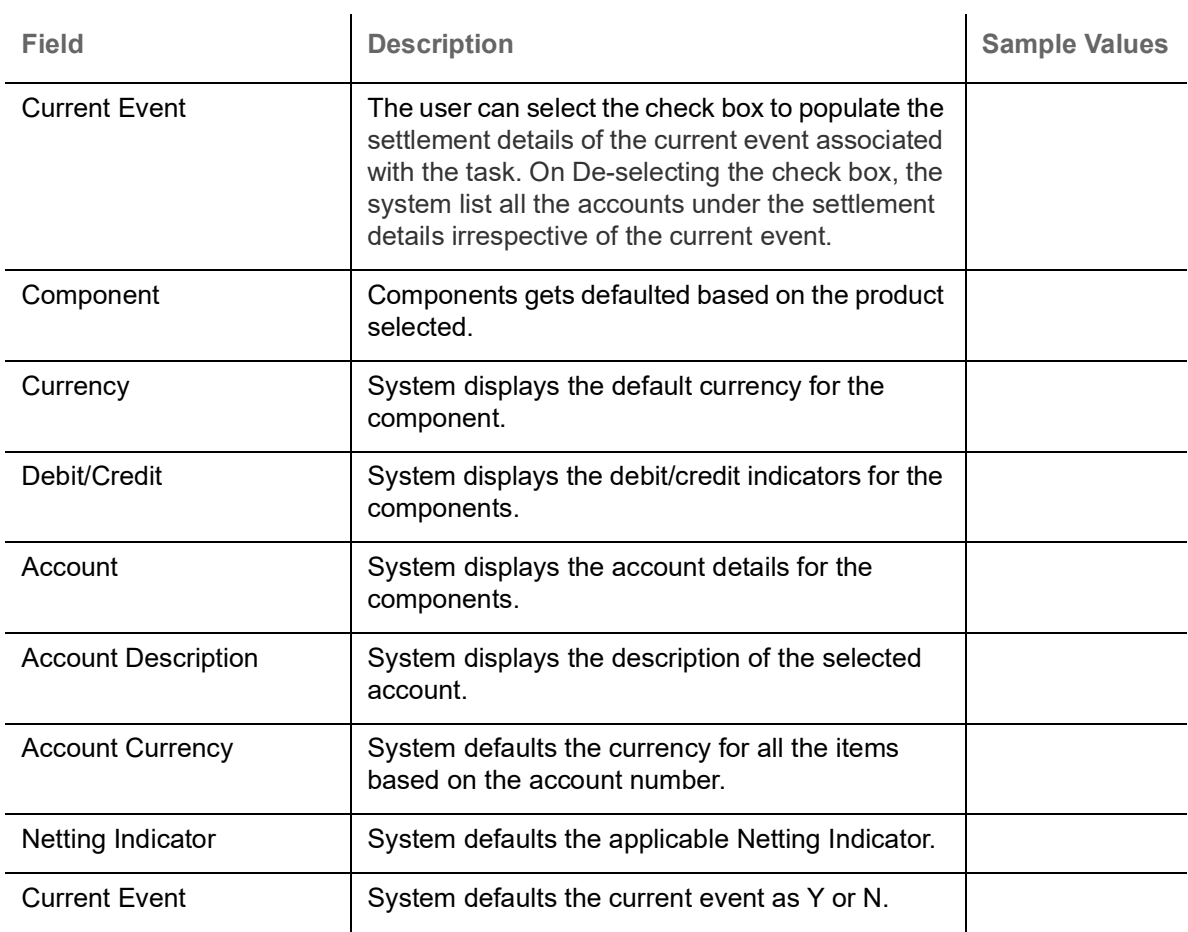

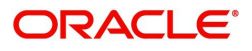

# **Summary**

User can review the summary of details updated in Data Enrichment stage Export LC Amendment request.

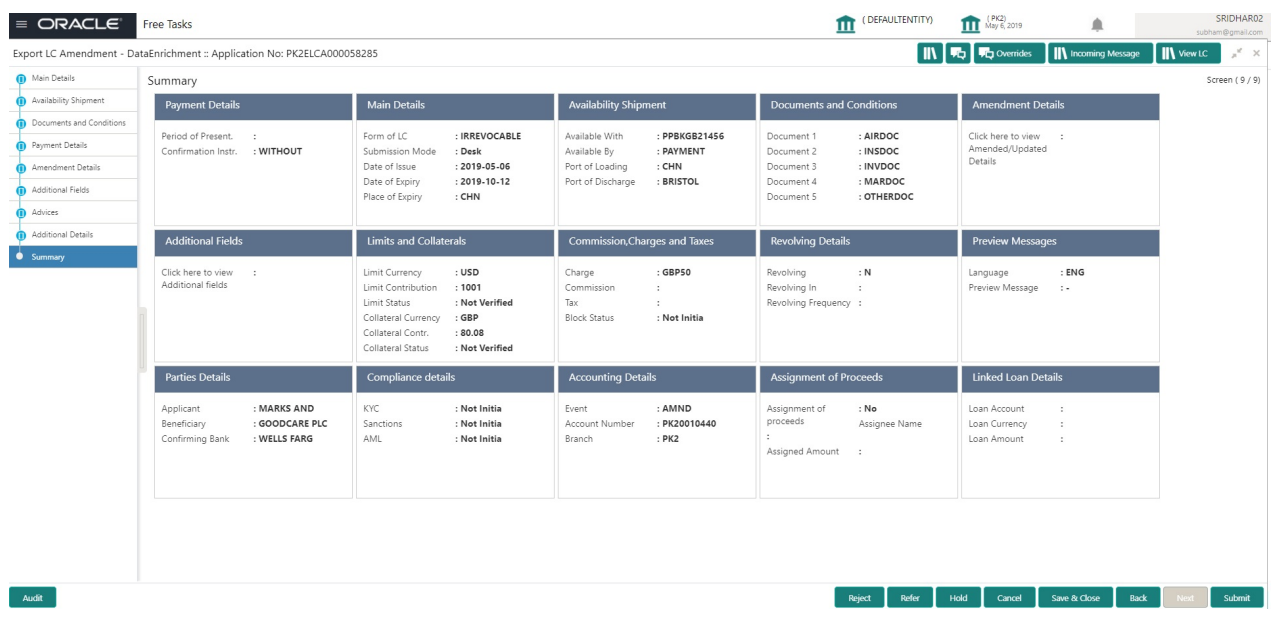

#### **Tiles Displayed in Summary**

- Main Details User can view and modify details about application details and LC details, if required.
- Party Details User can view and modify party details like beneficiary, advising bank etc., if required.
- Availability and Shipment User can view and modify availability and shipment details, if required.
- Payments User can view and modify all details related to payments, if required.
- Amendment Details User can view the amended details of the issued LC.
- Additional Fields User can view the details of additional fields of the issued LC.
- Documents & Condition User can view and modify the documents required grid and the additional conditions grid, if required.
- Limits and Collaterals User can view and modify limits and collateral details, if required.
- Charges User can view and modify charge details, if required.
- Compliance User can view compliance details. The status must be verified for KYC and to be initiated for AML and Sanction Checks.
- Accounting Details User can view the accounting entries generated in back office.

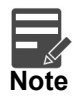

When the Value Date is different from the Transaction Date for one or more accounting entries, system displays an Alert Message "Value Date is different from Transaction Date for one or more Accounting entries.

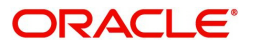

# **Action Buttons**

Use action buttons based on the description in the following table:

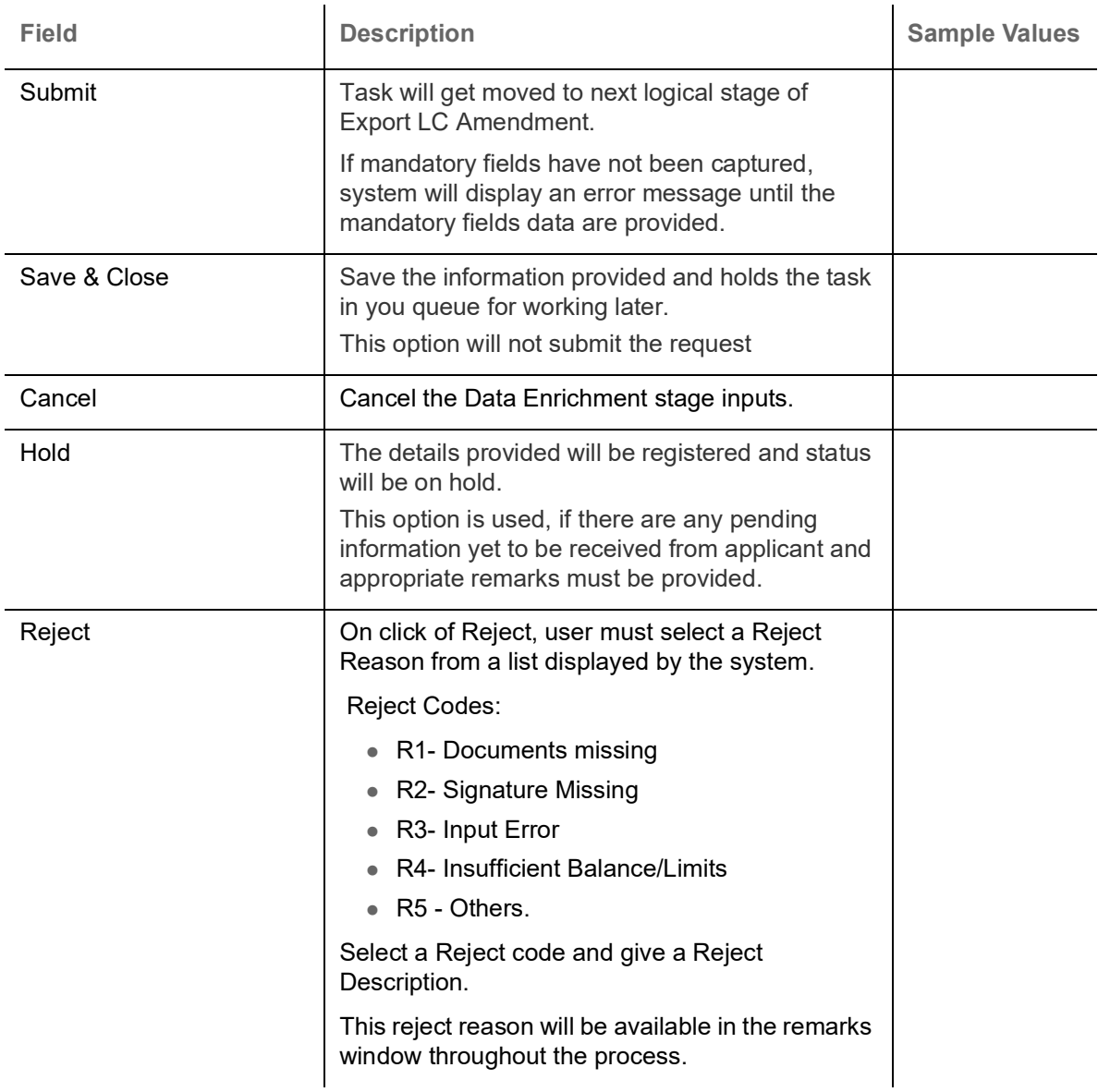

# **Exceptions**

The Export LC Amendment request, before it reaches the approval stage, the application will validate the Amount Block, KYC and AML. If any of these failed in validation will reach exception stage for further clearance for the exceptions.

#### **Exception - Amount Block**

As part of amount block validation, application will check if sufficient balance is available in the account to create the block. On hand-off, system will debit the blocked account to the extent of block and credit charges/ commission account in case of charges block or credit the amount in suspense account for blocks created for collateral.

The transactions that have failed amount block due to non-availability of amount in respective account will reach the amount block exception stage.

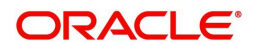

Log in into OBTFPM application, amount block exception queue. Amount block validation failed tasks for trade transactions will be listed in the queue. Open the task to view summary of important fields with values.

Exception is created when sufficient balance is not available for blocking the settlement account and the same can be addressed by the approver in the following ways:

Approve:

- Settlement amount will be funded (outside of this process)
- Allow account to be overdrawn during hand-off

Refer:

- Refer back to DE providing alternate settlement account to be used for block.
- Different collateral to be mapped or utilize lines in place of collateral.

Reject:

Reject the transaction due to non-availability of sufficient balance in settlement account

#### **Amount Bock Exception**

This section will display the amount block exception details.

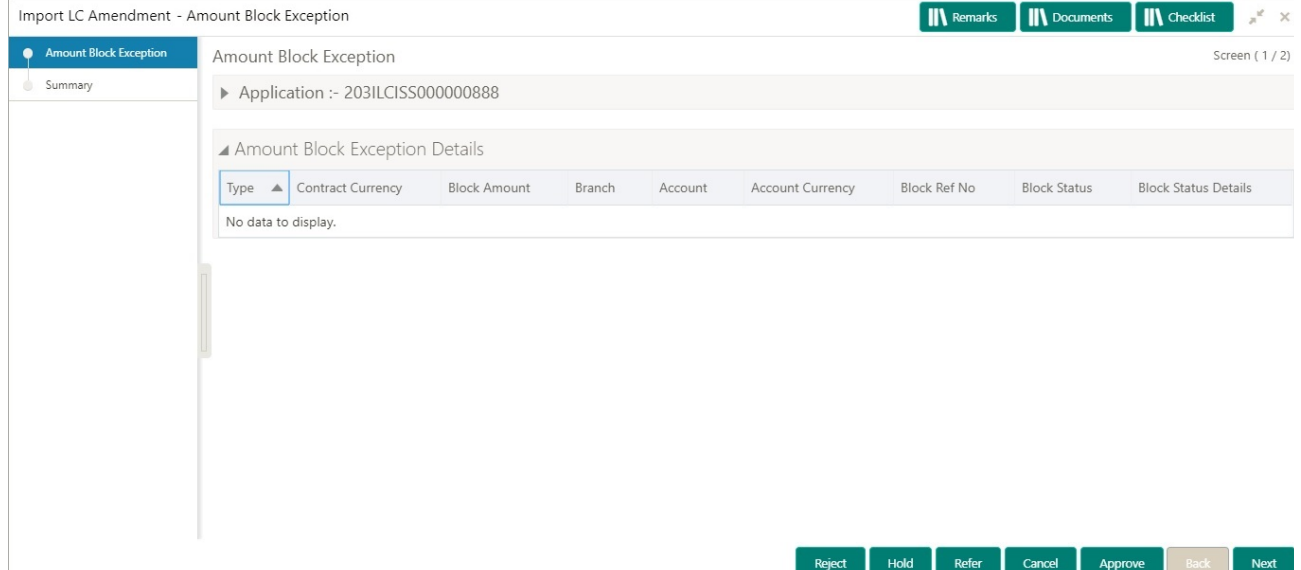

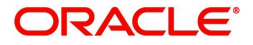

#### **Summary**

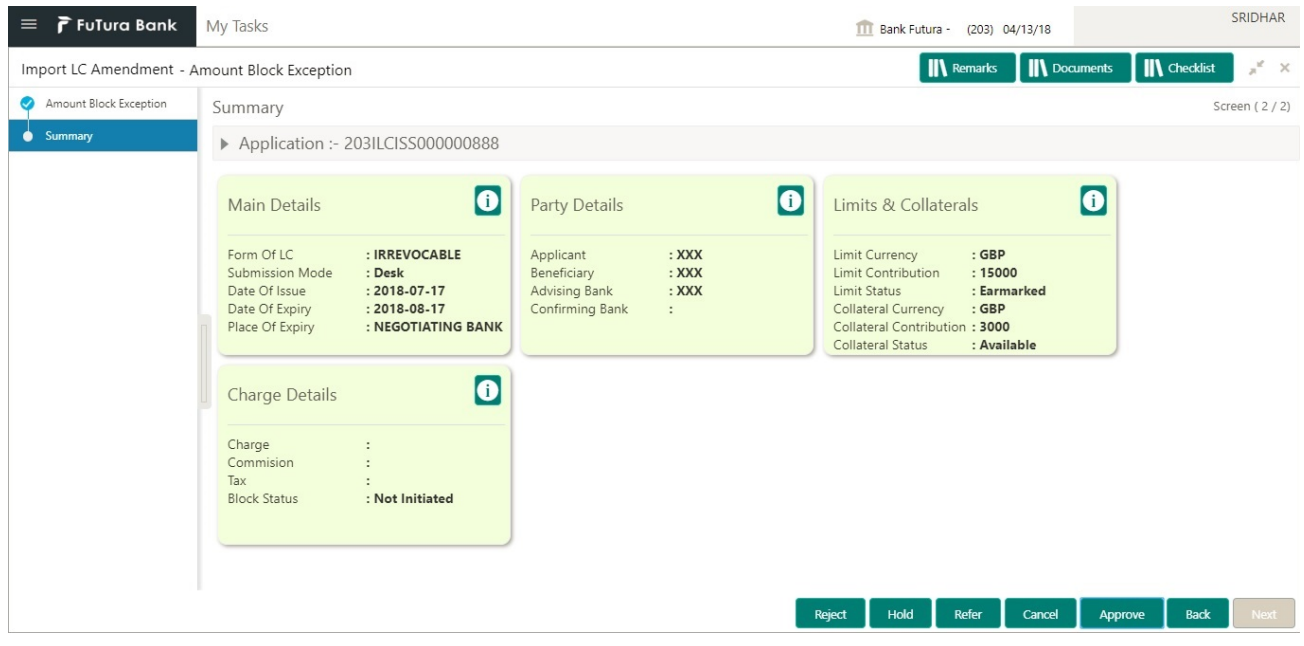

Tiles Displayed in Summary:

- Main Details User can view and modify details about application details and LC details, if required.
- Party Details User can view and modify party details like beneficiary, advising bank etc., if required
- Limits and Collaterals User can view and modify limits and collateral details, if required.
- Charge Details User can view and modify details provided for charges, if required.

### **Action Buttons**

Use action buttons based on the description in the following table:

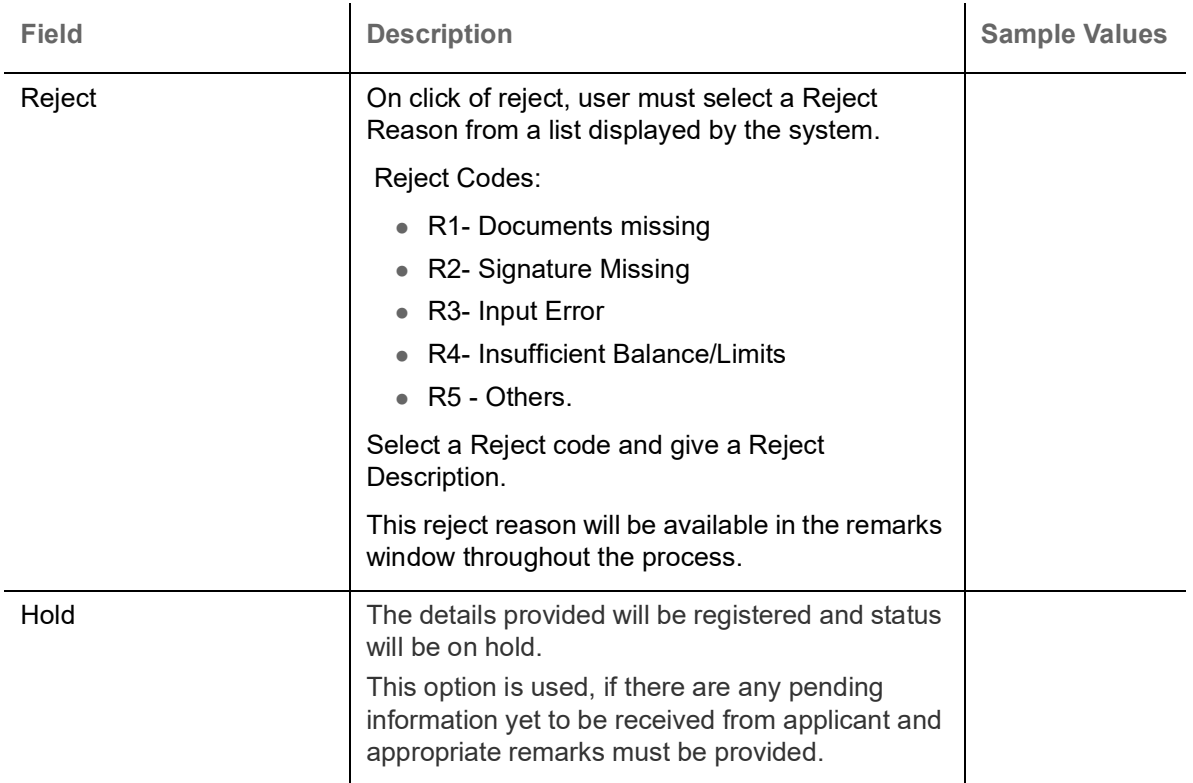

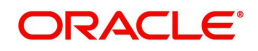

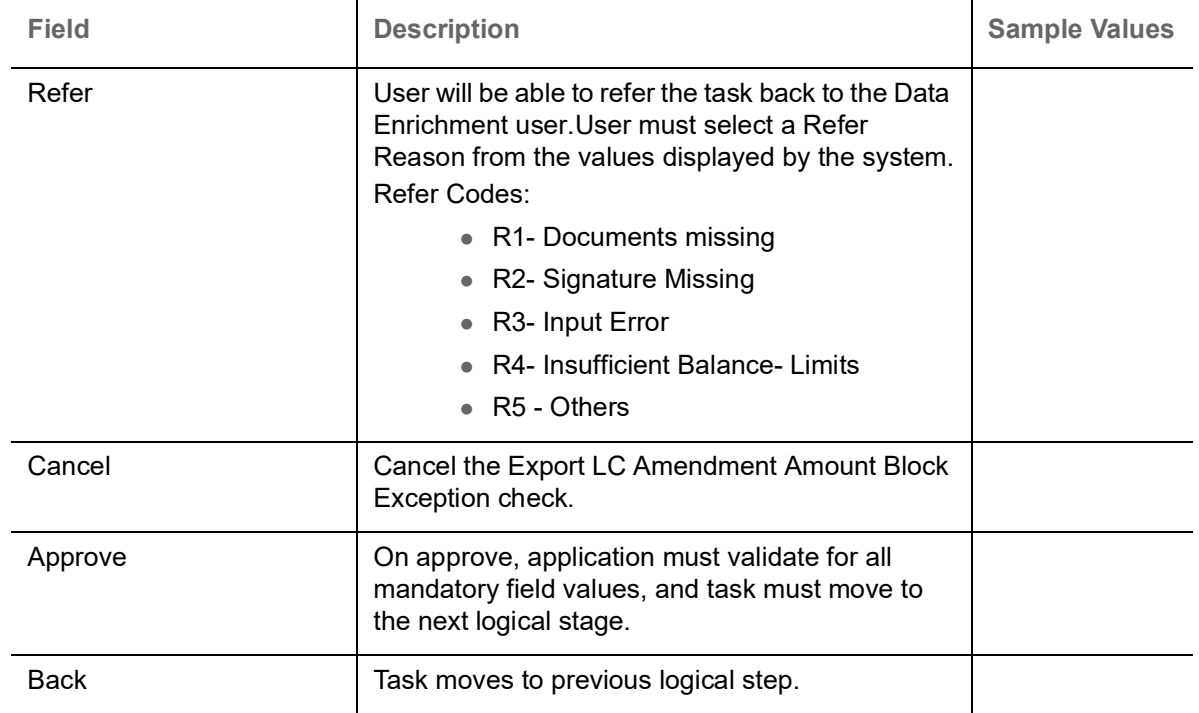

# **Exception - Know Your Customer (KYC)**

As part of KYC validation, application will check if necessary KYC documents are available and valid for the applicant. The transactions that have failed KYC due to non-availability / expired KYC verification will reach KYC exception stage.

Log in into OBTFPM application, KYC exception queue. KYC exception failed tasks for trade finance transactions must be listed in your queue. Open the task, to see summary tiles that display a summary of important fields with values.

User can pick up a transaction and do the following actions:

#### **Approve**

- After changing the KYC status in the back end application (outside this process).
- Without changing the KYC status in the back end application.
- Reject (with appropriate reject reason).

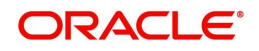

# **Summary**

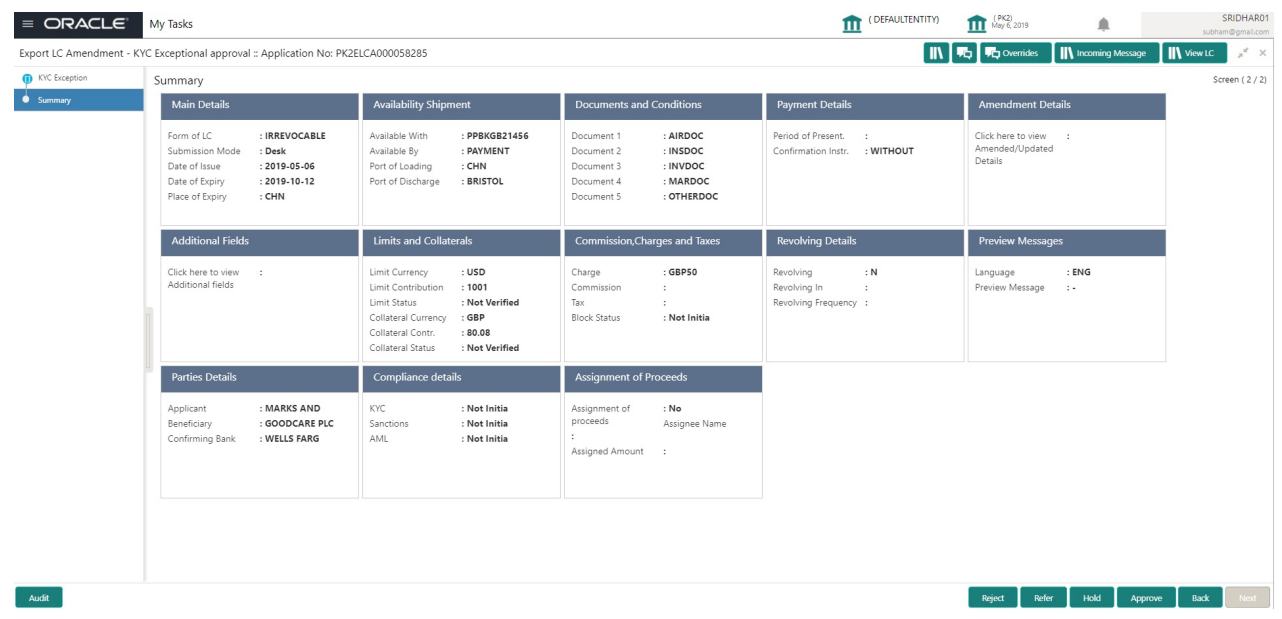

Tiles Displayed in Summary:

- Main Details User can view and modify details about application details and LC details, if required.
- Party Details User can view and modify party details like beneficiary, advising bank etc., if required
- Limits and Collaterals User can view and modify limits and collateral details, if required.
- Compliance User can view compliance details. The status must be verified for KYC and to be initiated for AML and Sanction Checks.

# **Action Buttons**

Use action buttons based on the description in the following table:

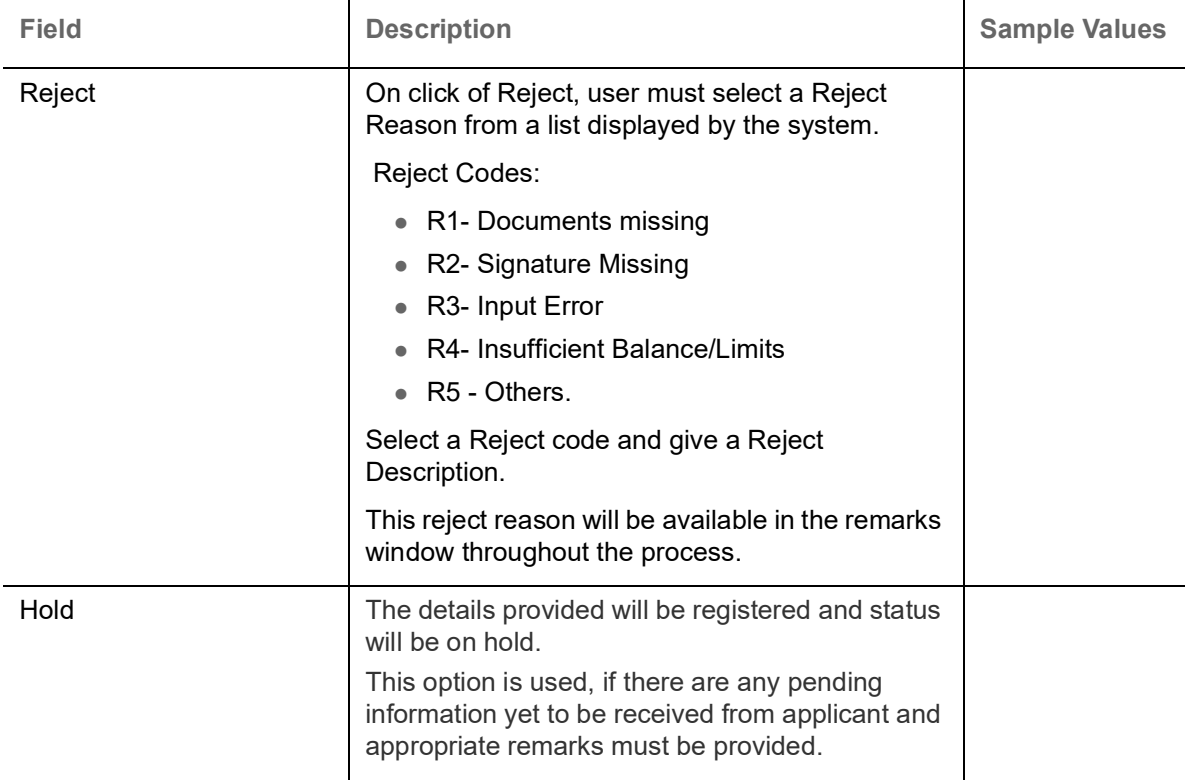

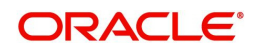

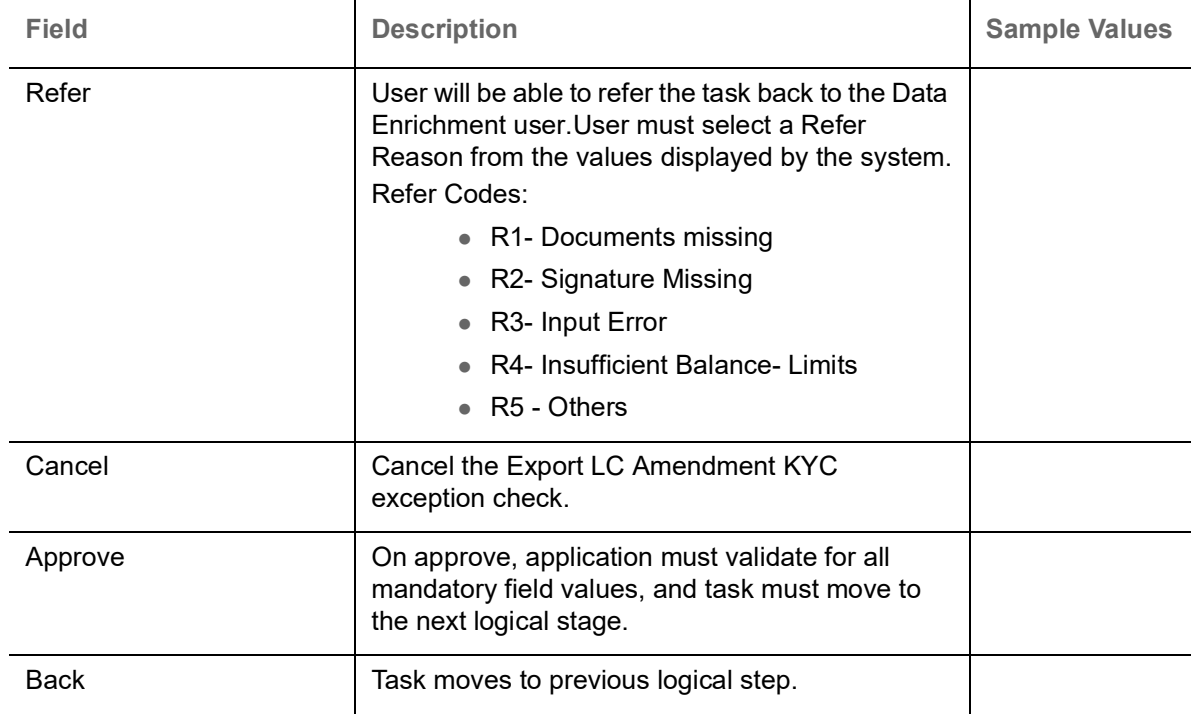

# **Exception - Limit Check/Credit**

The transactions that have failed limit check due to non-availability of limits will be available in limit check exception queue for further handling.

Log in into OBTFPM application, limit check exception queue. Limit check exception failed tasks for trade finance transactions must be listed in your queue. Open the task, to see summary tiles that display a summary of important fields with values.

Limit check Exception approver can do the following actions:

#### **Approve**

- Limit enhanced in the back end (outside this process).
- Without enhancing limit in the back end.

#### **Refer**

- Refer back to DE providing alternate limit id to map
- Refer additional collateral to be mapped

#### **Reject**

The transaction due to non-availability of limits capturing reject reason.

#### **Application**

Refer to [Application Details.](#page-15-0)

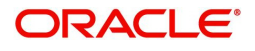

# **Limit/Credit Check**

This section will display the amount block exception details.

#### SRIDHAR My Tasks  $\equiv$   $\vec{r}$  FuTura Bank 111 Bank Futura - Br... (203) 2011 04/13/18 **IN** Documents **T**<sub>L</sub> Remarks **III** View LC Import LC Amendment - Credit Exception - Review  $\chi^2 \to$  $\bullet$  Credit Exception Credit Exception Screen (1/2) Summary Application :- 203ILCAM0017597 Limit Details  $\bullet$ Customer ID Line ID Contribution % Contribution Currency Contribution Amount Limit Check Response Response Message  $\boxed{)}$  001345 001345 100 GBP £20,000.00 Available The Earmark can be performed a Collateral Details  $\bullet$ Collateral Type Collateral % Currency Contribution Amount Settlement Account Account Balance Check Response Response Message Cash Collateral  $10$  $GBP$ £2,000.00 20300134500000000010 Success The amount block can Hold Refer Cancel Appn Next Reject

# **Summary**

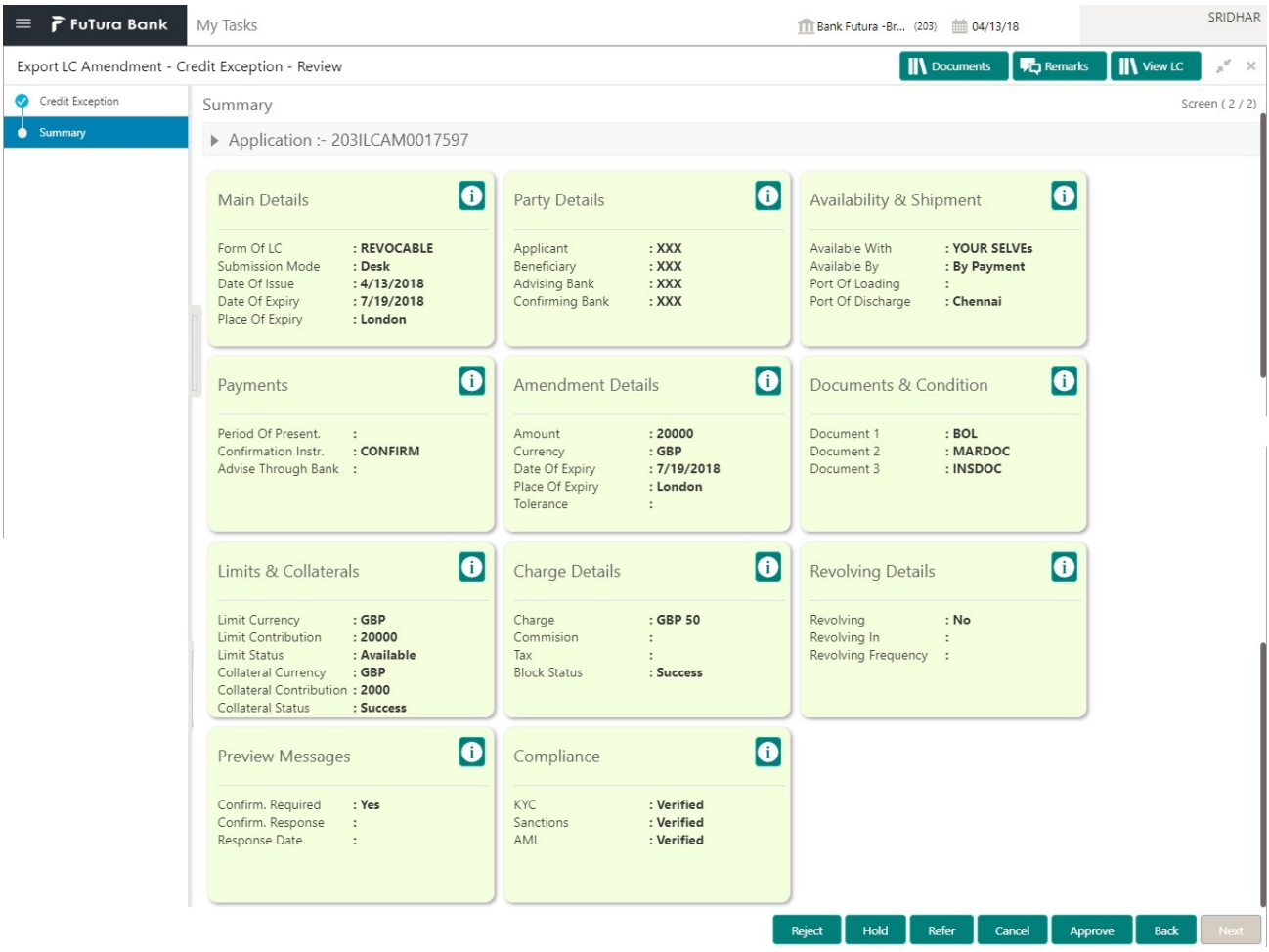

Tiles Displayed in Summary:

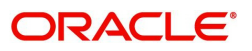

- Main Details User can view and modify details about application details and LC details, if required.
- Party Details User can view and modify party details like beneficiary, advising bank etc., if required
- Availability and Shipment User can view and modify availability and shipment details, if required.
- Payments User can view and modify all details related to payments, if required.
- Amendment Details User can view the amended details of the issued LC.
- Documents & Condition User can view and modify the documents required grid and the additional conditions grid, if required.
- Limits and Collaterals User can view and modify limits and collateral details, if required.
- Charges User can view and modify charge details, if required.
- Compliance User can view compliance details. The status must be verified for KYC and to be initiated for AML and Sanction Checks.

#### **Action Buttons**

Use action buttons based on the description in the following table:

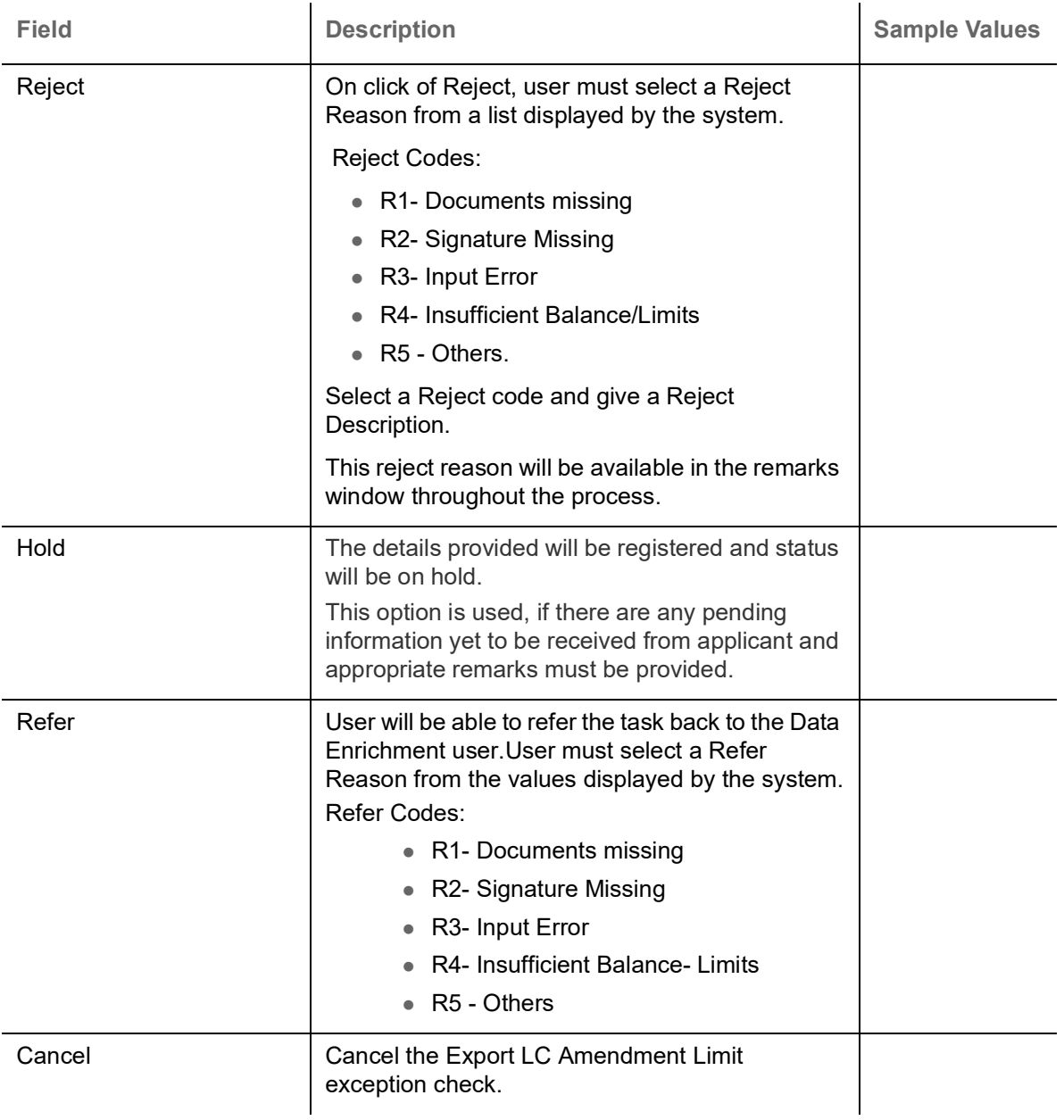

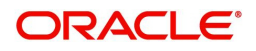

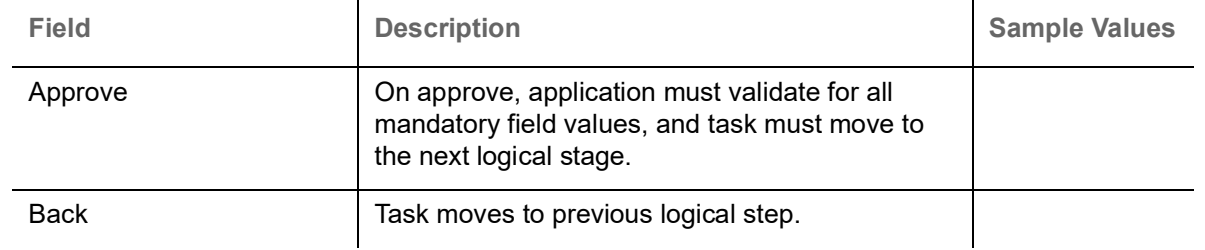

# **Multi Level Approval**

Log in into OBTFPM application and open the task to see the summary tiles. The tiles should display a list of important fields with values. User must be able to drill down from summary Tiles into respective data segments to verify the details of all fields under the data segment.

# **Application**

Refer to [Application Details.](#page-15-0)

#### **Summary**

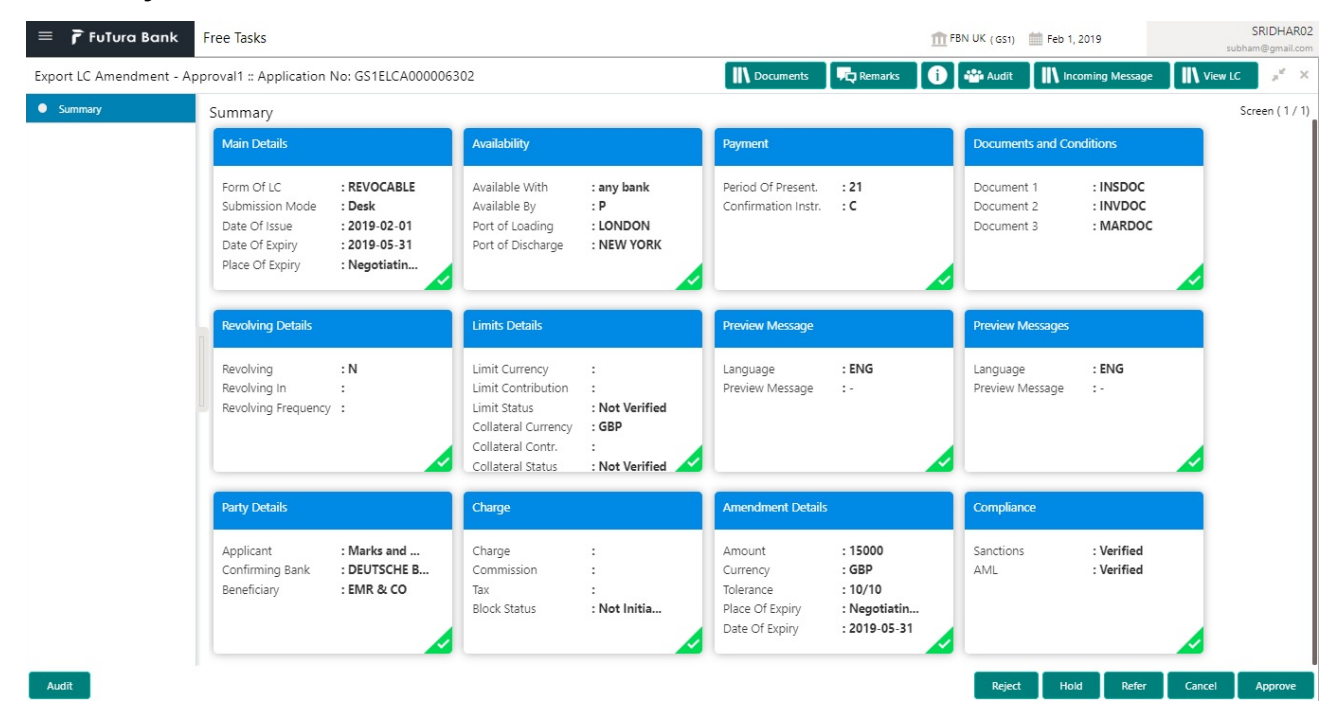

Tiles Displayed in Summary:

- Main Details User can view and modify details about application details and LC details, if required.
- Party Details User can view and modify party details like beneficiary, advising bank etc., if required
- Availability and Shipment User can view and modify availability and shipment details, if required.
- Payments User can view and modify all details related to payments, if required.
- Amended Details User can view the amended details of the issued LC.
- Documents & Condition User can view and modify the documents required grid and the additional conditions grid, if required.
- Limits and Collaterals User can view and modify limits and collateral details, if required.
- Charges User can view and modify charge details, if required.
- Compliance User can view compliance details. The status must be verified for KYC and to be initiated for AML and Sanction Checks.

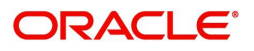

# **Action Buttons**

Use action buttons based on the description in the following table:

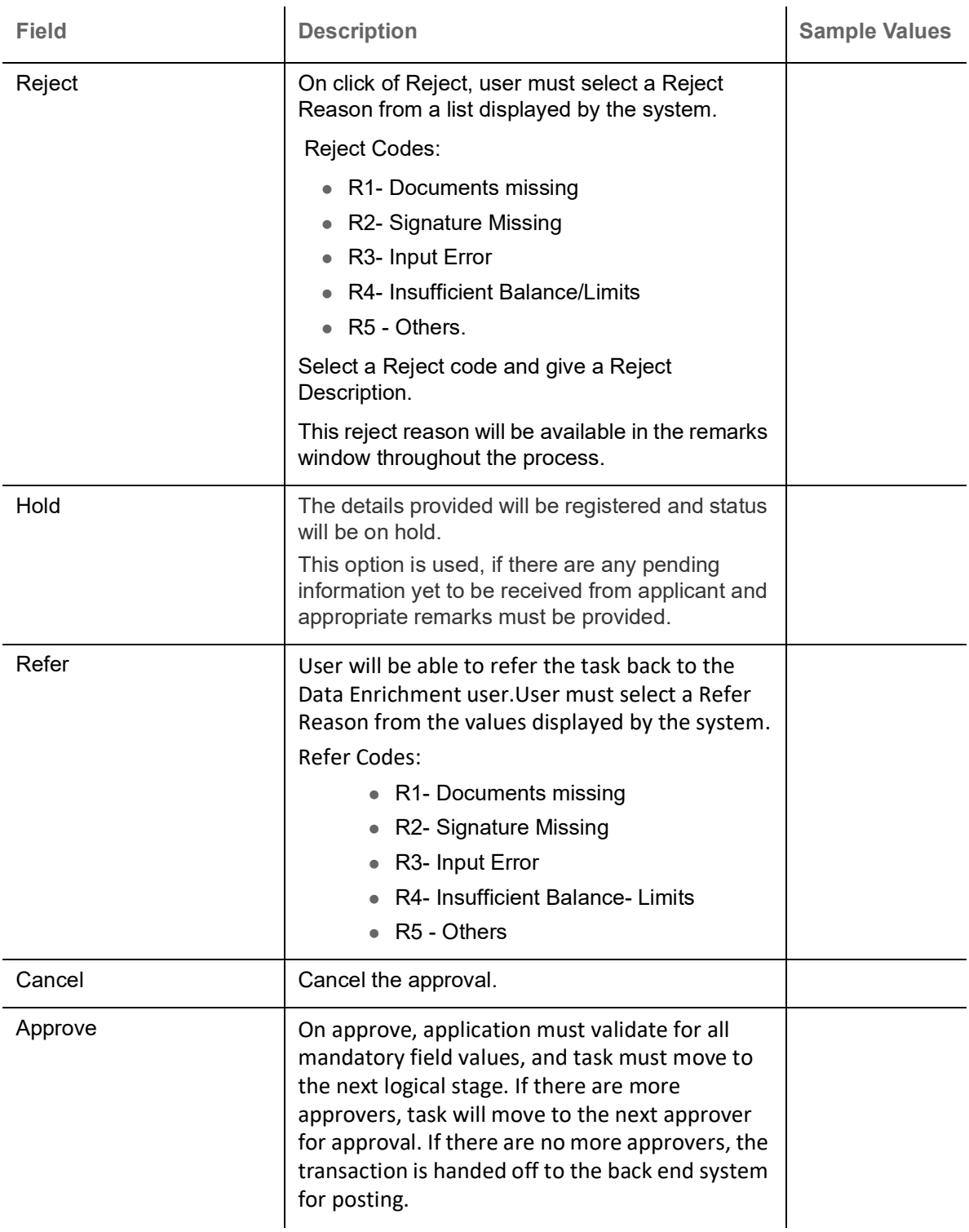

# **Reject Approval**

As a Reject approver, user can review a transaction rejected and waiting for reject confirmation.

Log in into OBTFPM application to view the reject approval tasks for Export LC Amendment in queue. On opening the task, you will see summary tiles. The tiles will display a list of important fields with values.

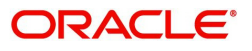

The tile containing the screen from where the reject was triggered will be highlighted in red.

User can drill down from reject summary tiles into respective data segments to verify the details of all fields under the data segment.

### **Application Details**

The application details data segment have values for requests received from both non-online and online channels.

#### **Summary**

The data captured during handling of the transaction until the stage when reject is given will be available in the summary tile. Other fields will be blank when verified from summary tile.

The data segment in which the task was rejected will have the tiles highlighted in a different colour (red).

- Main Details User can view and modify details about application details and LC details, if required.
- Party Details User can view and modify party details like beneficiary, advising bank etc., if required
- Availability and Shipment User can view and modify availability and shipment details, if required.
- Payments User can view and modify all details related to payments, if required.
- Amended Details User can view the amended details of the issued LC.
- Documents & Condition User can view and modify the documents required grid and the additional conditions grid, if required.
- Limits and Collaterals User can view and modify limits and collateral details, if required.
- Charges User can view and modify charge details, if required.
- Compliance User can view compliance details. The status must be verified for KYC and to be initiated for AML and Sanction Checks.

# **Action Buttons**

Use action buttons based on the description in the following table:

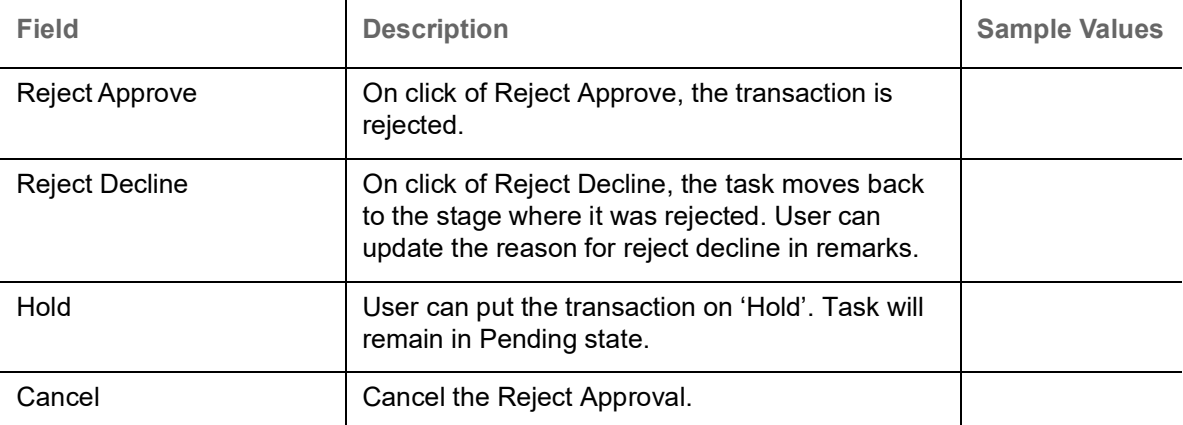

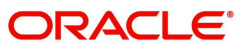
# **Index**

#### $\overline{\mathsf{A}}$

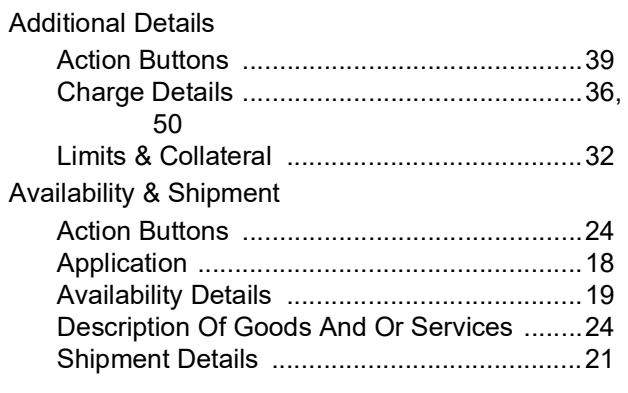

## $\overline{\mathbf{B}}$

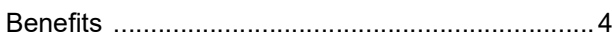

#### $\overline{\mathsf{D}}$

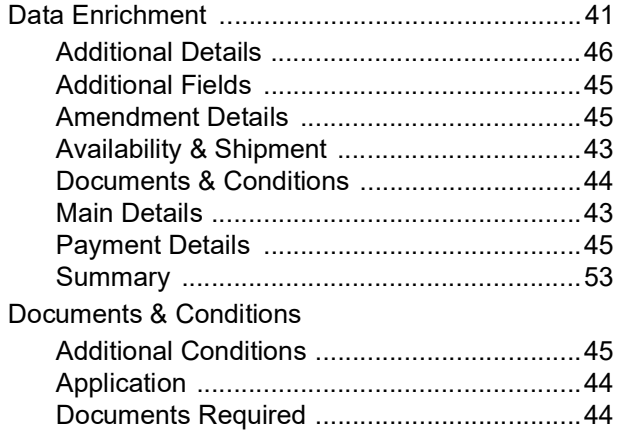

#### E

#### Exceptions

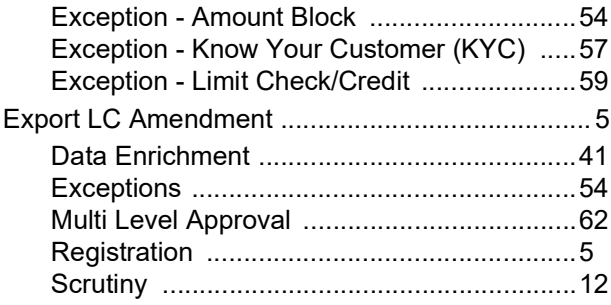

### K

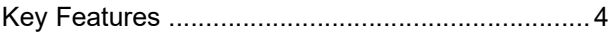

#### M

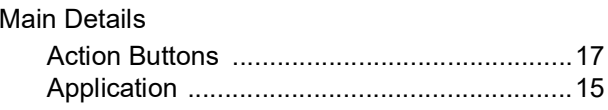

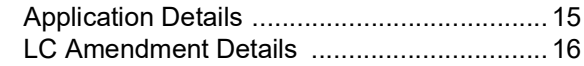

### $\overline{\mathbf{o}}$

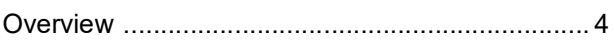

#### $\overline{P}$

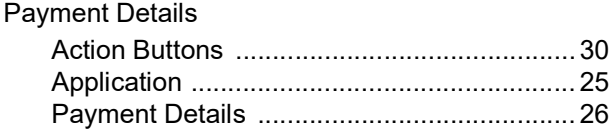

### $\overline{\mathsf{R}}$

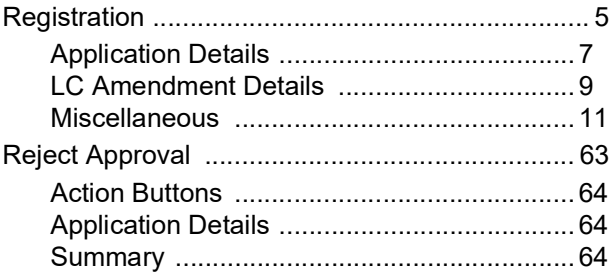

#### S

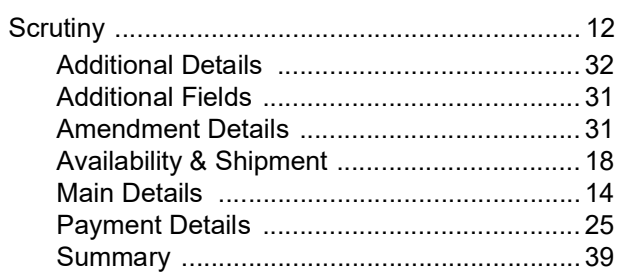

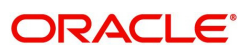

# **Reference and Feedback**

### **References**

For more information on any related features, you can refer to the following documents:

- Getting Started User Guide
- Common Core User Guide

#### **Documentation Accessibility**

For information about Oracle's commitment to accessibility, visit the Oracle Accessibility Program website at http://www.oracle.com/pls/topic/lookup?ctx=acc&id=docacc.

### **Feedback and Support**

Oracle welcomes customers' comments and suggestions on the quality and usefulness of the document. Your feedback is important to us. If you have a query that is not covered in this user guide or if you still need assistance, please contact documentation team.

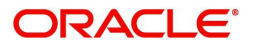